# **Tissue-Tek Prisma®** *Plus*

# **Automated Slide Stainer**

**Operating Manual**

Part Number M01-019E-04 Revison Letter B Revised 2018-02-01

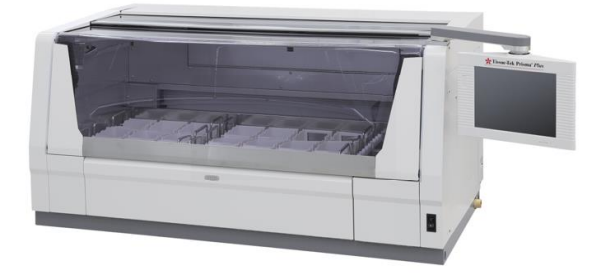

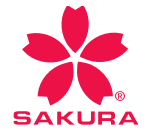

continuous innovation for pathology

# **Introduction**

The automated slide stainer DRS series "Tissue-Tek Prisma® *Plus* (hereinafter referred to as the "instrument")" is an instrument that automatically stains paraffin strips, frozen strips, cells and other tissues pasted on slides.

Read this Operating Manual carefully so that you can fully utilize the performance of the instrument based on correct procedures. Since the instrument uses organic solvents, exercise due caution when operating the instrument.

## **Manufactured for:**

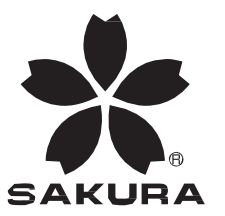

Sakura Finetek U.S.A., Inc. Torrance, CA 90501, USA Sakura Finetek Europe B.V., 2408 AV Alphen aan den Rijn, NL Sakura Finetek Japan Co., Ltd. Tokyo, Japan 103-0023

**Manufactured by:** Sakura Seiki Co., Ltd. Nagano, Japan

# **Table of Contents**

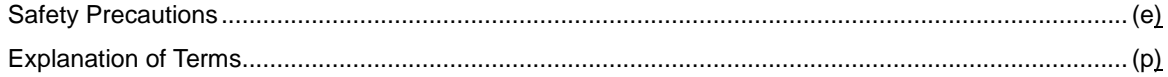

## Chapter 1 Basics of the System

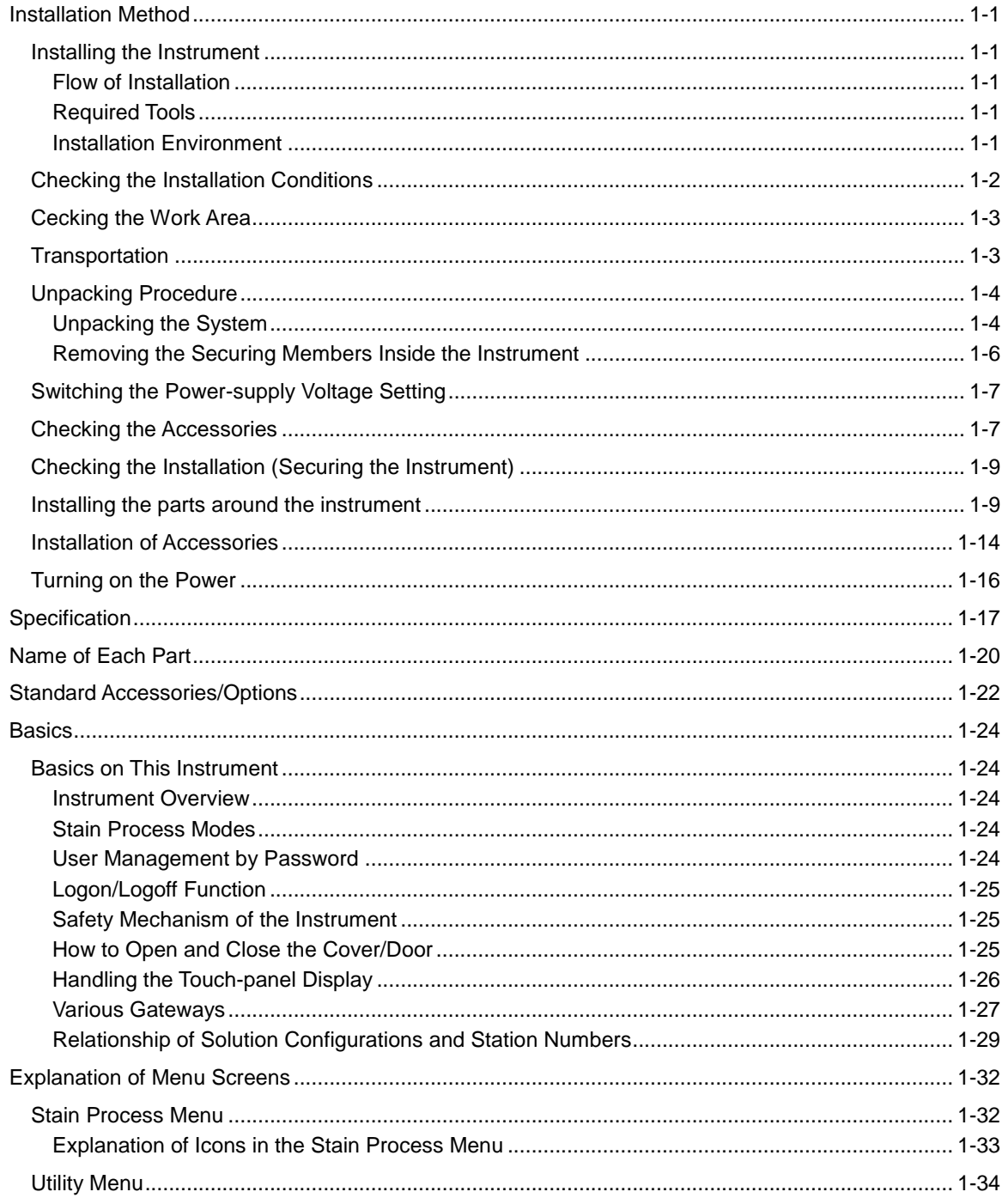

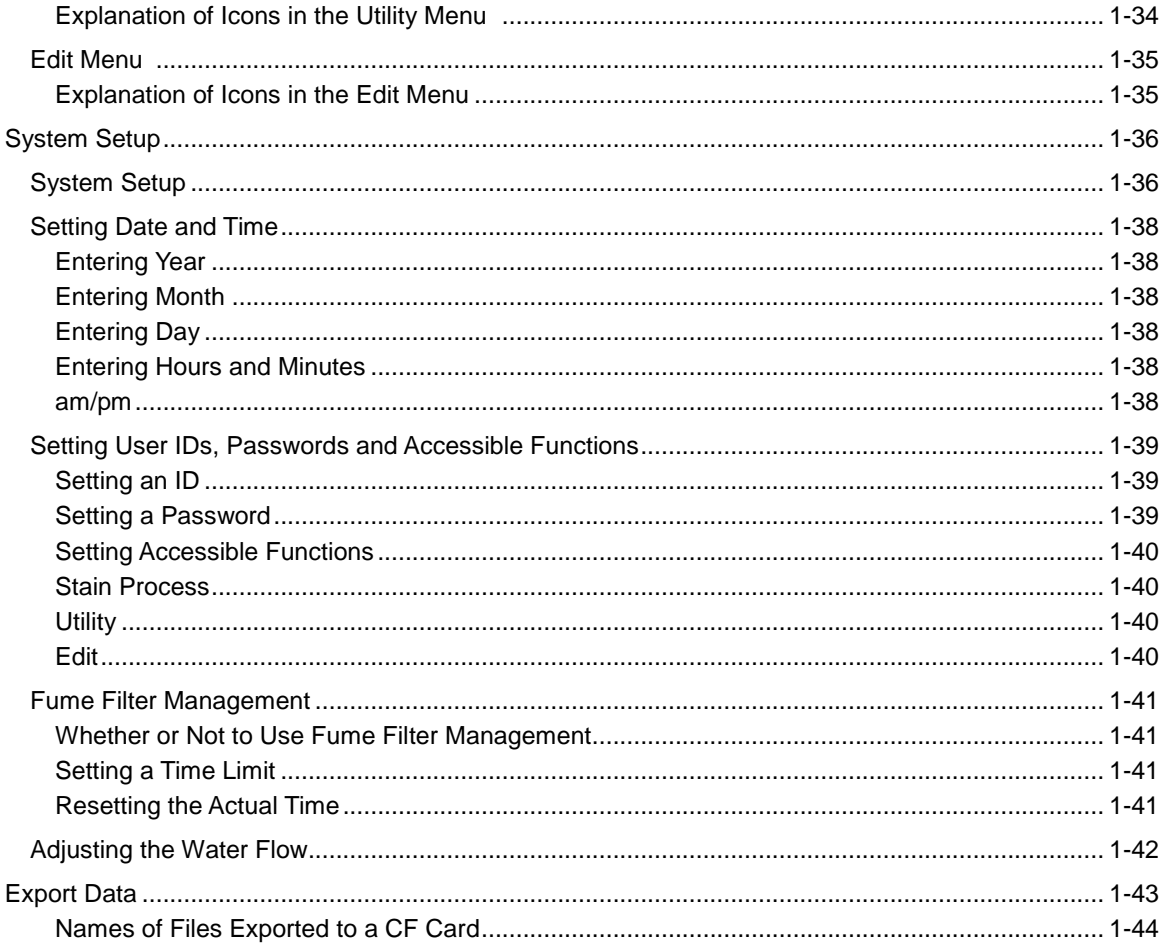

## **Chapter 2 Operating Procedure**

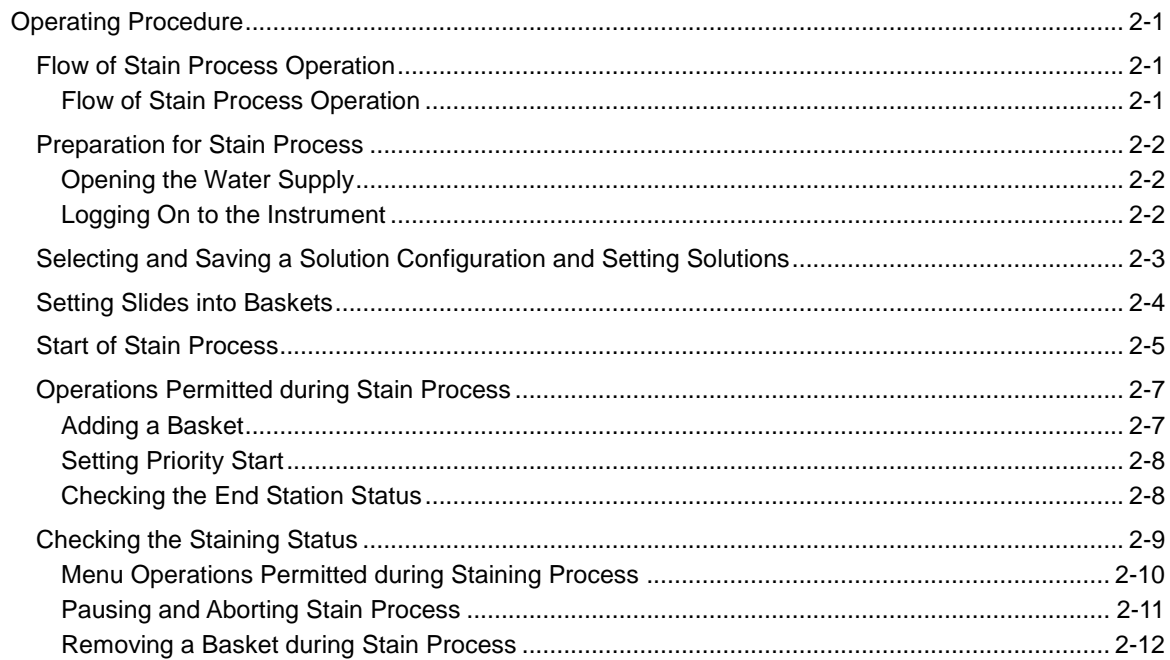

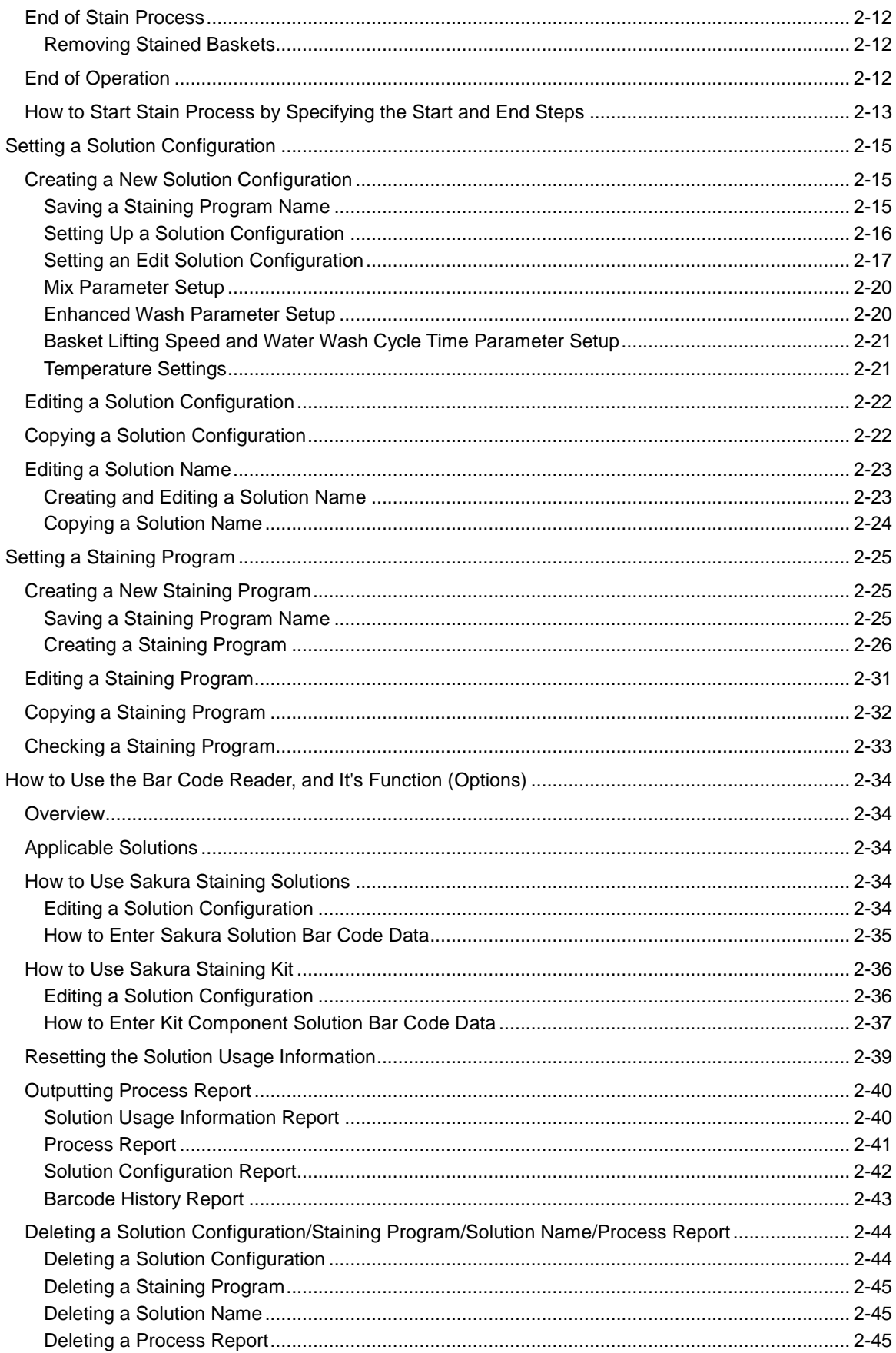

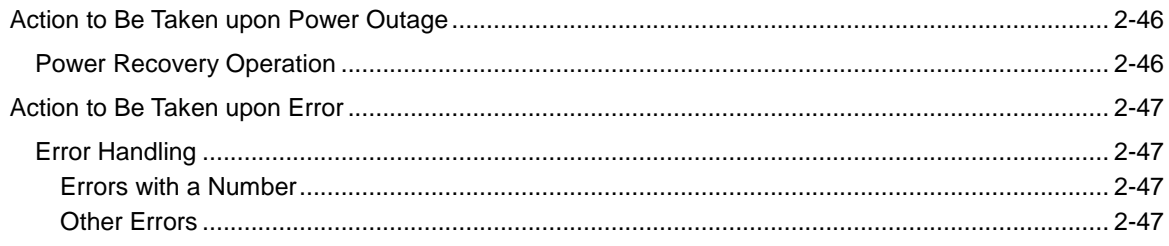

## Chapter 3 Maintenance and Inspection

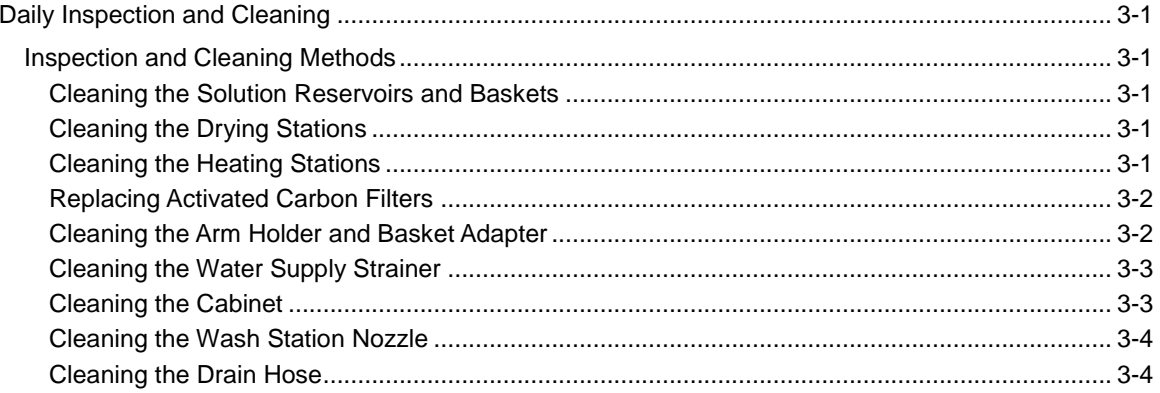

## **Chapter 4 Troubleshooting**

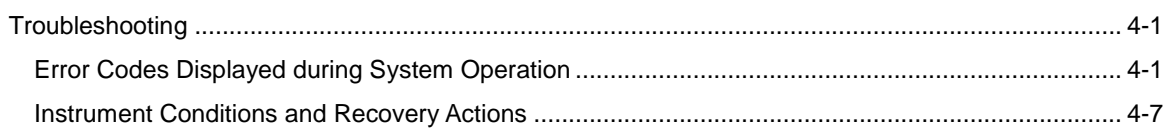

Designation of "Instrument Control Manager"

- Operation of the instrument requires expert knowledge of the target application, method of use, and so on. So that the instrument can be used correctly and safely, designate a "Instrument Control Manager."
- When the instrument is delivered, the Instrument Control Manager should receive explanation on the handling of the instrument directly from our sales representative.
- \* Before using the instrument, read "Safety Precautions" to ensure the correct use of the instrument.
- The cautionary instructions provided herein are intended to ensure that the instrument will be used safely in a manner preventing operator from injury and property damage.
- In this manual, instructions pertaining to different levels of potential hazards are classified as and indicated under  $\frac{1}{2}$ Danger!, Warning!, Gaution! and Note.

The definition of each hazard is defined below.

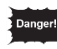

**pertains to a potential hazard where failure to observe the specified instruction may result in death or serious injury of the operator or other person.**

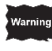

**pertains to a potential hazard where failure to observe the specified instruction may result in a serious injury of the operator or other person.**

**pertains to a potential hazard where failure to observe the specified instruction may result in damage to this instrument or other property, or affect the process results.**

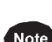

**pertains to an item to pay attention to or other useful information.**

The symbols used on the labels attached to the instrument are explained. The labels bearing one of the following symbols provide particularly important information you must know in order to ensure safety of the operator, improve work efficiency and protect the instrument from damage. Be sure to check these labels and understand the specified instructions before commencing your work.

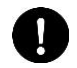

A label bearing this symbol specifies an action that must be taken. Always follow the instructions.

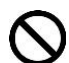

A label bearing this symbol specifies a prohibited item. Always follow the instructions.

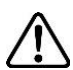

A label bearing this symbol specifies a precaution. Wrong handling against the instruction may potentially expose the operator to danger or result in damage to the instrument. Always follow the instructions.

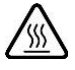

A label bearing this symbol is provided near a high-temperature area. Exercise caution against burns caused by high temperatures.

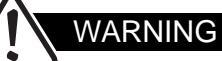

● **Read the unpacking instructions carefully before unpacking the instrument.** When removing the instrument from the pallet, two or more persons should work together because the instrument weighs 150 kg. When removing the instrument from the pallet this way, indicate so in the shipping document and inspect the cargo for damage. As a rule, the instrument is unpacked/installed by Sakura Finetek or our local representative.

● **Those who have experience operating a Sakura Finetek product or products other than the instrument must also read this manual. Also, those who will be operating the instrument should receive training first.**

Sakura Finetek will assume no responsibility for any accident that may result from an accident caused by operating the instrument without reading this manual first. If the instrument is operated in a manner not specified in this document, the protective functions of the equipment may be lost.

- **Do not apply unnecessary external forces on the instrument and accessories.** The instrument may malfunction or cause accidents.
- **Avoid connecting the instrument to a transformer not manufactured by Sakura Finetek.** When moving the instrument to a region where different voltage is used, contact the Sakura Finetek Technical Support representative or local representative.
- **Safety mechanisms installed in the instrument only represent the minimum measures taken to prevent accidents. The responsibility for safe operation of the instrument lies primarily with the owner of the instrument, and persons in charge who operate the instrument.**
- **Do not use the instrument, if damaged, even when operating it is possible.** Injury or electric shock may result.
- **Should the instrument malfunction, turn off the power and disconnect the power plug from the power outlet. If processing is still in progress, immediately protect the tissues.** Should malfunction occur, turn off the power and contact the Sakura Finetek Technical Support representative or local representative. Disconnecting the power plug also cuts off the main power supply. When installing the instrument, select a place where the power outlet is not concealed and the power plug can be disconnected any time in case of emergency.
- **Do not disassemble or modify the instrument.** The instrument may malfunction or cause accident, thus creating a dangerous situation.
- **Only the specified solutions can be used with this instrument.** If any other solution is used, processing may not be performed properly and fire or failure may result.
- **Do not wet the instrument.**

If areas other than those instructed by "Daily Inspection and Care" get wet, current leak may occur and cause fire or electric shock. If wetted, the board, power switch, CF card and CF card slot, connection parts of various terminals art located on the right side of the instrument may cause instrument failure or data damage.

If the terminal connection part LAN or bar code terminal is not used, put a protective cap over it.

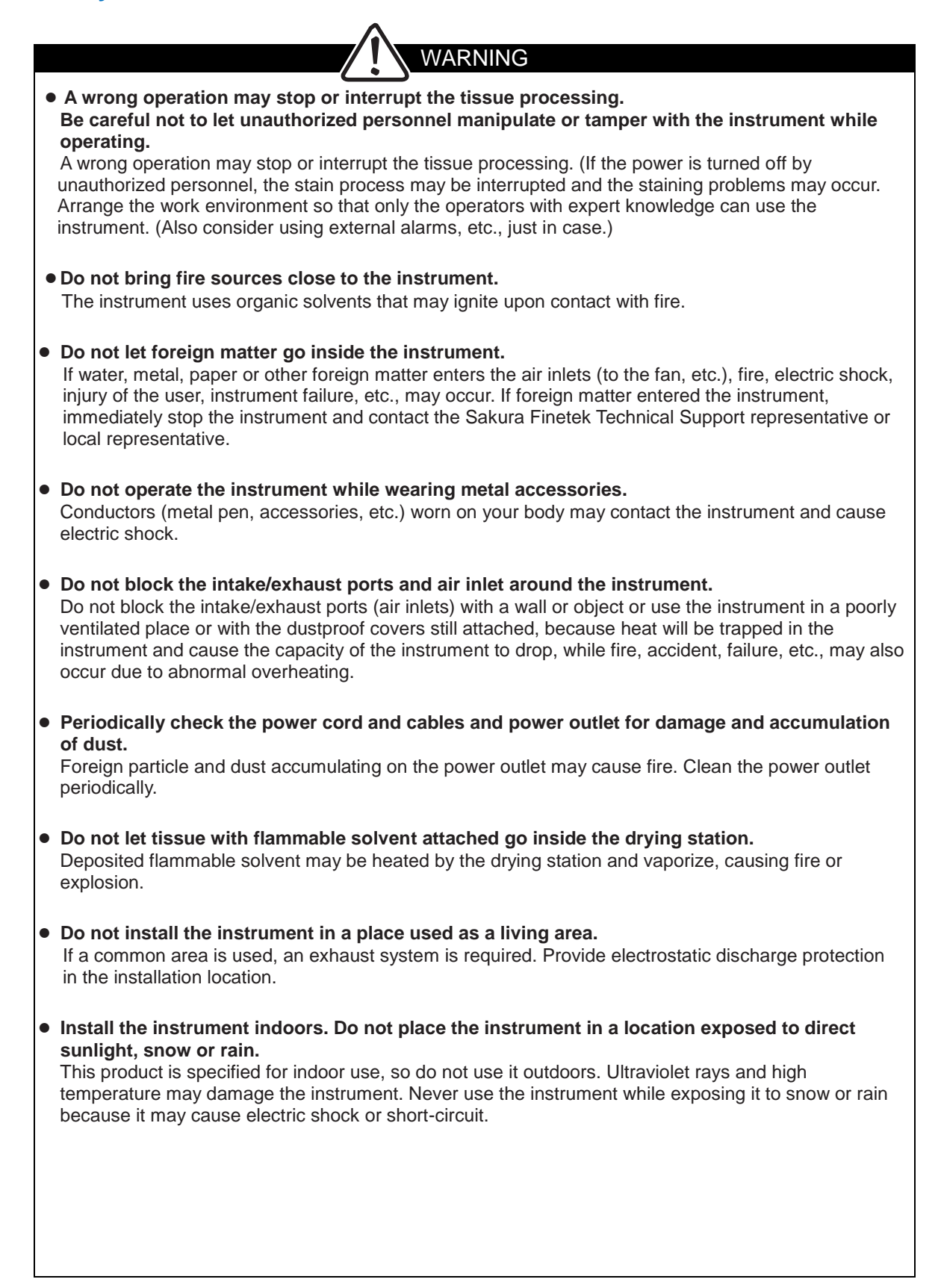

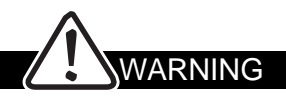

● **Unplug the power cord from the power outlet and store it while the instrument is not in use. For safety, if the instrument will not be used for an extended period of time, clean each part and store the instrument in a place free from humidity and from dust and foreign matter.**  Using the instrument in a humid place, place exposed to oil smoke or steam, or dusty place, may cause its parts to deteriorate, short-circuit, fire, etc. The installation humidity range is 30 to 85% (noncondensing). If you wish to install the instrument in a special place, consult the Sakura Finetek Technical Support representative or local representative. ● **If dews are formed on the instrument, do not turn on the power.** If the power is turned on while dews are formed on the instrument, current leak may occur and cause fire or electric shock. Do not connect the instrument to a power-supply facility until dews have evaporated and the instrument has become completely dry. ● **Do not operate the power plug and switches with a wet hand. When connecting/ removing the power plug, do so by holding the plug.** Failure to observe these instructions may result in electric shock. ● **Be sure to use the supplied power cord. Also, be sure to use a correct power cord that is suitable for the current capacity of region where the instrument is used.**  If an inappropriate power cord or voltage is used, instrument malfunction due to short-circuit, fire or voltage drop, unexpected accidents or injuries due to electric shock, etc., can occur. The preset voltage cannot be changed by the user. ● **For the power cord, a standard cord specified by local law may have to be used.** If a power cord not specified by the PSE standard, UL/CSA standard or EC standard is required, contact the Sakura Finetek Technical Support representative or local representative. ● **Do not forcibly bend, pull, twist or bundle the power cord and cables or otherwise damage the power cord and cables.** Fire or electric shock may occur. ● **Do not overload the outlet and do not use an extension cord.** Doing so may stop the operation of the instrument due to voltage drop, or fire can occur due to heat generation. ● **This instrument has been designed and tested according to CISPR11 Class A. When the instrument is used in a home, it may cause electromagnetic interference, in which case measures to reduce interference may have to be taken.** ● **Radiant waves may prevent this instrument from operating properly, so do not use the instrument near a radiation source of strong electromagnetic waves.** ● **Use the instrument under the conditions (such as voltage within 10% of the rated voltage) stated in the Specification.** 

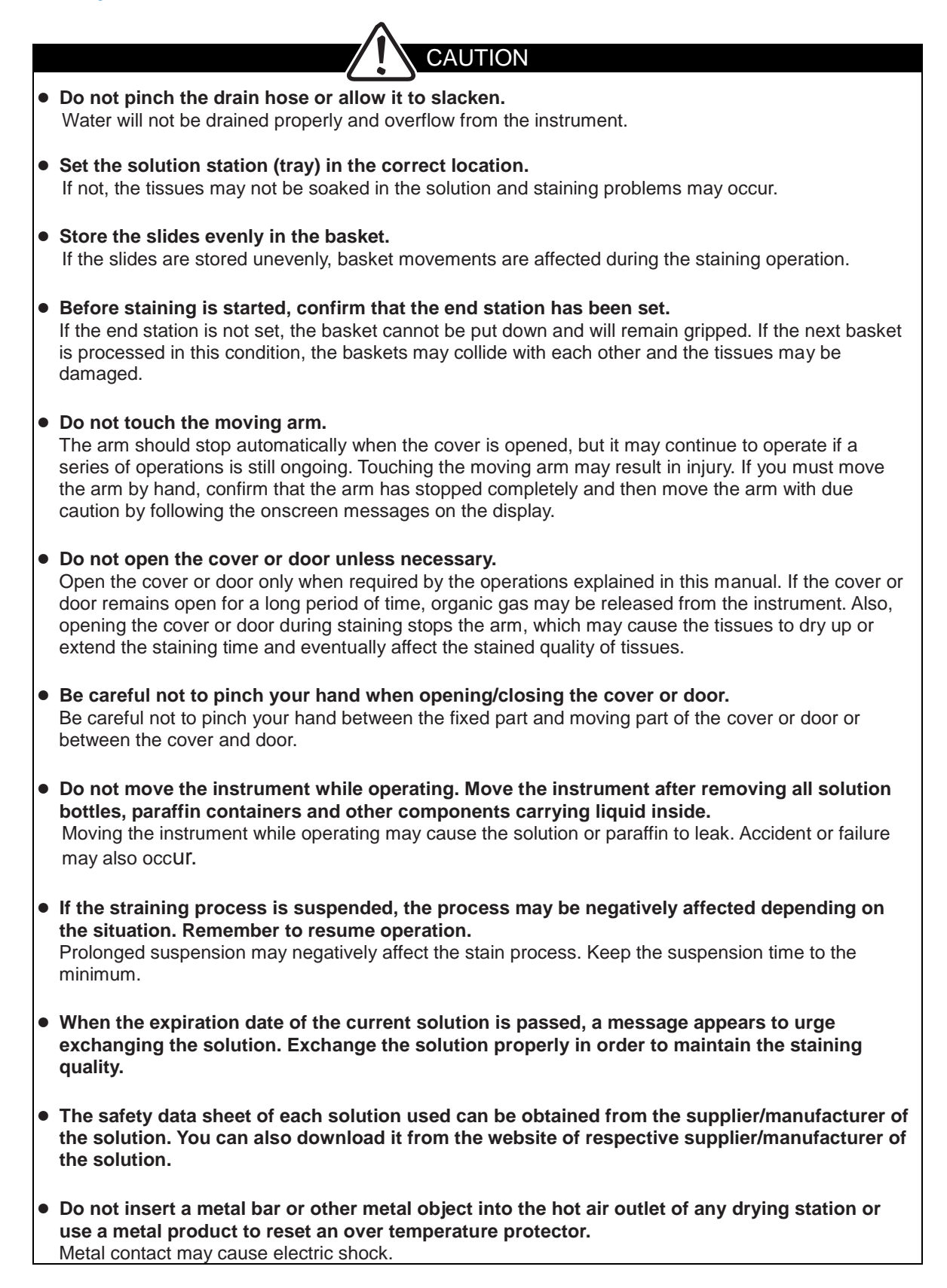

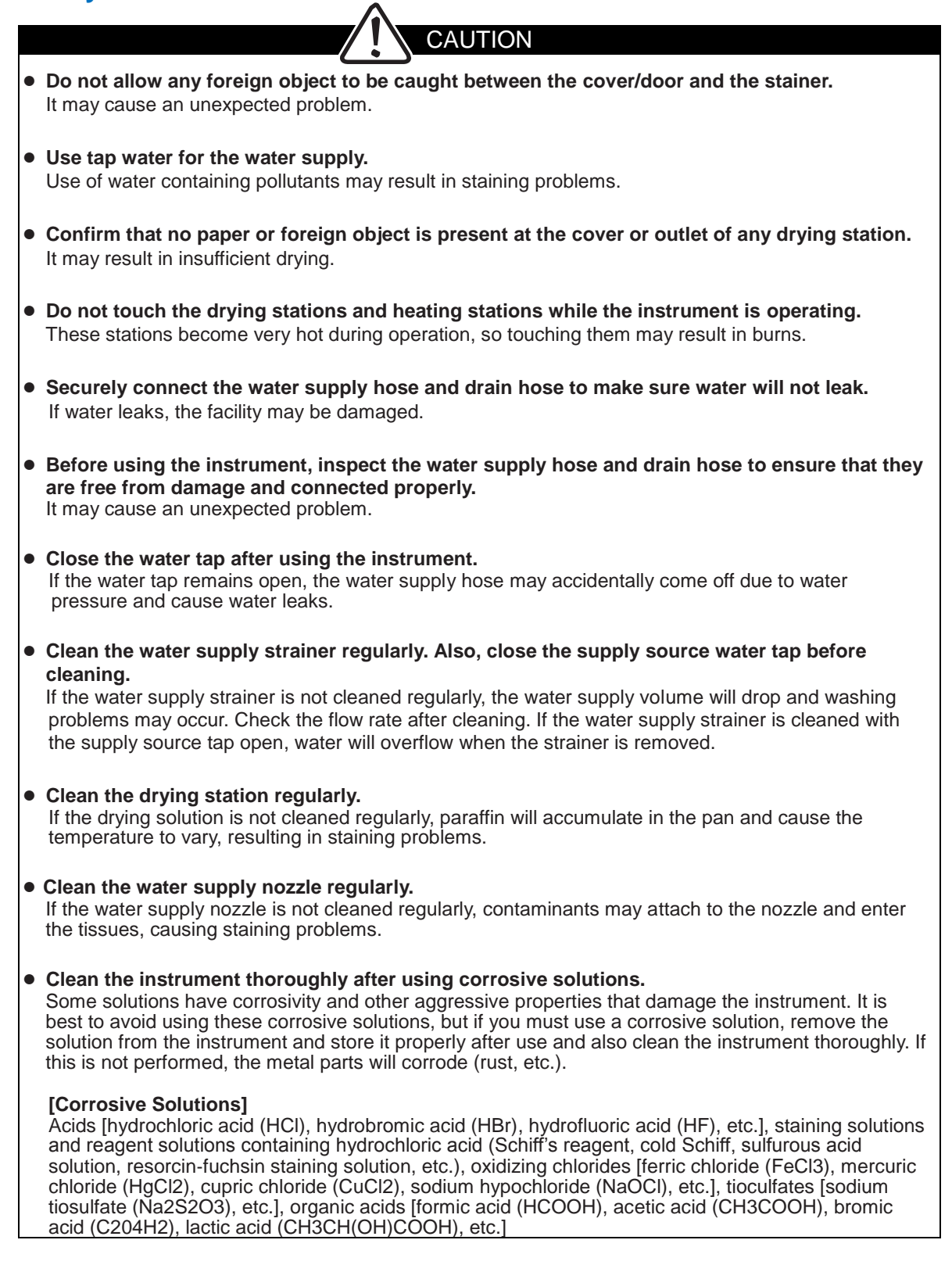

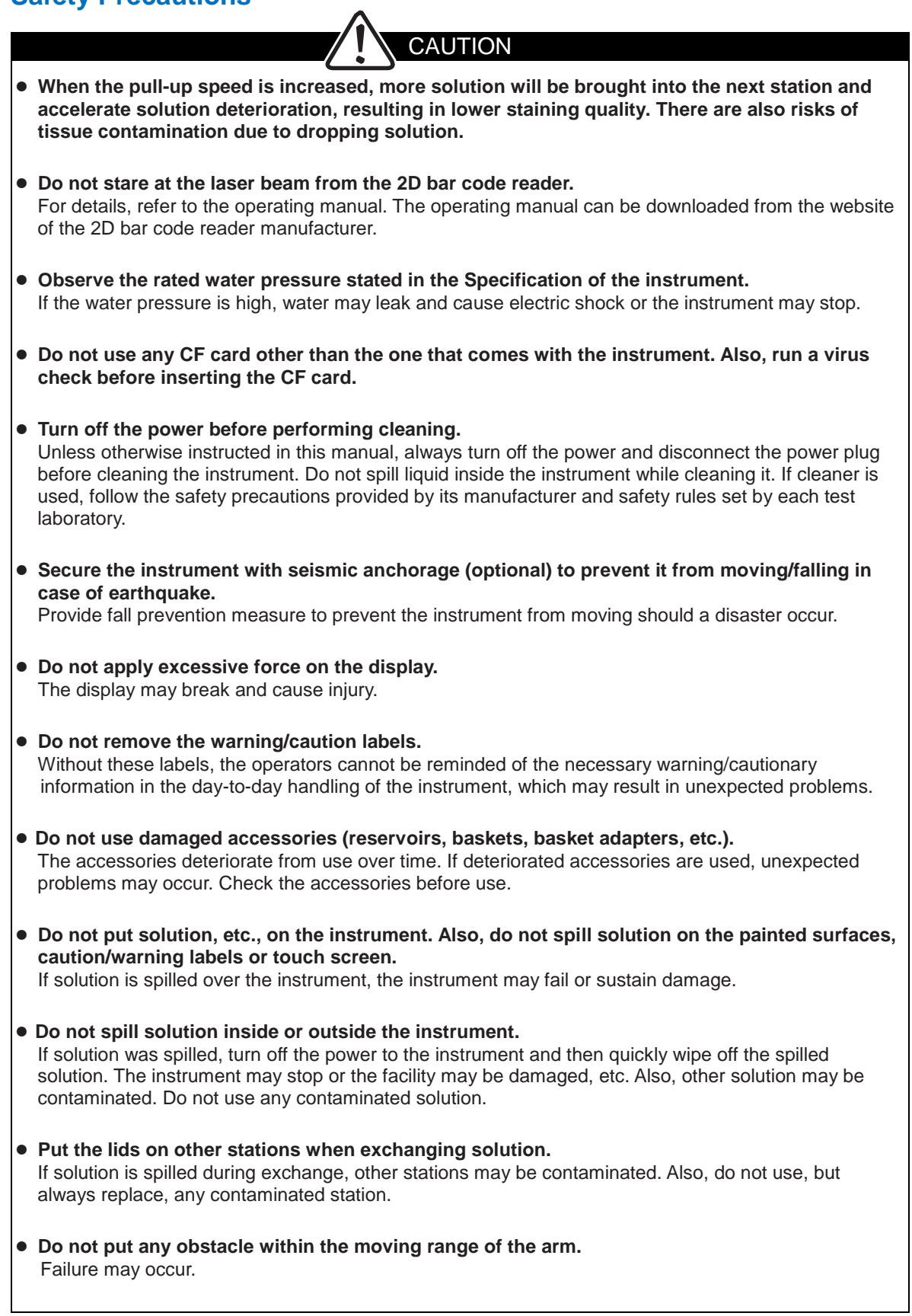

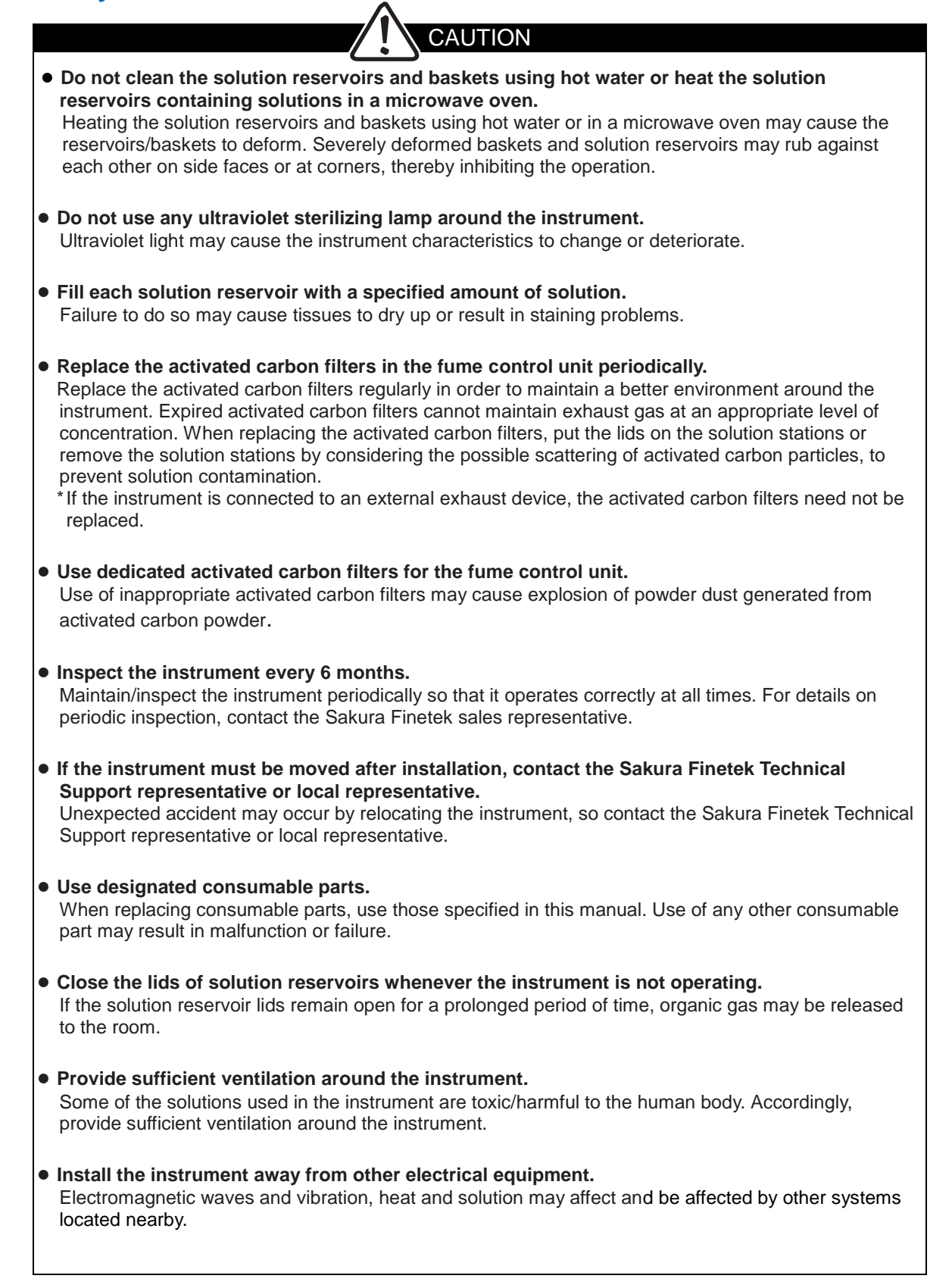

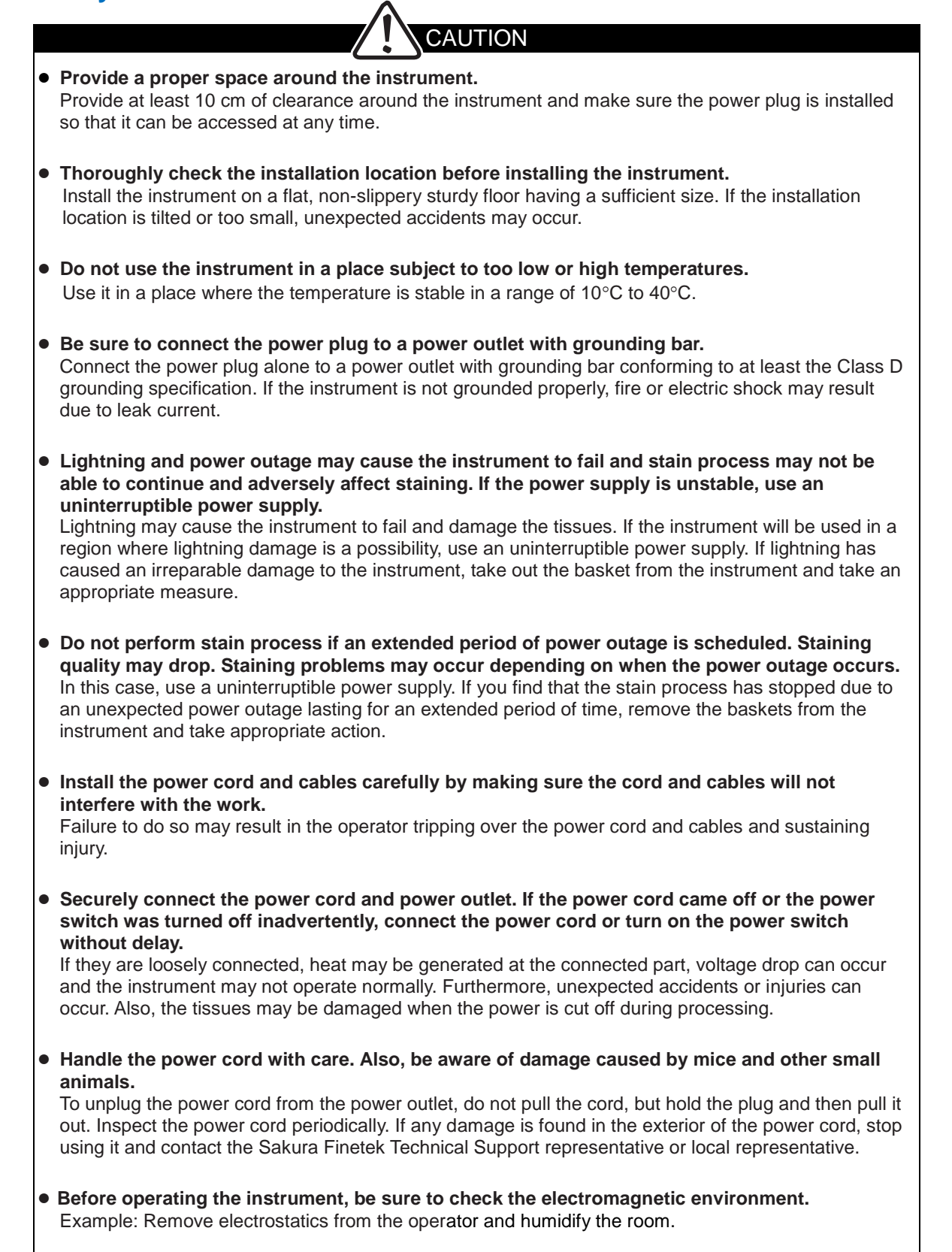

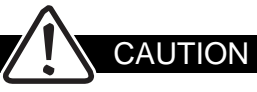

● **If an error (trouble) occurs, staining problems may occur. Immediately resolve the error, protect the tissues, and contact the Sakura Finetek Technical Support representative or local representative.**

Connect an external alarm to prevent staining problems from happening when the instrument experiences problems. When introducing an external alarm, contact the Sakura Finetek Technical Support representative or local representative.

- **Conduct a staining test before determining the staining conditions.**
- **Check the staining program before the operation. If a wrong staining program is used, staining problems may occur.**

A wrong operation may interrupt the stain process or edit the program to a wrong one. If staining is started with a wrong program, staining problems may occur. Read this manual carefully and use the instrument correctly.

- **Operating the instrument with an inappropriate temperature setting or time setting (long/short) may cause staining problems. Conduct a verification test beforehand to confirm that staining can be performed properly. If you have any question regarding staining programs, contact the Sakura Finetek Technical Support representative or local representative.**
- **The allowable concentration limit of each substance in the work environment varies depending on the air temperature, size of the room, additional load, if any, ventilation efficient y, etc.**

If danger is suspected, the Instrument Control Manager should measure the concentration of the applicable substance in the area and confirm that the allowable limit in the work environment is not exceeded. Follow the standard concentration limits specified by the environmental regulation of the country/region in which the instrument is used.

● **Solution may scatter and attach to your body while working. Be sure to wear protective gears while working.**

In all operations including stain process, solution exchange, opening/closing of doors, cleaning and daily maintenance, the solutions used may scatter and attach to your body (eye, mucous membrane, skin, mouth, nose, etc.) or you may inhale their gases. Be sure to wear protective gears (gloves, organic solvent mask, goggles) while working.

- **If any solution harmful to human health attached to your body or entered your mouth, take an appropriate action according to the SDS of the solution.** Wear protective gears (mask, gloves, goggles) during work in case anything goes wrong. Use protective gears that are resistant to all solutions on the solution list.
- **You may accidentally touch an infectious source and operate the instrument with the contaminated hands. Be sure to wear protective gears when operating the instrument.** If you have operated the instrument after handling a pathogen, disinfect the instrument properly. The disinfection method varies depending on the type of pathogen, so choose a method appropriate for the pathogen. Also, disinfect/sterilize or otherwise properly treat the protective gears used and then dispose of them as infectious waste. For the disposal method, follow the applicable regulation and guideline specified by each institution, country or region.

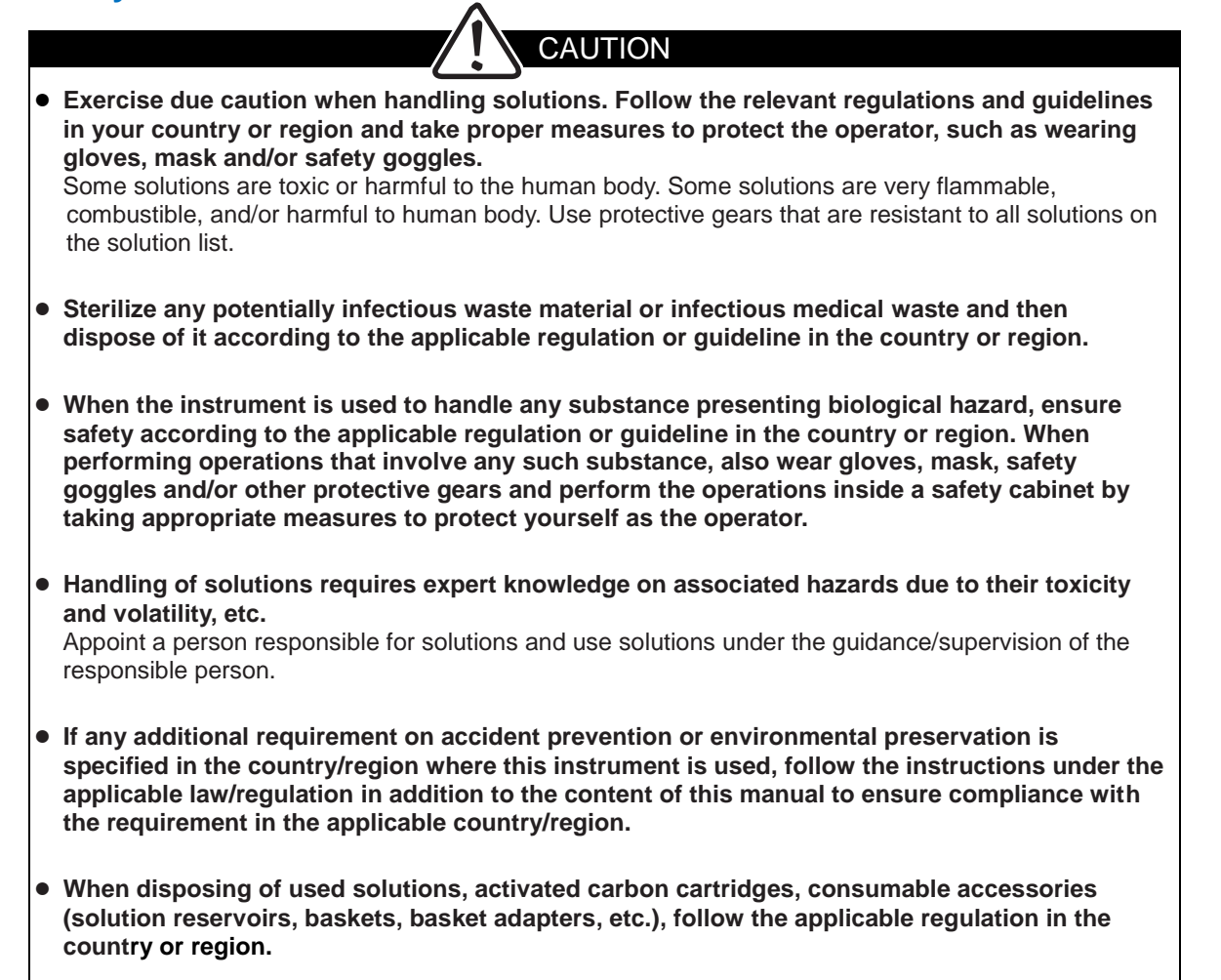

## **Explanation of Terms**

#### **● Mix**

To cause a basket to move up and down inside a solution-filled station before or after the basket is transferred.

#### **● Enhanced Wash**

To repeat the process of immersing a basket into a solution and then removing it completely out of the solution inside a station.

## **● Slide**

A slide made of glass on which tissues are pasted.

#### **● Basket**

A special staining basket in which slides are set. Two types of baskets, 10-slide type and 20-slide type, are available.

#### **● Batch mode**

An operation mode in which the next staining run cannot be started unless the current staining run is completed.

#### **● Continuous mode**

An operation mode in which staining runs of different tissues can be started during the current staining run.

#### **● Solution station**

A general term referring to both solution reservoirs and wash reservoirs.

#### **● Start station**

A solution station in which baskets are set at the start of staining.

#### **● End station**

A solution station in which stained baskets are stored.

## **● Program End (PE) station**

A solution station in which baskets are temporarily held when the staining program is aborted in the middle.

# **Chapter 1 Basics of the System**

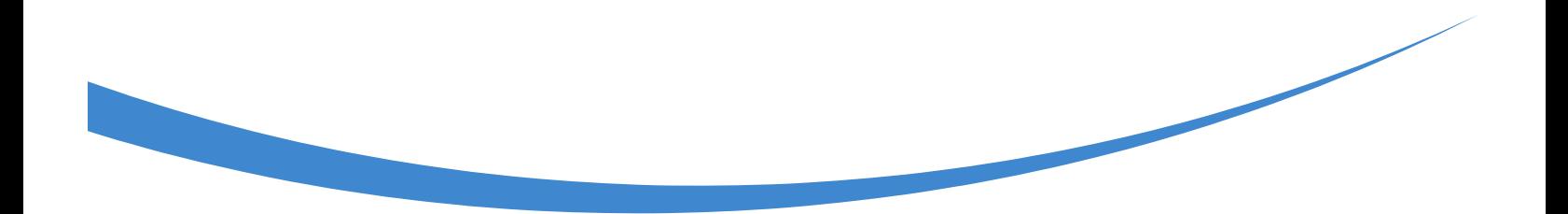

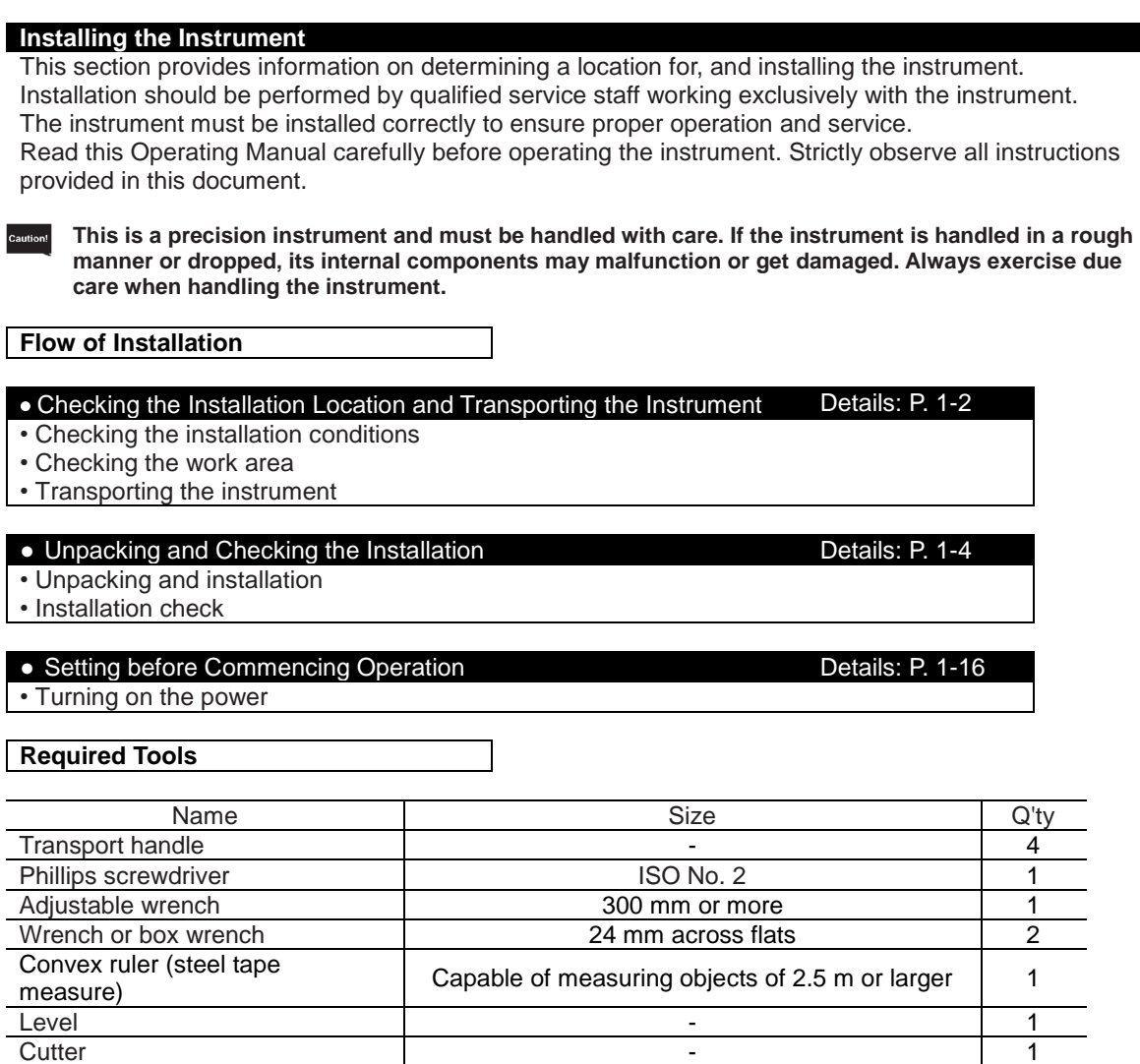

#### **Installation Environment**

As is the case with all electronic devices, the instrument should not be installed in places subject to excessive temperature or humidity.

Pipe wrench 200 mm or more 1

Temperature and humidity should be held at constant levels to achieve the highest degree of operating stability. The ambient operating temperature of the instrument is in a range of  $+10$  to  $+40^{\circ}$ C. Its ambient operating humidity is in a range of 30 to 85% in relative humidity (non-condensing).

Also, locate the instrument, with at least 10 cm away from walls, in a well-ventilated place not exposed to corrosive vapor or extremely high/low temperatures or where the instrument will not come in direct contact with air flow. Install the instrument away from direct sunlight and do not install it proximity to open windows, ovens, open flames, hot plates, radiators, and dry ice baths. The instrument should be installed away from any equipment carrying high voltage or current, such as a large refrigerator or oven. Since the instrument is very heavy, the experiment bench should have sufficient bearing strength, and the instrument should be laid flat.

The instrument should be installed near a power supply meeting the power facility requirements (voltage, current) specified in this Operating Manual. Be sure to ground the power outlet and wire the power properly using a dedicated cable.

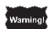

**If the instrument is used in a non-ventilated place, serious health risks may occur to the human body.**

## **Checking the Installation Conditions**

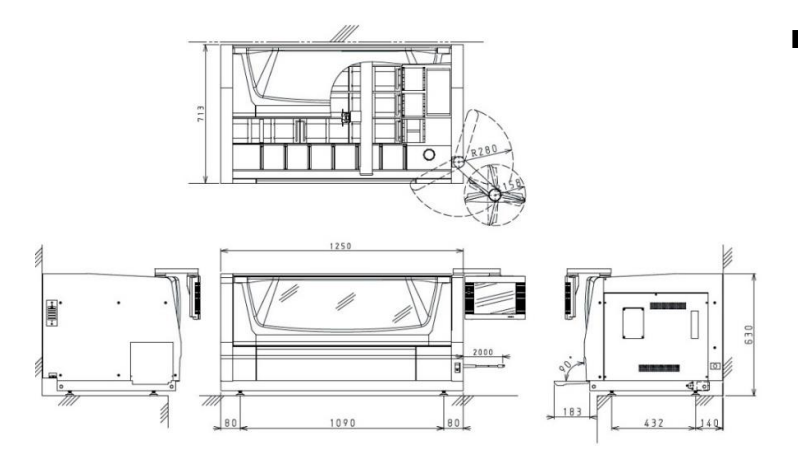

#### **Checking the installation location**

Confirm beforehand that the location is flat, strong and meets the dimensions of installation location (installation space) shown in the figure on the left. Confirm that no foreign objects that may block the vents of the instrument (such as hanging towels, etc.) are present in and around the installation location. Confirm that the facility-side power supply conforms to the requirements.

## ■ Checking the facility-side power supply

Confirm that the facility-side power supply conforms to the requirements.

**The instrument can support the power supplies listed below using the selector switches. Switching of the voltage setting should only be performed by qualified service staff working exclusively with the instrument.**

#### **Facility requirements**

- Single-phase 100 VAC±10%
- Single-phase 115 VAC±10% • Single-phase 230 VAC±10%

50/60 Hz: 15 A or more 50/60 Hz: 15 A or more 50/60 Hz: 7 A or more

Power outlet with grounding bar Power outlet with grounding bar Power outlet with grounding bar

**If the above facility requirements are not satisfied (such as when the power supply used is 200 VAC), the instrument must not be used.**

**If the instrument generates abnormality, the breaker on the facility side may actuate and other equipment may be affected; accordingly, connect each instrument to a dedicated power outlet (including a dedicated breaker on the facility side).**

• Specification of the power cord supplied with the instrument

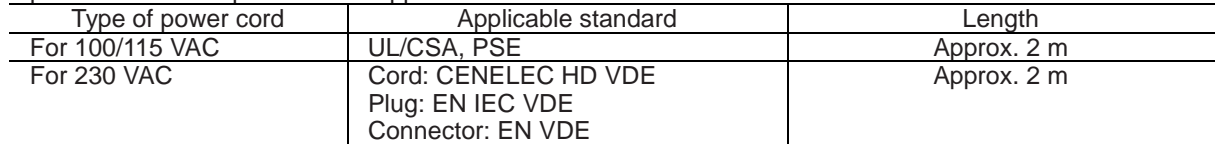

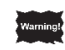

Note

**If the instrument is used in a region where the applicable standard above is not met, provide a different power cord conforming to the standard in the location of use.**

## • About grounding

Confirm with the person responsible for the facility that the power outlet to be used is Class-D grounded.

#### ■ Confirm that a ventilation system, local exhaust system or exhaust port leading to the outside **of the building is available on the facility side.**

Although the volumes of volatile solution gases released from the instrument vary depending on the solutions and processing programs used and the environmental temperature, volumes of gases released per unit time are provided below for reference. Based on these values and the volumetric size of the installation location, check if the ventilation rate is sufficient to meet the requirements at the installation location pertaining to the concentrations of substances in the work environment. If no ventilation system is available, use a  $\varnothing$ 38 or  $\varnothing$ 75 exhaust duct adapter (optional) to connect the duct hose to the exhaust port of the instrument, and discharge the exhaust fume to the outside of the building.

 **Maximum volumes of gases released per unit time (reference) Ethanol: 3.9×10-3 (m<sup>3</sup> /hr) Xylene: 4.8×10-4 (m<sup>3</sup> /hr)**

#### **Checking the Work Area**

The dimensions and weight of the instrument in packed state are as follows. Check them beforehand so that sufficient space and safety can be ensured when "transporting, unpacking and installing" the instrument.

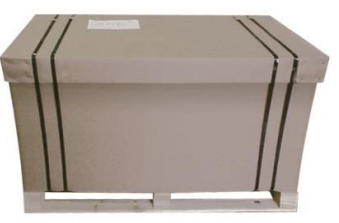

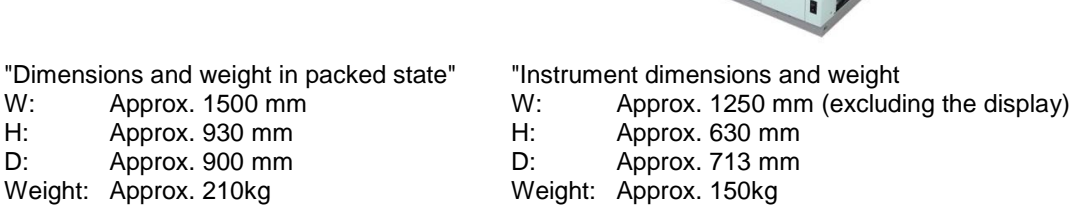

#### **Transportation**

**When transporting the instrument on a pallet truck, etc., one person should not work alone in order to prevent instrument damage or accident caused by rear-end collision, dropping of the instrument, etc. When transporting the instrument, place thin iron sheets, etc., to eliminate height gaps on the floor so that the instrument will not receive impact.**

**Pay due attention to safety. Particularly when transporting the instrument on a slope, remember that, because the instrument is heavy, stopping the instrument will not be easy once it began accelerating.**

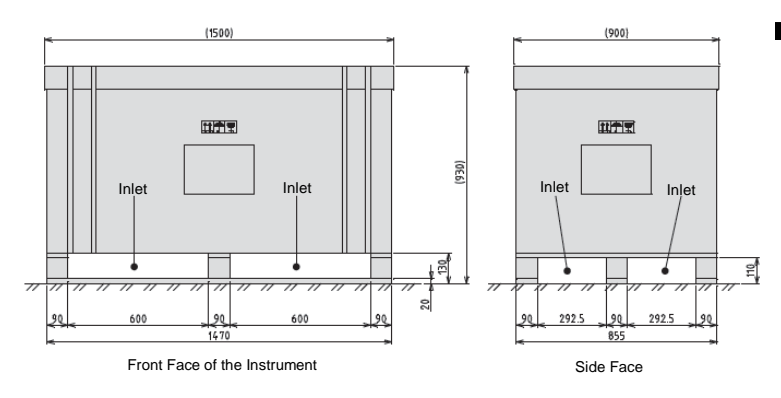

#### **Transporting the instrument to the work area**

#### **• Transporting on a forklift or pallet truck**

When transporting the instrument on a forklift or pallet truck, do so when the instrument is still packed, and insert the fork into the packing pallet as shown in the figure below. Refer to the palletizing size in the figure on the left and check the dimensions of the forklift or pallet truck beforehand.

#### ■ Moving to the installation location

- 1. Unpack the instrument by referring to the next section, "Unpacking Procedure Unpacking the system," and move the instrument to the installation location.
- 2. If the instrument can be transported on a pallet truck, etc., move the whole packing pallet to near the installation location.
- 3. Remove the L brackets securing the instrument to the packing pallet.
- 4. Screw in the transport handles into the treaded parts on the left and right side faces at the bottom of the instrument. Securely screw in the transport handles all the way.
- 5. Hold the transport handles to lift the instrument and move it to the installation location.

**When using a pallet truck, etc., for transport, confirm that the instrument and packing pallet are secured together with L brackets, because otherwise the instrument may shift and drop from the packing pallet. When the instrument must be pushed while being transported on a pallet truck, etc., pay attention to where on the instrument to be pushed, because the exterior panels may be deformed or the acrylic cover may be damaged. (Do this by holding the transport handles at the base of the system.) Pay due attention to safety, and particularly when transporting the instrument on a slope, remember that, because the instrument is heavy, stopping the instrument will not be easy once it began accelerating. When lifting the instrument to move, be sure to secure a line of movement or footing.**

#### **Unpacking Procedure**

How to remove the instrument from the packing box that has been carried in, and remove the protective materials, is explained. To perform each work safely and correctly, be sure to follow the procedure specified herein.

**Confirm before unpacking the instrument, that the packing materials have not been damaged due to external forces applied during transport. Two or more persons should always work together to unpack the instrument. Be careful not to damage/scratch the instrument when unpacking. When taking the accessory box out of the instrument, assume a natural posture.**

#### **Unpacking the System**

1. Cut the bands with a cutting knife, etc. and remove the cap.

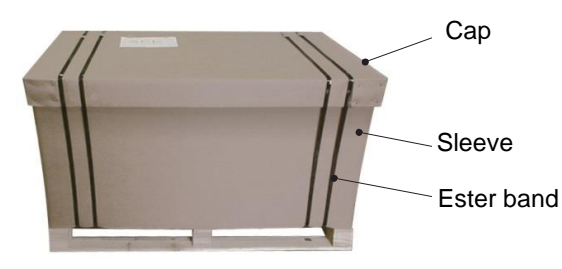

2. Remove the cushion materials put around the instrument, and take out the sleeves and polyethylene bags.

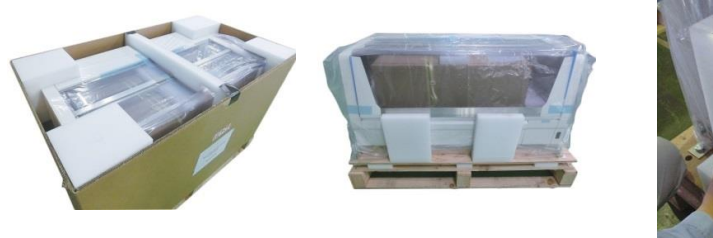

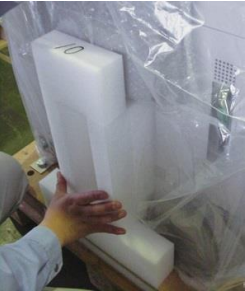

3. Remove the cushion materials inserted into the front cover from both sides, lift the front cover, and take out the cushion materials sandwiched between the front cover and the front door.

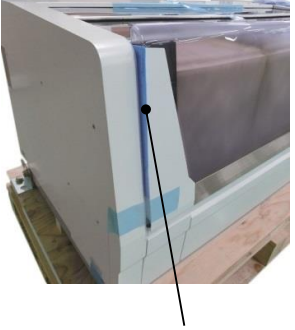

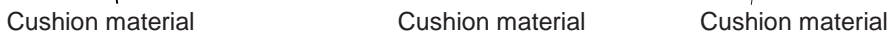

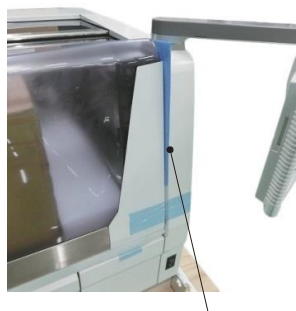

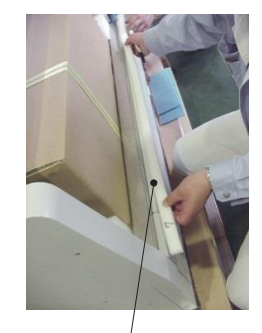

4. Remove the tape securing the top cover, and take out the cushion materials sandwiched between the cover and the accessory box.

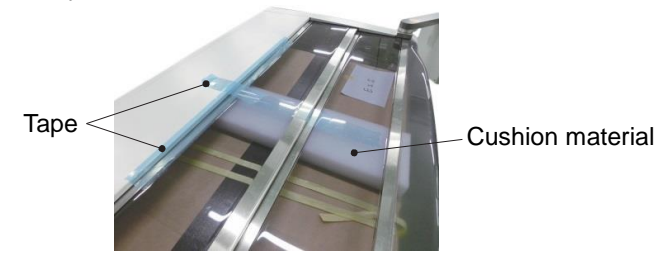

5. Cut the PP band and take out the accessory box.

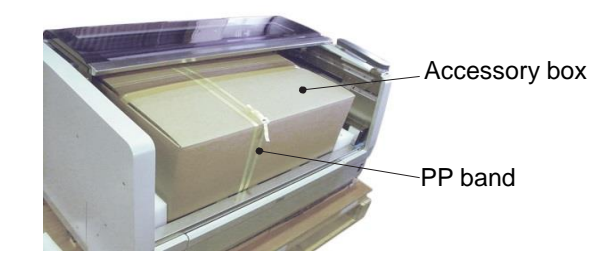

6. Remove the cushion materials inserted underneath the display arm, and the cushion foams wrapping the instrument.

Cushion material Cushion foam

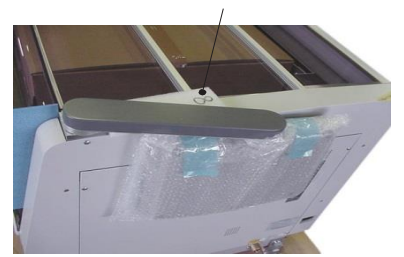

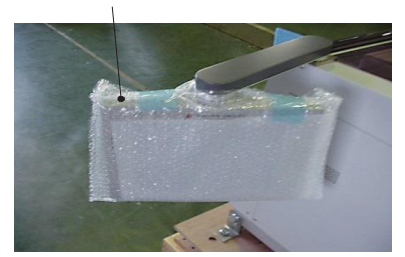

**Removing the Securing Members Inside the Instrument**

1. Remove the cushion materials sandwiched between the robot arm and the rail.

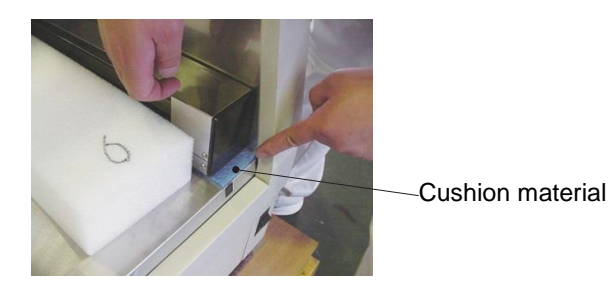

2. Remove the tape securing the holder, and remove the cushion materials inserted underneath the holder.

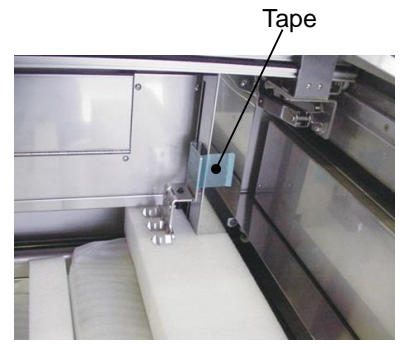

Tape **Cushion material** 

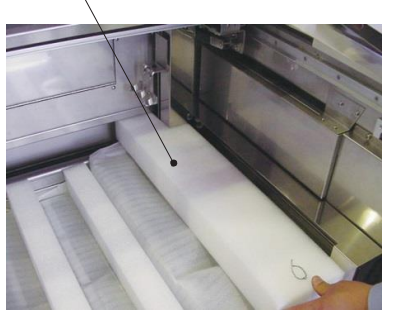

3. Remove the reinforcing cushion materials on the tray, and take out the cushion foam sheet and PP band.

Cushion material Cushion material Cushion material PP band Cushion foam sheet

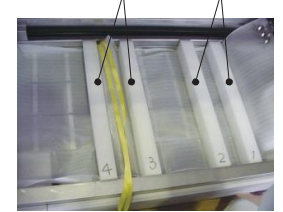

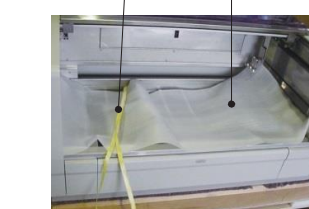

4. Remove all 3-position and 4-position reservoir trays stored in the system, and remove the tape securing the cushion foam sheet and the water supply nozzle.

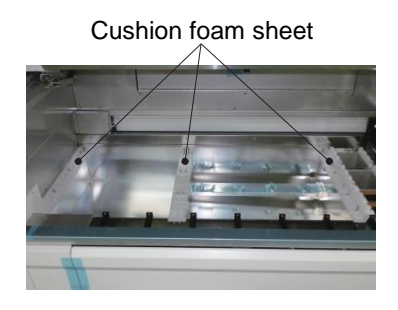

Cushion foam sheet **Sheet securing the water supply nozzle** 

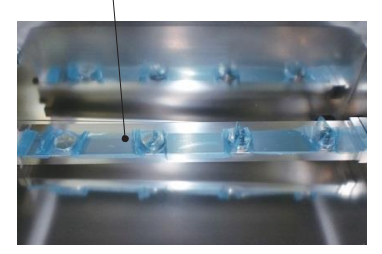

## **Switching the Power-supply Voltage Setting**

**This instrument supports multiple voltages, but the setting on the instrument side must be switched according to the power-supply voltage. If the instrument is used without switching the voltage setting, not only the instrument will break down, but the user may also be exposed to danger; accordingly, contact the Sakura Finetek Technical Support representative or local representative when the instrument is installed to switch the voltage setting according to the voltage on the facility side. The factory setting is 230 V.**

#### **Checking the Accessories**

Product models in the instruction sheet are as shown below. Pay attention that accessories are different depending on the model.

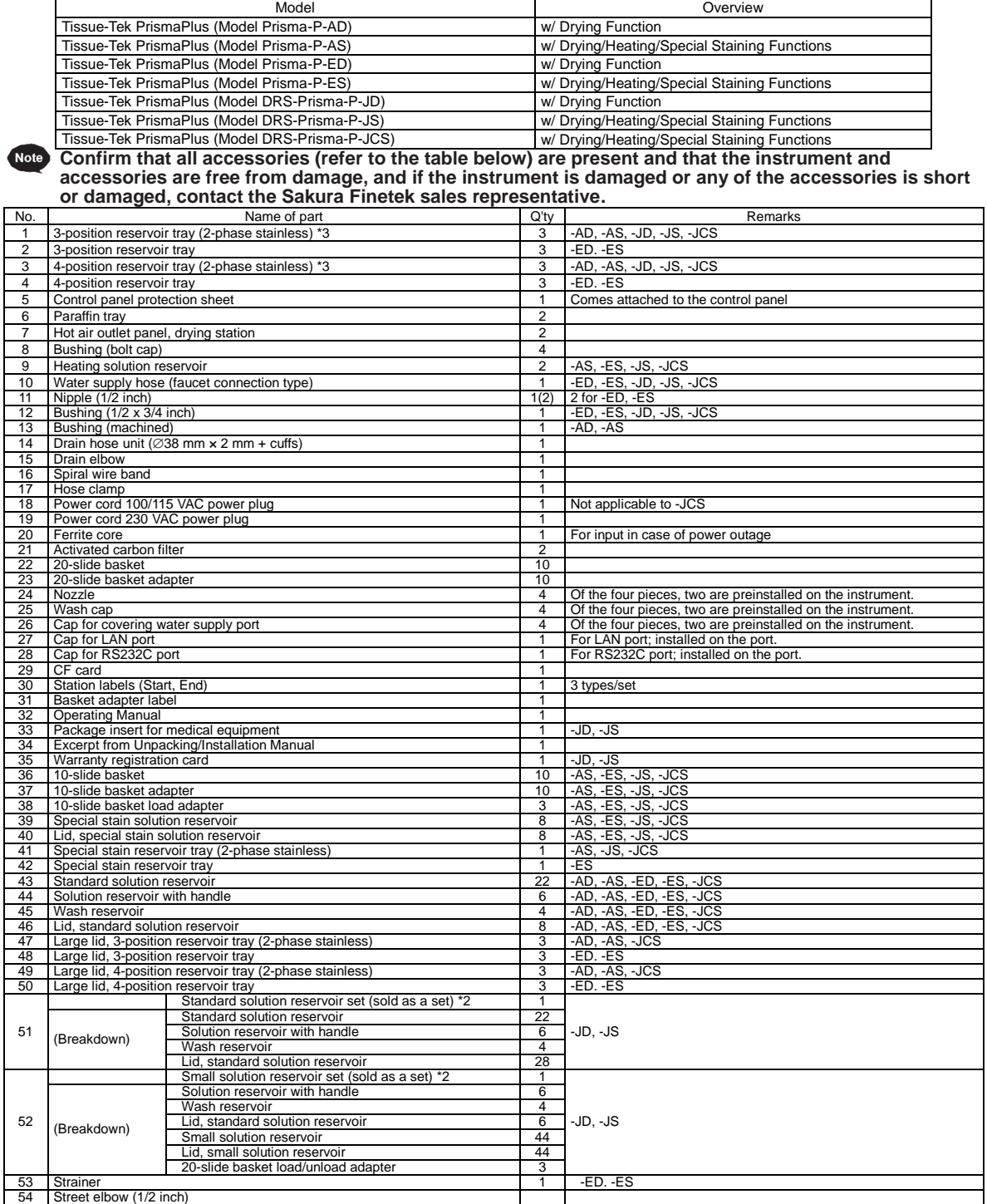

\*1 The accessories are compatible with all models, unless the applicable models are specified in the Remarks field.<br>\*2 Select either the standard solution reservoir set or small solution reservoir set. (-JD/-JS only)<br>\*3 Ho

#### **Checking the Installation (Securing the Instrument)**

- 1. Confirm that the location where the instrument will be installed is flat and sufficiently strong.
- 2. Two or more persons work together to lift the instrument and move it to the installation location. If the instrument rattles or is inclined too much when installed, adjust the level adjusters underneath the instrument. Also when the instrument is linked to the Tissue-Tek Film or Tissue-Tek Glass g2, use the level adjusters underneath the instrument to adjust the height and inclination of the instrument.
- 3. Once the instrument has been installed, remove the transport handles and install the attached bushing (bolt caps) in the threaded parts on the system.

#### **Installing the parts around the instrument**

**● Attach the water supply hose connect it to a water supply facility (tap water supply) meeting the following conditions:**

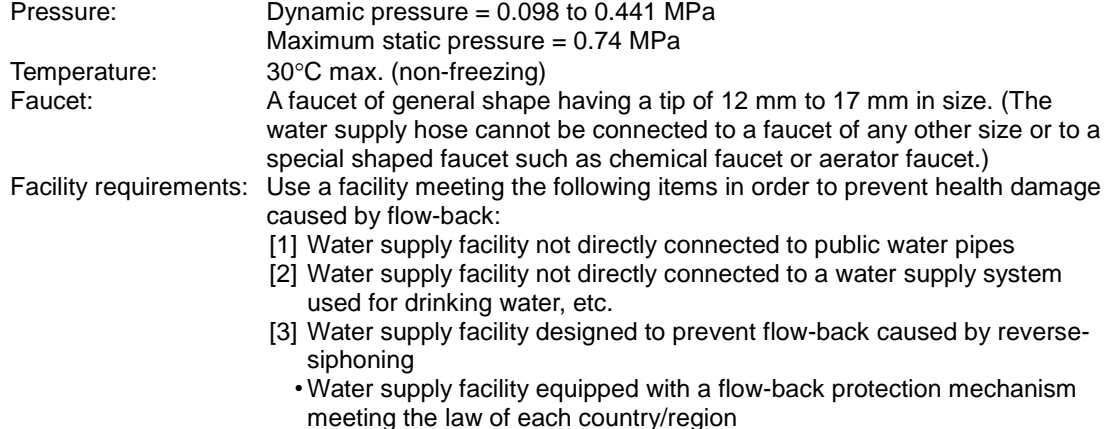

- 1. Connect a nipple o the water supply port on the instrument via a bushing, and then screw the threaded part of the water supply hose into the bushing.
- 2. Pull the flange on the other end of the water supply hose toward the hose and separate the water tap joint.
- 3. Loosen the four screws on the water tap joint.
- 4. Tighten the four screws uniformly while pressing the black rubber in the water tap joint against the tip of the water faucet.
- 5. Turn and tighten the nipple.
- 6. Insert the water supply hose into the water tap joint with the flange pulled back.
- 7. Gently pull the water supply hose by hand to confirm that it does not come off from the water tap joint.

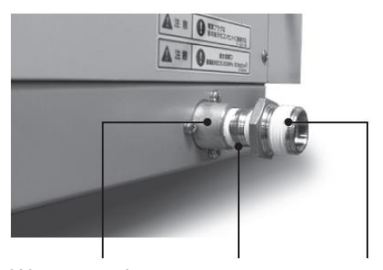

Water supply port Nipple Bushing

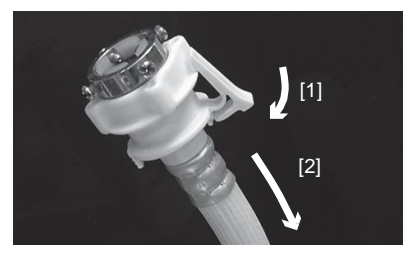

How to separate the water tap joint

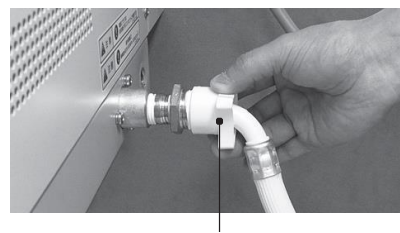

Threaded part of the water hose

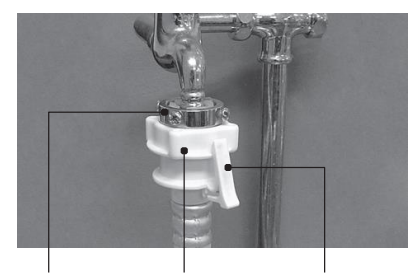

Nipple

Water tap joint Ninnle Flange on the water supply hose

## **● Attaching the water drain hose**

- Facility requirements: [1] Sink, drain ditch or other water drain facility not subject to back pressure [2] Water drain facility that will not negatively affect the environment or human body even when chemicals used for staining enter the system
- 1. Install a spiral wire band on one end of the water drain hose, connect a drain elbow to the drain hose, and then tighten the screws.
- 2. Install a hose clamp to the drain port on the instrument, and then insert the drain elbow into the drain port.
- 3. Tighten the screws on the hose clamp using a flathead screwdriver.

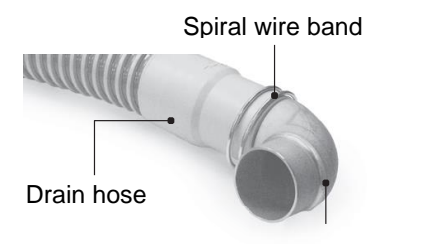

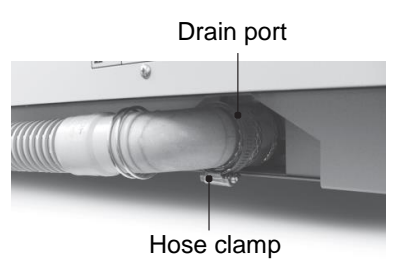

Drain elbow

- 4. Connect the other end of the drain hose to a sink having a minimum drain capacity of 15 L/min. (Connect the hose securely so that it will not separate from the sink.)
- 5. Ensure that the drain port on the instrument is positioned higher than the sink, that the drain hose has no slack in the middle, and that the outlet of the drain hose is away from the water level of the sink by at least 100 mm.

Note **Do not extend the drain hose using a different hose. The drain elbow can be oriented to either right or left.** 

**The drain hose contains vinyl chloride, so be careful not to spill organic solvents onto the hose. After connecting the water supply hose and drain hose, confirm by referring to P. 1-42 that water is not leaking.**

#### **● Installation of exhaust system**

The instrument generates volatile solution gases, so install it where a ventilation system, local exhaust system or other exhaust facility, or exhaust port leading to the outside of the building, is available. Also, estimate the exhaust gas concentration from the reference value of maximum volume of gas released and the volumetric size of the installation location, and confirm that the ventilation rate of the installed ventilation facility is sufficient to meet the requirements pertaining to the concentrations of substances in the work environment. Ideally the instrument is installed directly near a ventilation facility, if it must be installed away from a ventilation facility; however, use a  $\varnothing$ 38 or  $\varnothing$ 75 exhaust duct adapter (optional) to connect the duct hose to the exhaust port of the instrument, and discharge the exhaust fume near the exhaust facility. Even when no exhaust facility is available, use a duct hose to discharge the exhaust fume to the outside of the building.

**Maximum volumes of gases released per unit time (reference value)** Note **• Ethanol: 3.9×10-3 (m<sup>3</sup> /hr) • Xylene: 4.8×10-4 (m<sup>3</sup> /hr)**

## **Facility Check**

- Ventilation system
- Local exhaust system
- Exhaust port

#### **Required Options**

- Exhaust duct adapter, 38 mm dia.
- Exhaust duct adapter, 75 mm dia.

- **How to Connect**
- 1. Attach the  $\varnothing$ 38 or  $\varnothing$ 75 exhaust duct adapter to the exhaust port located at the back of the system on the left side.
- 2. Insert a duct hose into the adapter and tighten it with a wire clamp, etc.
- 3. Bring the open end of the duct hose to near a ventilation system or local exhaust system or to the outside of the building.

The duct hose should not be longer than 10 m, and confirm that the hose is not bent or crushed in the middle. If the ambient temperature is low, drain water may collect inside the duct hose; accordingly, make sure drain water will not collect in any part of the duct hose and also install a drain pan at the tip of the duct hose or take other appropriate measure.

**● Installing the water supply strainer (Prisma-P-ED, ES Only)** 

Depending on the condition of the maintenance space available on the right side of the instrument, install the attached water supply strainer on the water supply port, and then connect the water supply hose.

1. Enough maintenance space of 200 mm or more is available on the right side face of the instrument. (1) Screw the connection nipple and bushing into the attached strainer.

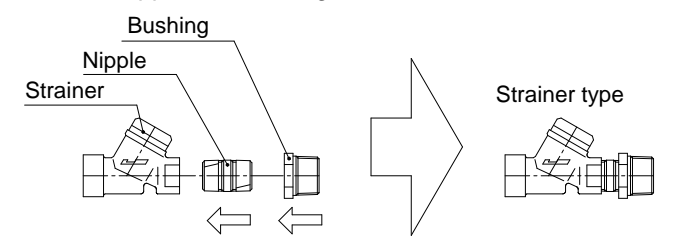

(2) Screw the attached nipple, and the strainer set assembled in (1), into the water supply port on the right side face of the instrument.

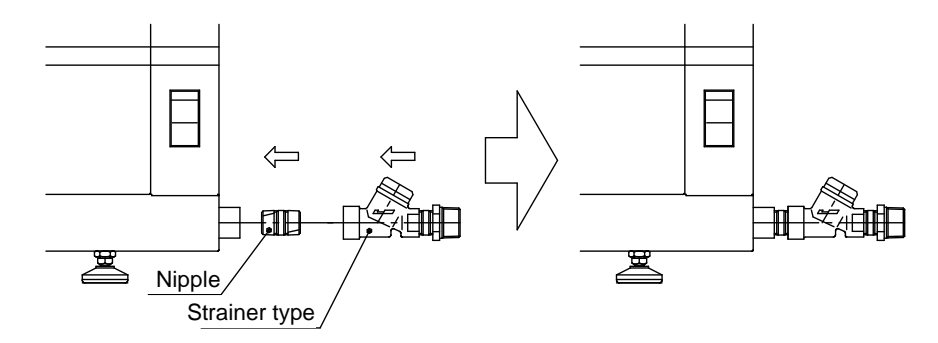

(3) Screw in the water supply hose, and connect the water supply hose to the tap water supply according to P. 1-9.

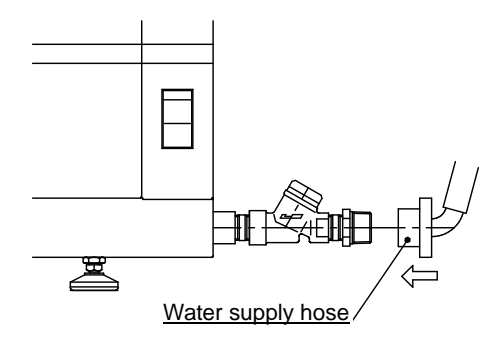

- 2. No more than 100 to 200 mm of maintenance space is available on the right side face of the instrument
	- In this case, approx. 35 mm of space may be required at the back of the instrument.
	- (1) Screw the connection nipple and bushing into the attached strainer.

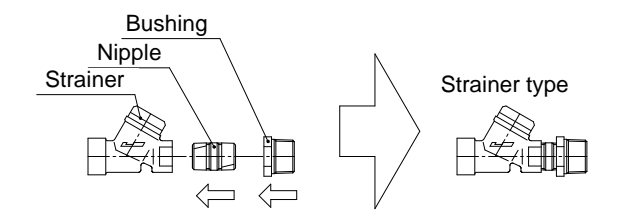

(2) Screw the attached nipple and street elbow into the water supply port on the right side face of the instrument.

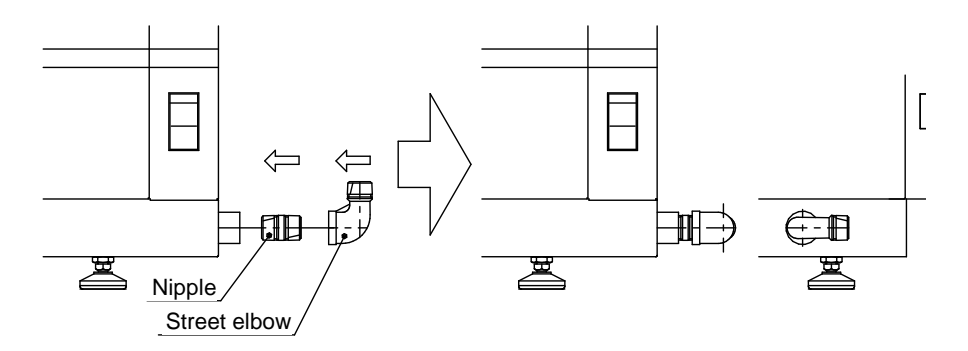

(3) Screw in the strainer set assembled in (1).

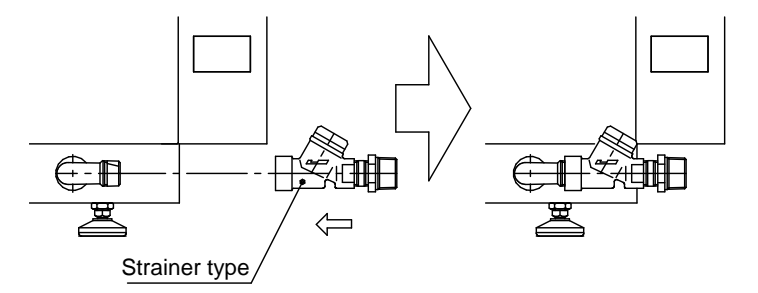

(4) Screw in the water supply hose, and connect the water supply hose to the tap water supply according to P. 1-9.

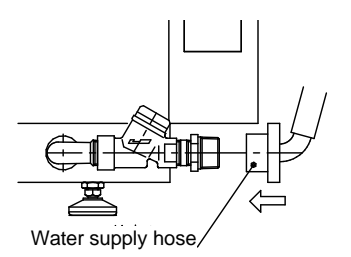

#### **● Setting the water supply nozzle**

The wash stations are set in the 4-position reservoir tray at the rearmost position of the cabinet. When the 4-position reservoir tray is removed, you will see four water supply nozzles. If you have changed the positions or quantity of wash stations, change the nozzle positions accordingly. The water supply nozzle can be replaced as follows:

- 1. Remove the 4-position reservoir tray at the installed position of the wash reservoir.
- 2. Remove the cap or wash station nozzle currently set. The cap can be removed by turning it counterclockwise. To remove the nozzle, turn the wash cap
- counterclockwise to remove it, and then remove the wash station nozzle by pulling it straight up. 3. Set the cap if you want to seal the water supply part. At this time, confirm that a waterproof rubber
- gasket is placed inside the hole, and then turn the cap clockwise to secure it. 4. To install the wash station nozzle, first align the small hole in the waterproof rubber gasket with the small hole in the water supply outlet. Next, put the small projection on the bottom face of the wash station nozzle into the small hole in the water supply outlet. Lastly, put the wash cap on and turn it clockwise to secure the cap.

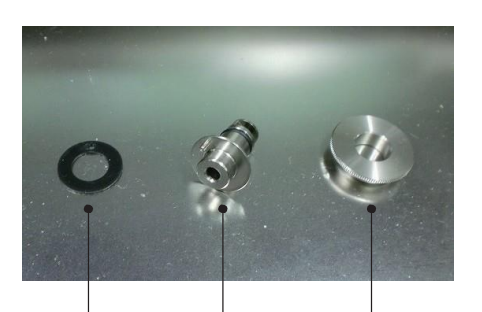

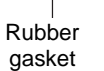

Wash station nozzle Wash cap

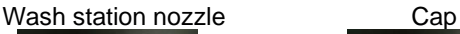

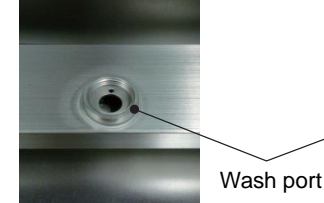

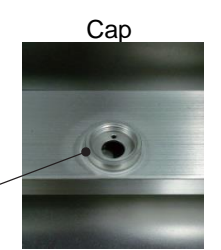

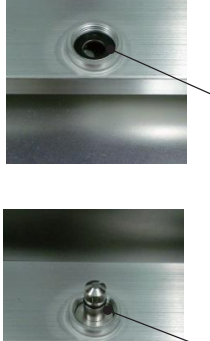

Wash station nozzle

Rubber gasket

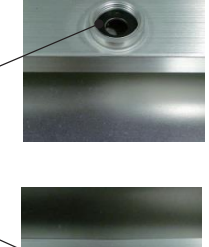

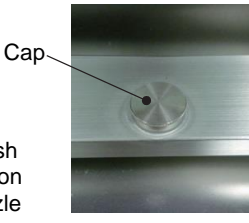

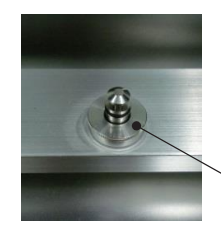

Wash cap

#### **Installation of Accessories**

- **● Installing the activated carbon filter**
- 1. Remove the tape securing the fume control unit door, and open the door [1].
- 2. Set the attached activated carbon filters, and close the door.

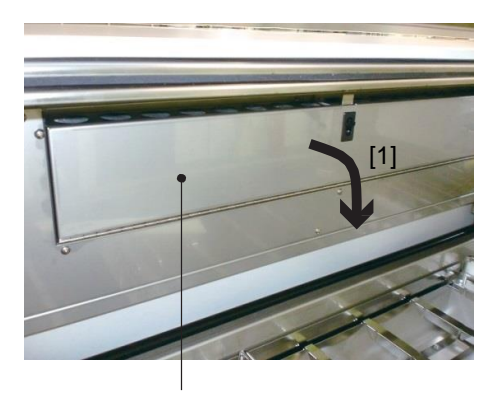

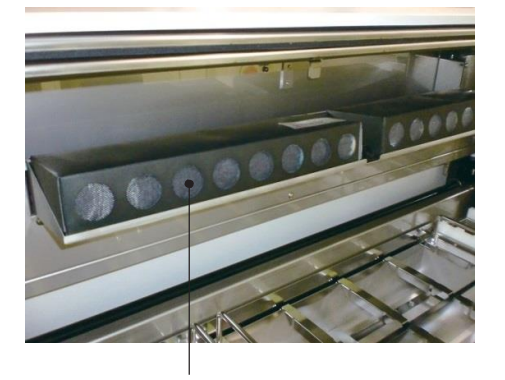

Fume control unit door **Activated carbon filter (2 pcs)** 

#### **● Installing the arm holder (attachment for standard solution reservoir)**

- 1. Align the grooves on both sides of the tab on the arm with the grooves provided on the inside of the arm holder, and install the arm holder from above.
- 2. The arm holder has been securely installed when the lock makes a "click" sound.
- 3. To remove the arm holder, raise the arm holder [2] while pulling the lock toward you [1].

**Caution!** The holding part of the basket adapter is sharp, so exercise caution.

Lock

Arm holder

Set the arm holder by aligning the grooves on the inside with the grooves provided on the arm side.

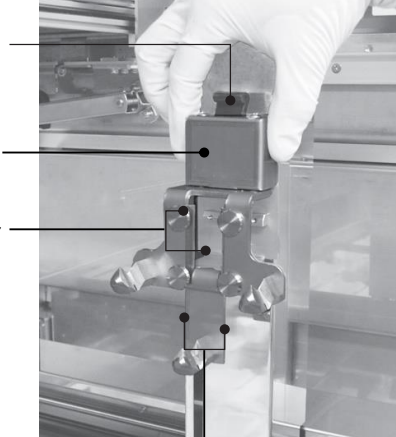

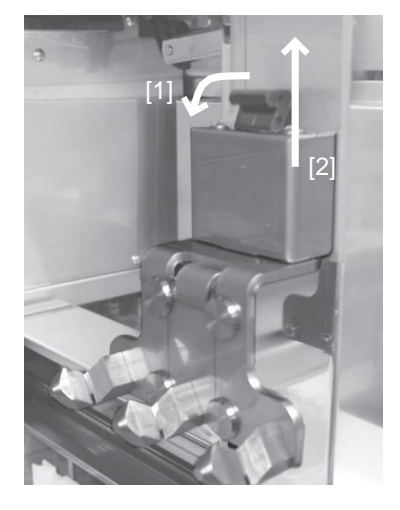

Arm grooves

#### **● Installing each tray**

Set each tray with the two holes provided on the outer side of the handles on both sides of the tray (see the figure below) facing the rear. The position of each tray is shown below. Trays cannot be placed in the positions filled with gray.

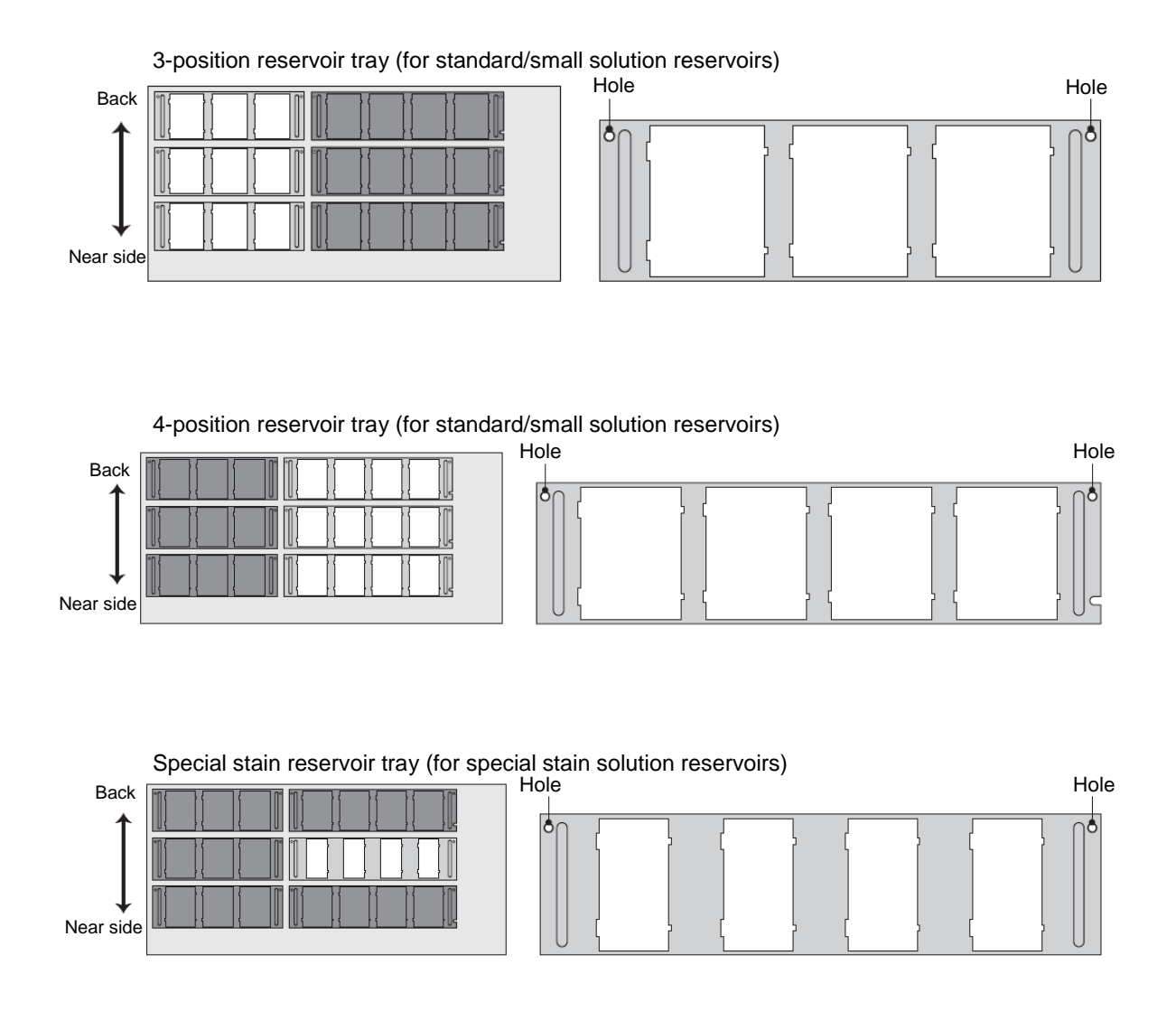

#### **● Installing the solution reservoirs**

Set the solution reservoirs in each tray. There are three types of solution reservoirs: standard solution reservoir, small solution reservoir and special stain solution reservoir. The type of applicable tray and setting orientation are different for each solution reservoir type.

**• Type**

A 3-position or 4-position reservoir tray contains standard solution reservoirs and small solution reservoirs. A special stain reservoir tray contains only special stain solution reservoirs.

**• Direction** 

Orient each solution reservoir so that the "solution name tab" on top of the reservoir faces the front side of the instrument, and set the reservoir by aligning the "grooves" on both sides of the reservoir with the grooves in the tray. Pay attention to the widths of the grooves provided on both sides of the solution reservoir. When the solution reservoir is set in the tray, the wider grooves should come to the left, while the narrower grooves should come to the right.

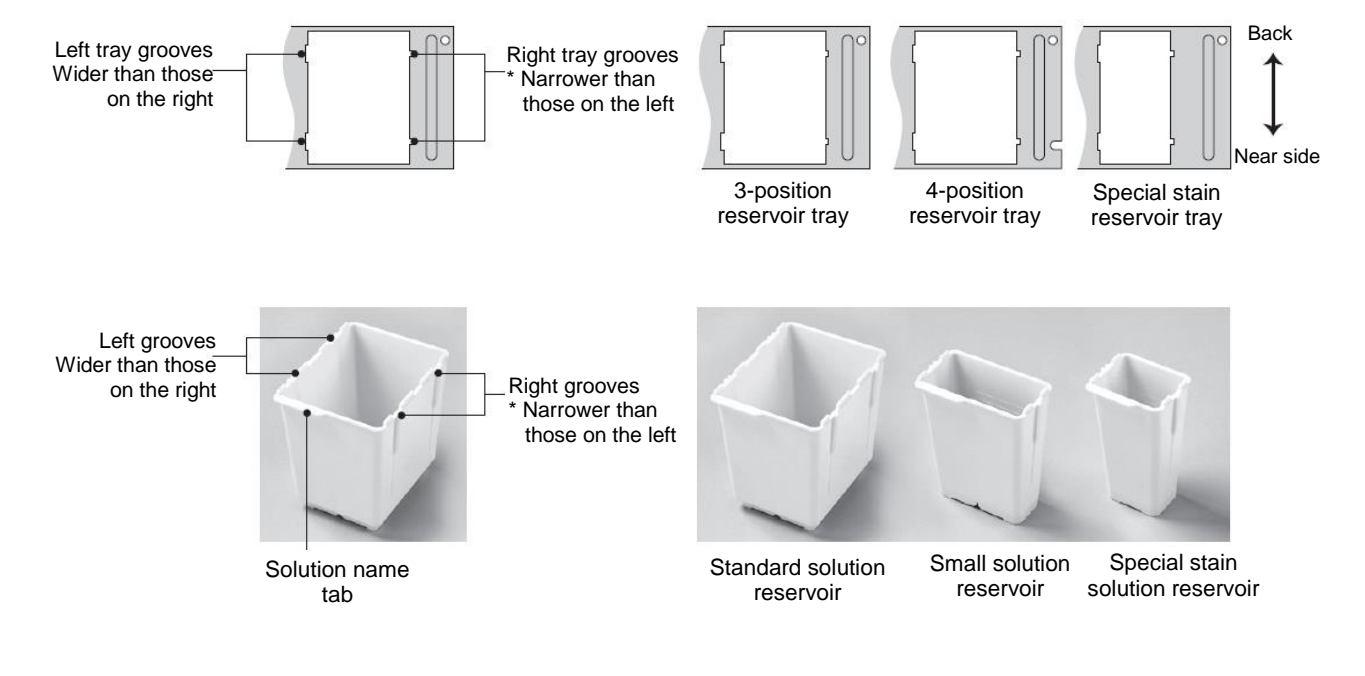

#### **Turning on the Power**

**Use a power cord appropriate for the power-supply voltage. Be sure to connect the power cord to a power outlet with grounding bar.**

- 1. Confirm that input voltage has been set according to the installation environment.
- 2. Connect the power cord to the power-supply inlet on the right side face of the instrument at the bottom.
- 3. Confirm that the power switch at the bottom right on the front face of the instrument is turned off, and then connect the plug on the power cord to the power outlet on the facility side.
- 4. Turn on the power switch to start the instrument.
# **Specification "Prisma-P-AD/AS"**

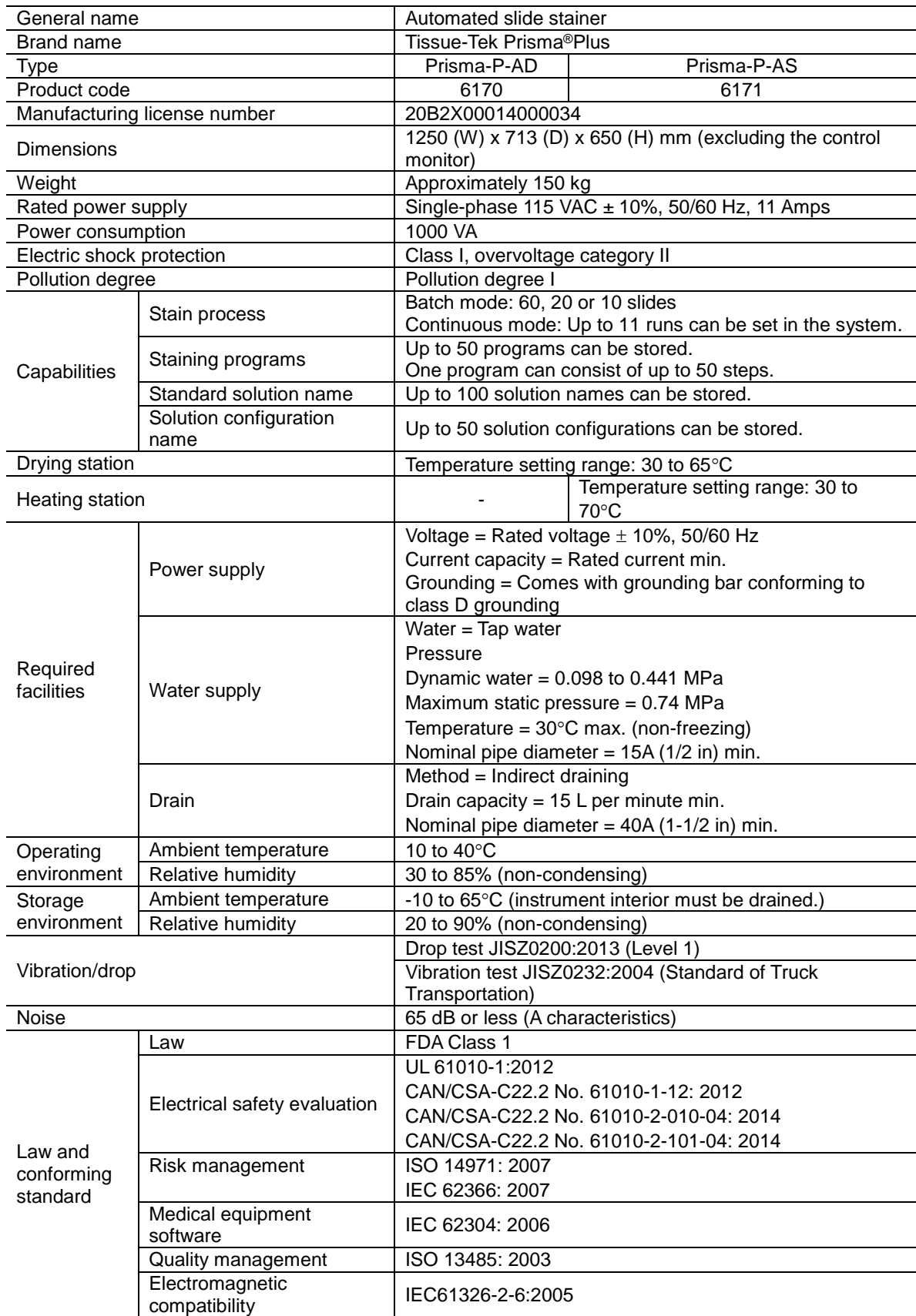

# **Specification "Prisma-P-ED/ES"**

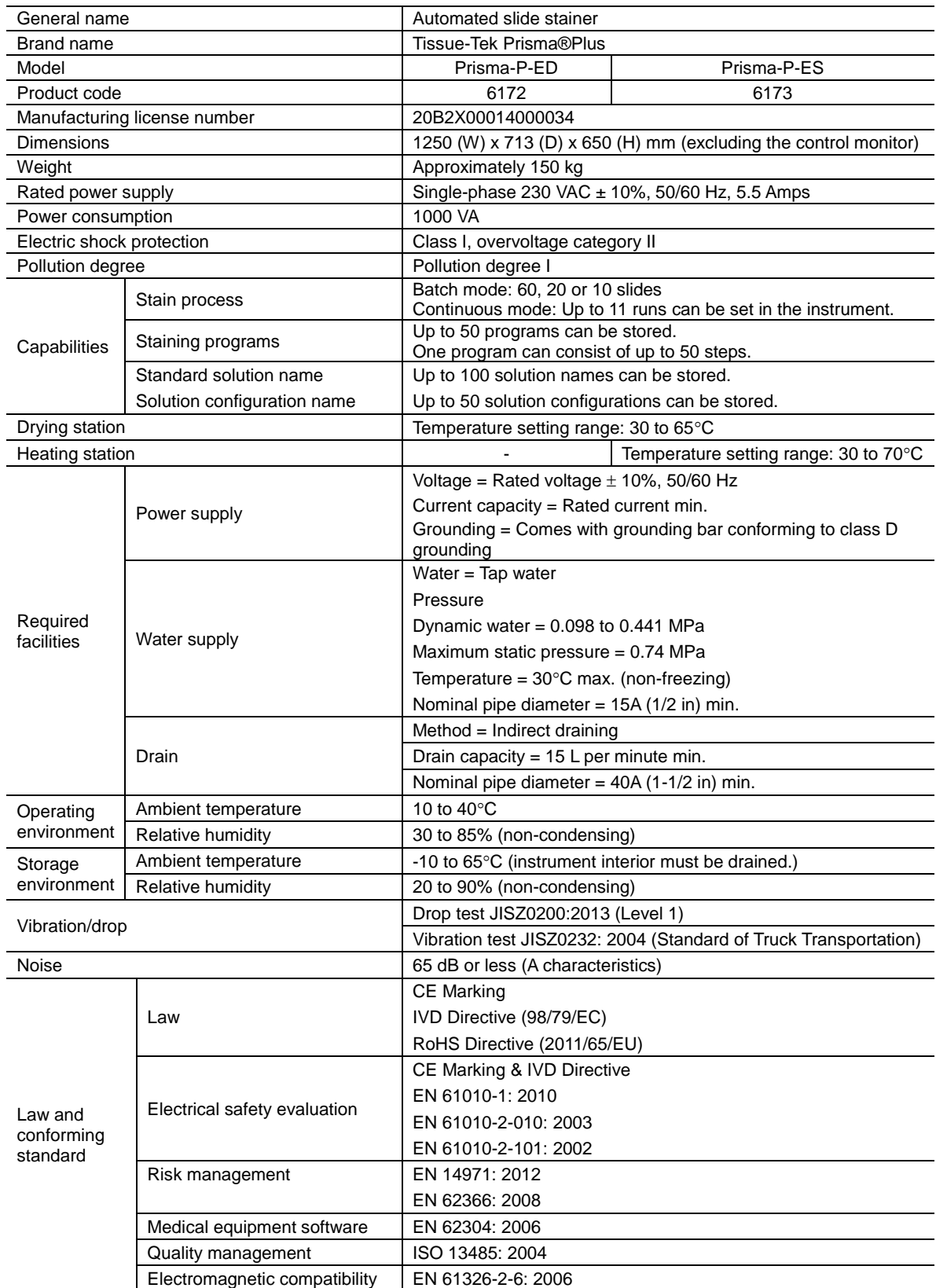

## **Specification "DRS-Prisma-P-JD/JS" "DRS-Prisma-P-JCS"**

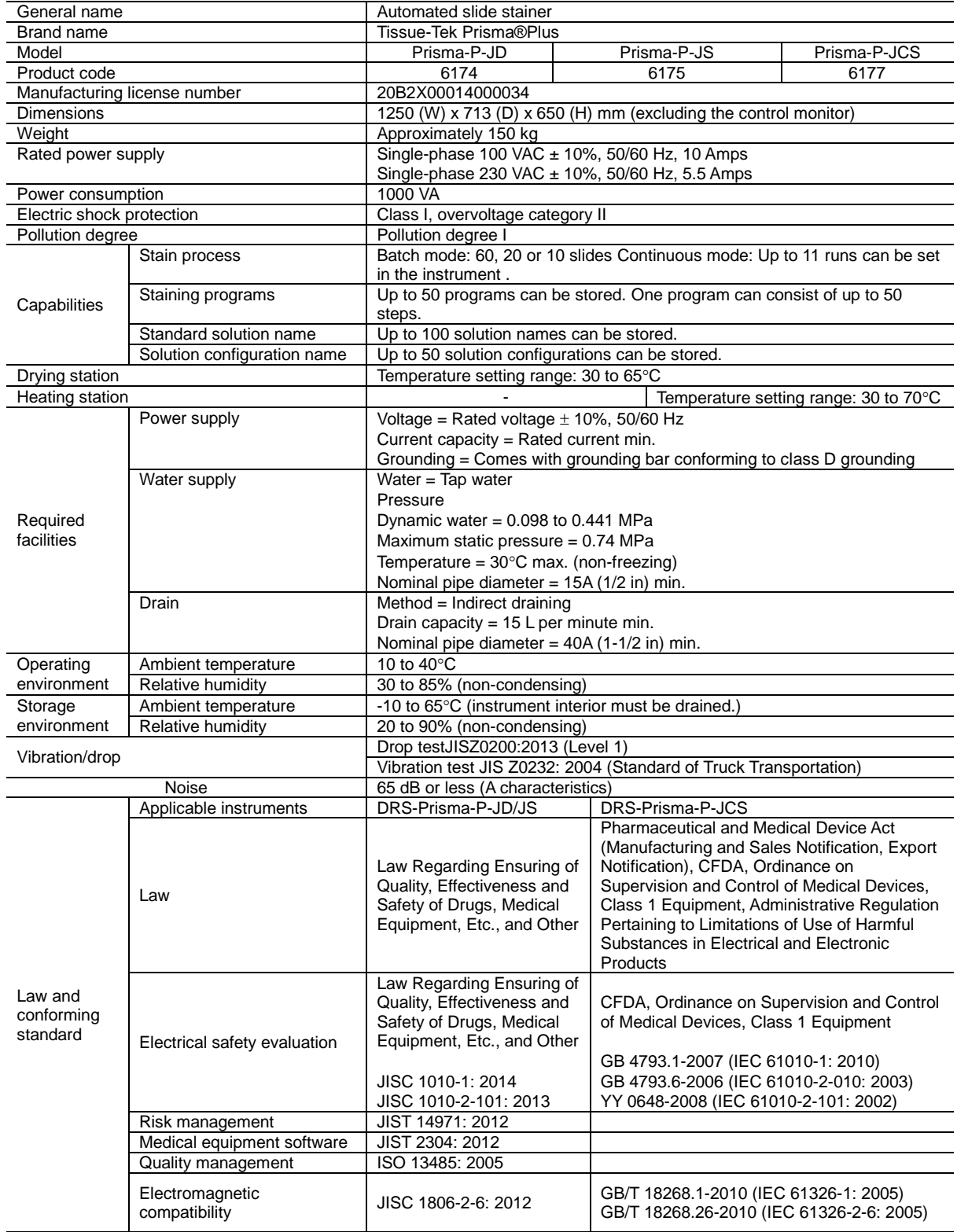

## **Name of Each Part**

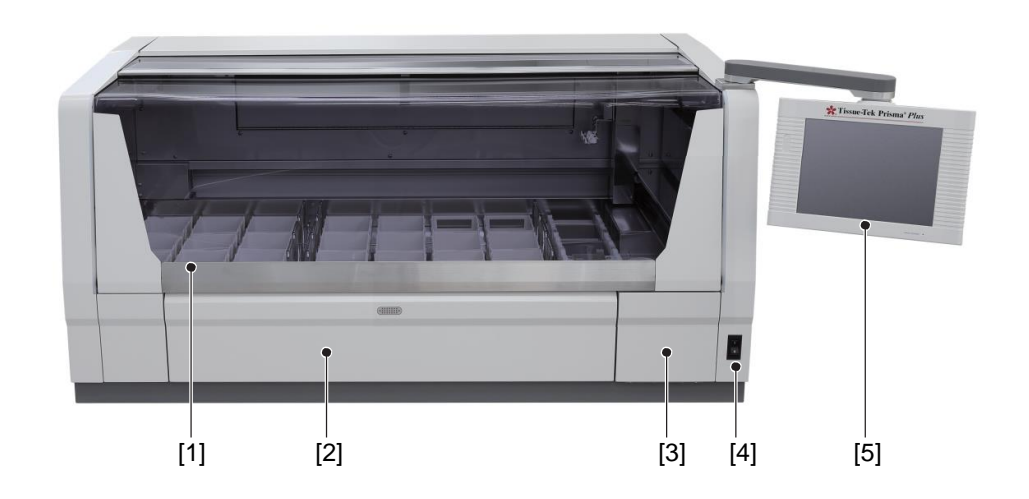

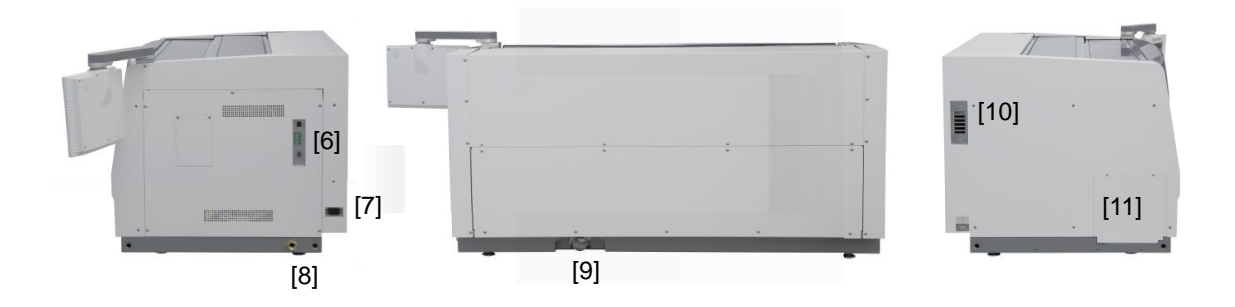

#### **[1] Cover**

The cover protects the operator against exposure to dangerous chemicals without obstructing his/her view.

**[2] Door** 

Open this door when setting or removing tissues.

- **[3] Water supply strainer door** 
	- Access this area when maintaining the water supply circuit.
- **[4] Power switch**
- **[5] Control panel display**

A touch-panel type display for operating the instrument.

**[6] External interface** 

It can be connected to an UPS (uninterruptible power supply), 2D bar code reader, etc.

- **[7] Power-supply inlet**
- **[8] Water supply port**

Tap water is supplied to this port.

- **[9] Drain port**
- **[10] Exhaust outlet**

This outlet can be connected to an external exhaust duct via a special attachment.

**[11] Automated coverslipper link port** 

Remove the port cover to connect an automated coverslipper for automated operation encompassing staining through coverslipping.

## **Name of Each Part**

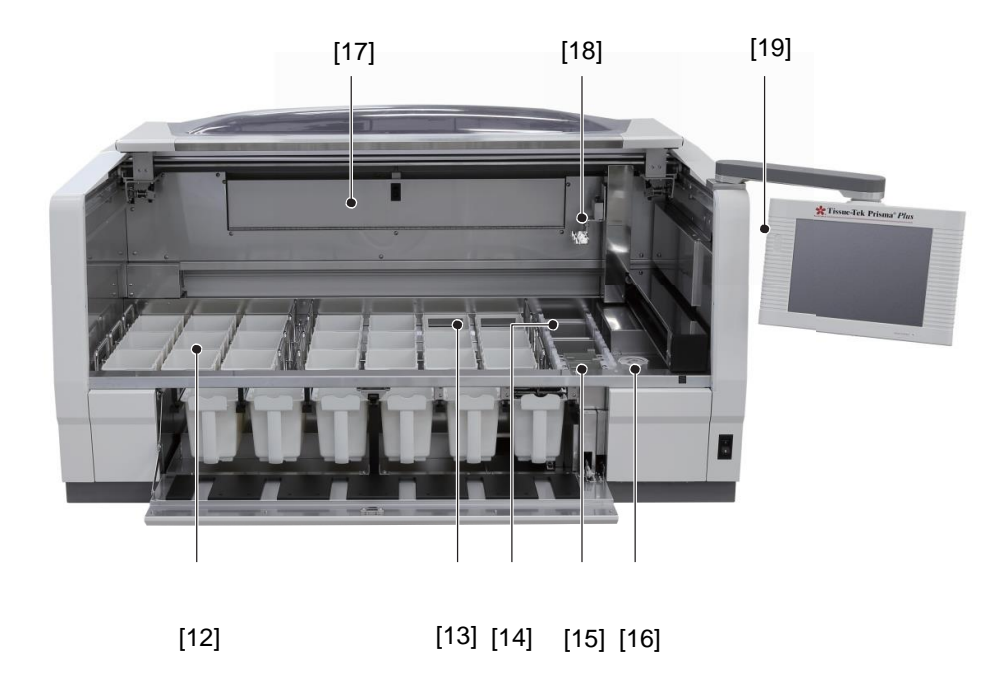

- **[12] Solution reservoir**
- **[13] Wash station**
	- Up to 4 wash stations.
- **[14] Drying station**
- **[15] Heating station**
	- Heating stations permit special stain runs that require heating.
- **[16] Water supply handle**
	- Use this handle to adjust the water flow rate.
- **[17] Fume control unit**
	- Activated carbon filters are part of the unit.
- **[18] Robotic arm**
	- The function of robotic arms is to move slide basket.
- **[19] CF card slot**
	- This sets a CF card in slot.

# **Standard Accessories/Options**

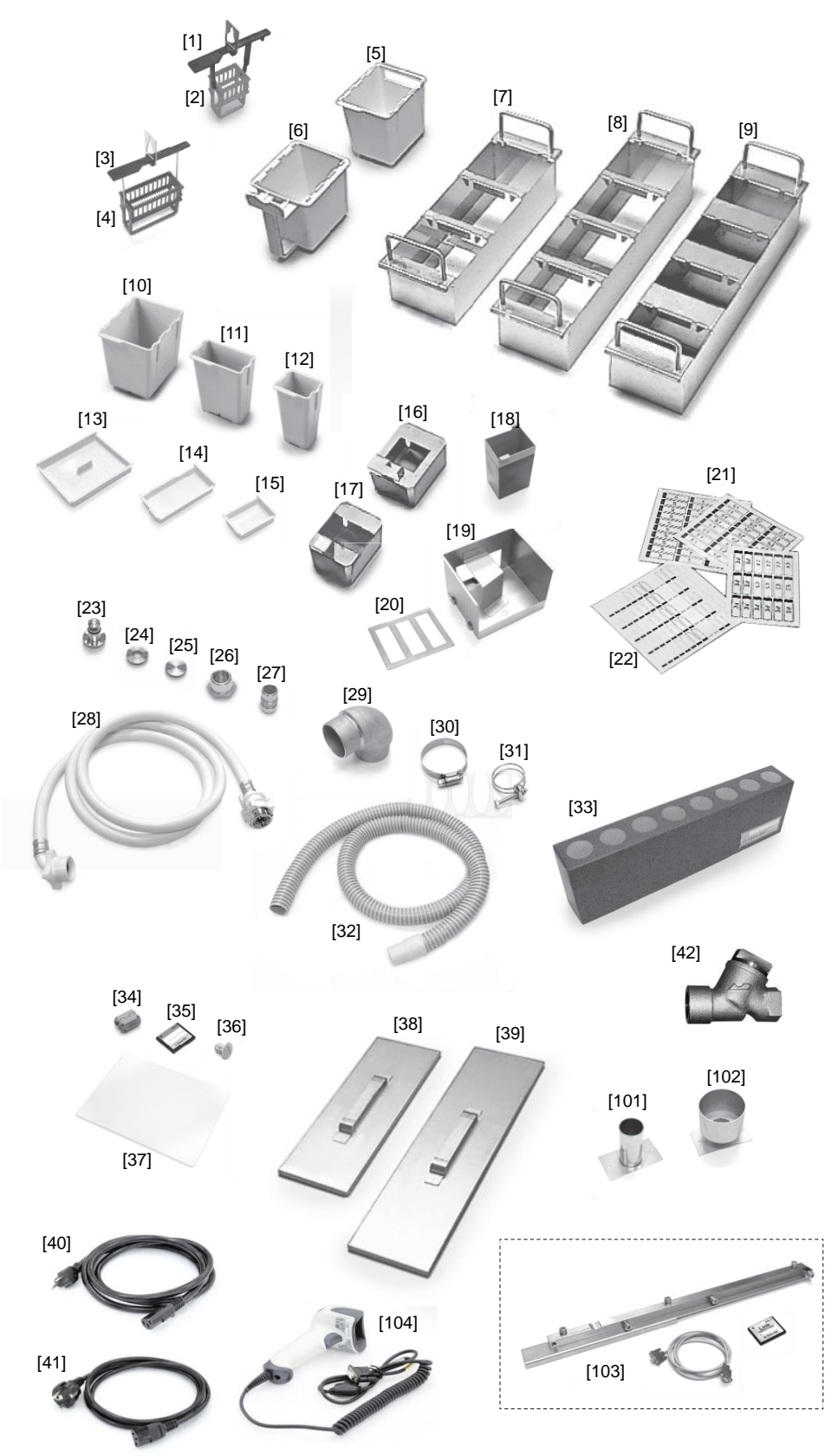

## **Standard Accessories/Options**

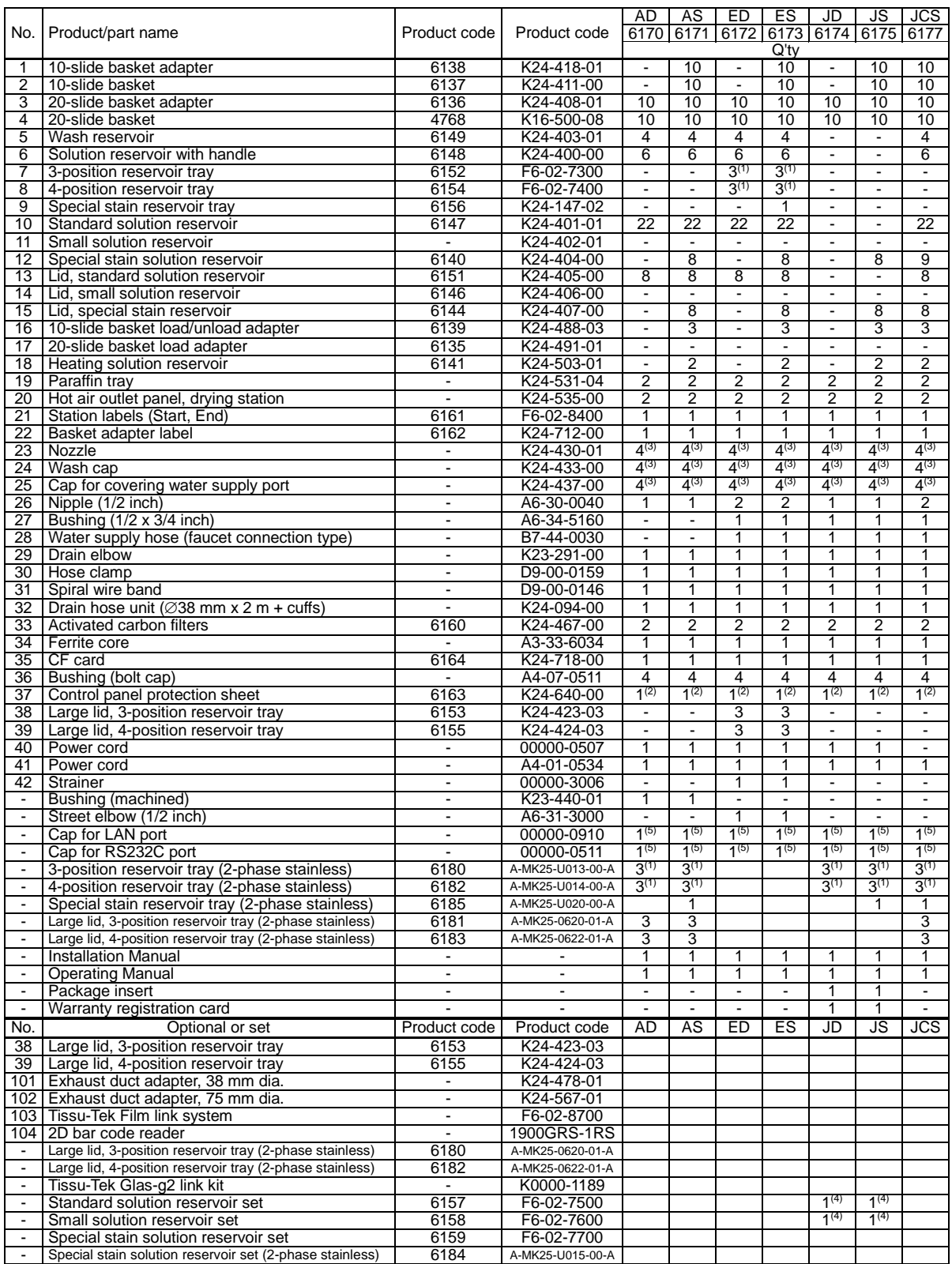

<sup>\*</sup> (1) Preinstalled inside the instrument.<br>
(2) Pre-attached on the control panel screen.<br>
(3) Of the four pieces, two are preinstalled on the instrument.<br>
(4) Select either the standard solution reservoir set or small so

#### **Basics on This Instrument**

This section explains the Basics of operating the instrument. For the details of each item, refer to the page indicated in the text.

#### **Instrument Overview**

● This instrument automatically stains tissues and cell smear samples on glass slides for microscopy, as part of histological studies and tests conducted in the fields of pathology, anatomy, clinical pathology, etc.

The instrument supports various types of staining such as H&E, Papanicolaou etc.

- This instrument is operated from the touch-panel type display located on the right side. This display allows the operator to easily operate the instrument according to visual cues by touching the necessary keys displayed on the screen. Staining data can also be output from a PC by using a special compact flash card (CF card).
- Two types of baskets can be used for storing slides: the 20-slide type for general staining and the 10 slide type for special staining
- Solution reservoirs are largely classified into three types: standard solution reservoir, small solution reservoir and special stain solution reservoir. The basket capacity and required solution volume of each solution reservoir are summarized below.

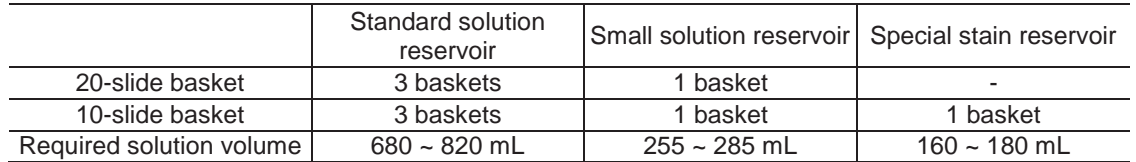

#### **Stain Process Modes**

This instrument performs stain process in the "continuous mode" and "batch mode." The two staining modes are explained below.

#### **• Continuous mode**

A different staining run can be started during the current staining run, with up to 11 staining runs performed simultaneously.

#### **• Batch mode**

In this mode, each stain process must be completed before the next sample can be stained. The start step and end step can be specified to start a staining run.

Refer to **P. 1-33** on how to set each mode.

#### **User Management by Password**

The instrument can limit the operating functions permitted to each user according to the user's password. Two types of passwords are provided. The "Administrator Password" is a higher-level password that permits all operations, while the "User Password" is a lower-level password that permits only the specific operations pre-defined for each user. Refer to **P. 1-39** for details on how to set a password, etc.

#### **Logon/Logoff Function**

The user enters his/her pre-assigned password to log on to the instrument, upon which the instrument becomes operational. Only the user who has logged on can operate the instrument. The operations that are permitted to the logged-on user vary depending on the level of the user's password.

When the user logs off from the instrument during operation, unauthorized instrument operation by a third person can be prevented. The stain process is not affected by the logoff, and will continue until the end. To log on to the instrument again, the user enters a password using the Log On key in the monitor screen. The logon password need not be the same as the one that was used to log off from the instrument. The user can log on using any password currently stored in the instrument.

During any operation other than stain process, the user can also freely log off from the instrument when leaving from the instrument for an extended period of time. This function protects the instrument against unauthorized operation by a third person.

#### **Safety Mechanism of the Instrument**

As a safety mechanism, the instrument is designed so that the arm will stop moving if the cover is opened during stain process. Although the staining time counter keeps counting while the cover is open, the baskets do not move because the arm is stopped. Staining can be resumed by performing the resumption operation after closing the cover. However, the scheduled completion of stain process may be delayed by up to the period during which the cover has been open. The arm will also stop if the front door is opened when a solution station in the frontmost row is being accessed. In this case, stain process can also be resumed by performing the resumption operation after closing the front door. However, the scheduled completion of staining process may be delayed by up to the period during which the door has been open.

#### **How to Open and Close the Cover/Door**

#### **● How to open the cover**

Hold the stainless part at the center of the cover, and raise the cover while pulling it toward you. As the cover rises, it automatically tilts forward. Push the cover into the back of the instrument, and the cover will be stored into the ceiling of the instrument.

#### **● How to close the cover** Hold the stainless part at the center of the cover and pull it toward you. Once the cover has been fully drawn out of the ceiling of the instrument, the stainless part starts tilting down. When the cover drops to the bottom, push the stainless part into the instrument to securely close the cover.

**● How to open the door** Touch the center of the door once, and the door will open toward you.

#### **● How to close the door**

Raise the center of the door and push in the door until a click sound is heard in the reverse order of door opening.

#### **Handling the Touch-panel Display**

The touch-panel display used for operating the instrument is movable. To move the display, do so slowly by holding both ends of the display. Note that the moving range of the display is limited. Do not move the display beyond the specified range or apply any excessive force, as it may cause the display to break. A protection sheet is attached on the control panel. A protection sheet that has become dirty, damaged or peeled must be replaced.

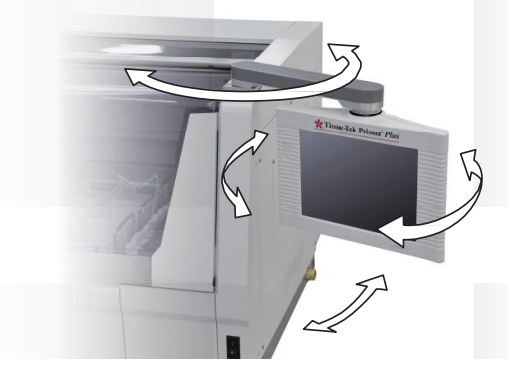

#### **Handling the CF Card Slot**

A CF card slot for setting a CF card is provided on the left side of the touch-panel display used for operating this instrument. You can save staining and other data stored in the instrument to a PC, etc., using a CF card.

- Set a CF card into the CF card slot from the side with an arrow, with the other side on which a label is attached facing toward you.
- Be sure to wait for the confirmation message to appear on the screen before removing the CF card.
- Sakura does not warrant the integrity of data stored in CF cards regardless of the failure exhibited by the instrument or monetary damage suffered in connection with the data loss/damage. Sakura does not provide any service associated with the recovery or restoration of data in CF cards.
- CF cards other than those specified for the instrument may not be supported. CF cards must be FTPformatted using Microsoft Windows.

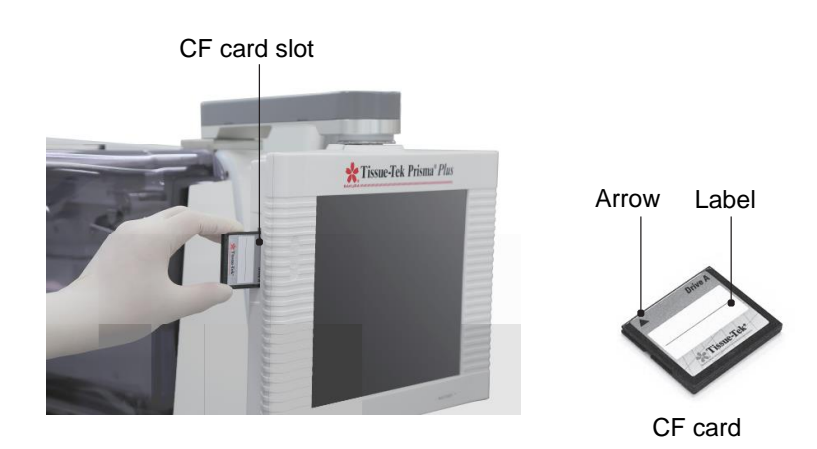

#### **Various Gateways**

External signal I/O connections for various gateways are provided on the right side of the instrument. You can connect the instrument to an uninterruptible power supply, alarm output, LAN, and bar code reader from these gateways. Each gateway is explained below.

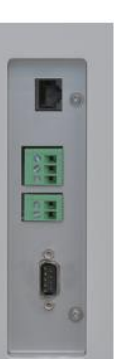

LAN connection External alarm output

External alarm output Power-outage detection signal input

Bar code reader connection

#### **● Power-outage detection signal**

You can connect an uninterruptible power supply (UPS) to the instrument's power supply so that tissues can be preserved and evacuated in case of power outage. When installing an UPS, be sure to use a model with an output capacity equivalent to or greater than the input rating of the instrument.

#### **Recommended UPS rating: Capable of outputting 15 kVA for 5 minutes**

Some UPSs are not supported by the instrument. For details, contact the Sakura Finetek Technical Support representative or local representative. The instrument provides an UPS input signal to detect a power outage mode of the UPS connected to the power supply. Use an UPS equipped with a contactoutput interface or open-collector output that remains open in normal state and shorts upon power outage. Always turn off the instrument power before connecting an UPS.

\* When connecting the power-outage detection signal to an external circuit, loop the signal cable around the attached ferrite core at a point as close as possible to the instrument, as shown below. If the ferrite core is not installed, the instrument may malfunction due to external noise.

To the instrument's power-outage detection signal input To the UPS's power-outage detection signal output

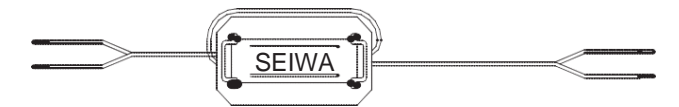

When the ferrite core is installed

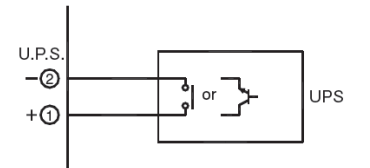

Example of power-outage signal connection

#### ● **Alarm output**

This is a no-voltage contact output used to retrieve an alarm from the instrument in case of an error that stops the staining operation (error other than battery low, exhaust fan and heating/drying station errors). The rated voltage of the connected load must not exceed 30 VDC, with the rated current kept to 1 A or below. Always turn off the instrument power before connecting the alarm output. For details, contact the Sakura Finetek Technical Support representative or local representative.

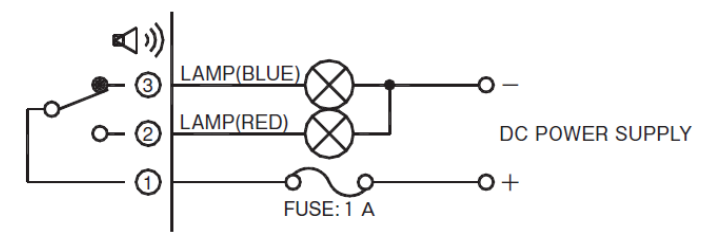

Example of external alarm connection

#### ● **EMC**

This instrument conforms to the emission and immunity requirements specified in EN61326-2-6 or JISC1806-2-6.

#### ● **Ethernet port (LAN connection)**

Special settings are needed to connect the instrument to a local area network. Should you require LAN connection, consult your system administrator. For details, contact the Sakura Finetek Technical Support representative or local representative.

**Specification: 10BASE-T**

#### ● **2D bar code reader (optional)**

By connecting the 2D bar code reader, the instrument can read the bar codes on Sakura staining solutions\*. Their expiration dates can be entered in the system based on the bar code information.

\* Check the local Sakura Finetek website for availability of the Sakura staining solutions and staining kits.

#### **Relationship of Solution Configurations and Station Numbers**

This section explains the relationship of solution configurations and station numbers shown on the screen. The link station is available only when the instrument is connected to an automated coverslipper. It cannot be used if an automated coverslipper is not connected.

#### **● Arrangement of small solution stations**

The small solution stations can be arranged "without special solution stations" or "with special solution stations." In both cases, the solution configurations and number of stations are the same. However, the number of stations and station numbers vary depending on whether some stations are used as wash stations or solution stations.

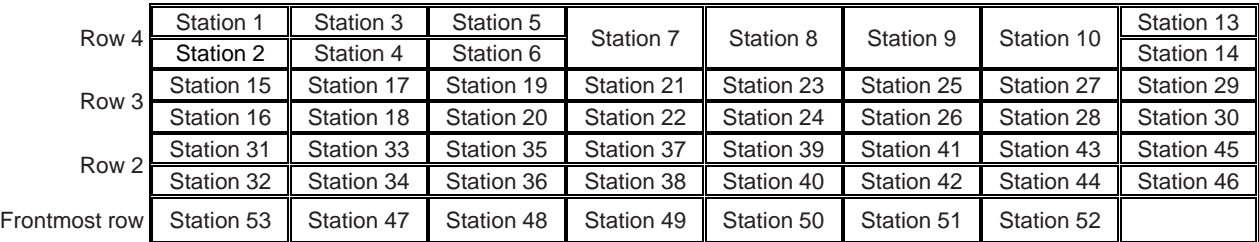

Figure Arrangement with/without Special Solution Stations

Fixed station numbers are assigned to the start stations (S1 to S3), end stations (linked) (E1-1 to E1-5), end stations (not linked) (E2-1 to E2-5), wash stations (W1 to W4), drying stations (D1A, D1B, D2A, D2B), heating stations (H1, H2) and link station (LINK). The tables below specify the identification number of each station attribute and the corresponding station number.

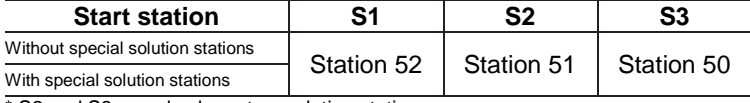

\* S2 and S3 can also be set as solution stations.

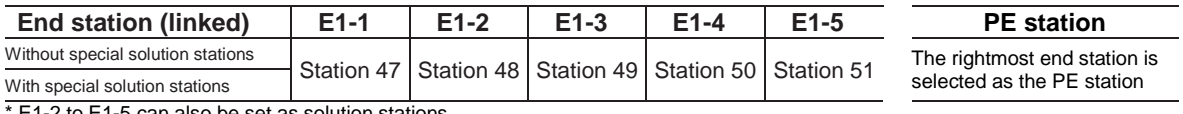

E1-2 to E1-5 can also be set as solution stations.

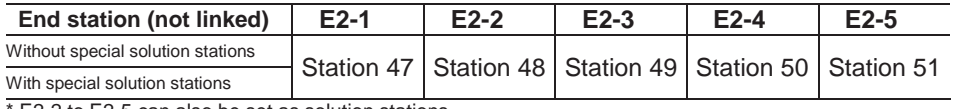

E2-2 to E2-5 can also be set as solution stations.

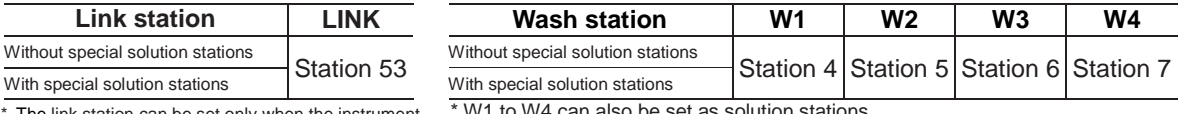

The link station can be set only when the instrument is connected to an automated coverslipper.

W1 to W4 can also be set as solution stations.

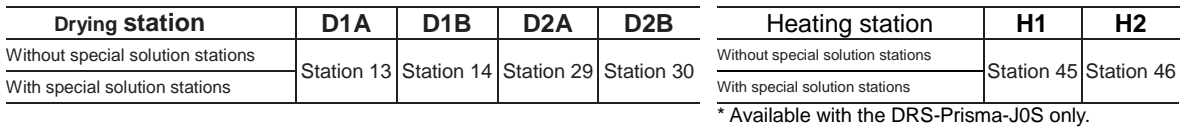

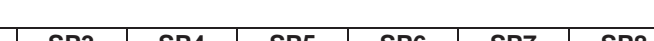

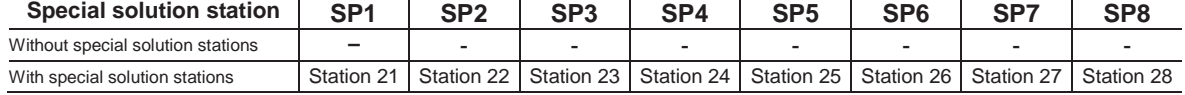

#### **● Arrangement of standard solution stations (with drying stations)**

In the standard mode, the arrangement and number of stations vary depending on whether the solution stations are arranged "without special solution stations" or "with special solution stations."

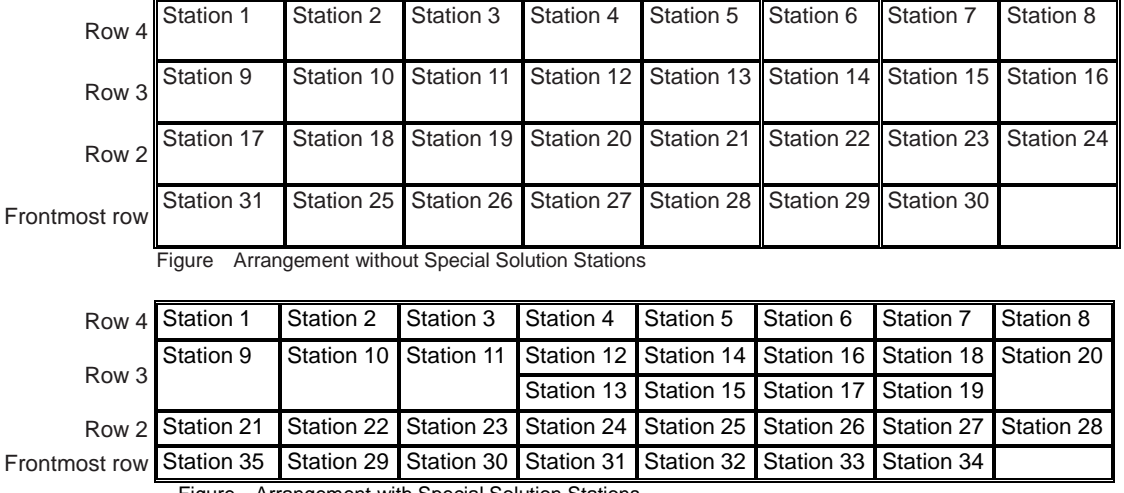

Figure Arrangement with Special Solution Stations

Fixed station numbers are assigned to the start stations (S1 to S3), end stations (linked), (E1-1 to E1-5), end stations (not linked) (E2-1 to E2-5), wash stations (W1 to W4), drying stations (D1, D2) and link station (LINK). The tables below specify the identification number of each station attribute and the corresponding station number. The rightmost end station is selected as the PE station.

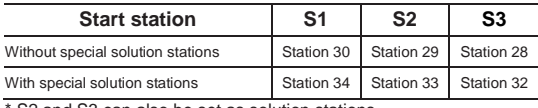

S2 and S3 can also be set as solution stations.

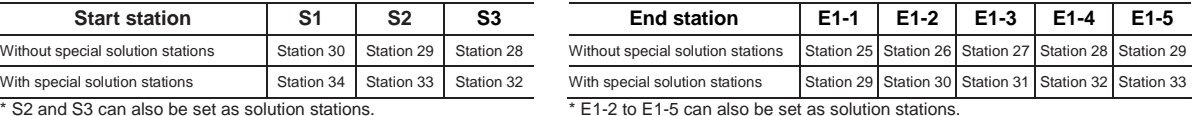

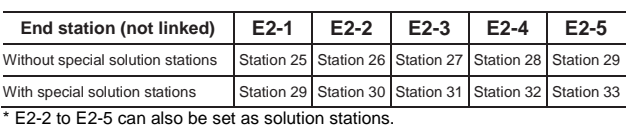

**Link station LINK Wash station W1 W2 W3 W4** Without special solution stations Station 7 Station 6 Station 5 Station 4 With special solution stations Station 7 Station 6 Station 5 Station 4

\* W1 to W4 can also be set as solution stations.

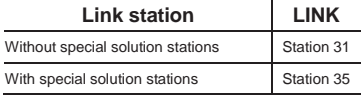

\* The link station can be set only when the instrument is connected to an automated coverslipper.

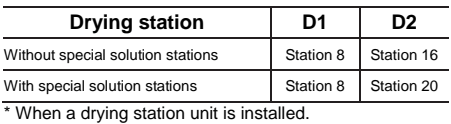

**Special solution station SP1 SP2 SP3 SP4 SP5 SP6 SP7 SP8** Without special solution stations  $\begin{vmatrix} \cdot & \cdot & \cdot \\ \cdot & \cdot & \cdot \end{vmatrix}$  .  $\begin{vmatrix} \cdot & \cdot & \cdot \\ \cdot & \cdot & \cdot \end{vmatrix}$  . With special solution stations Station 12 Station 13 Station 14 Station 15 Station 16 Station 17 Station 18 Station 19

#### **● Arrangement of standard solution stations (with drying stations)**

In the standard mode, the arrangement and number of stations vary depending on whether the solution stations are arranged "without special solution stations" or "with special solution stations."

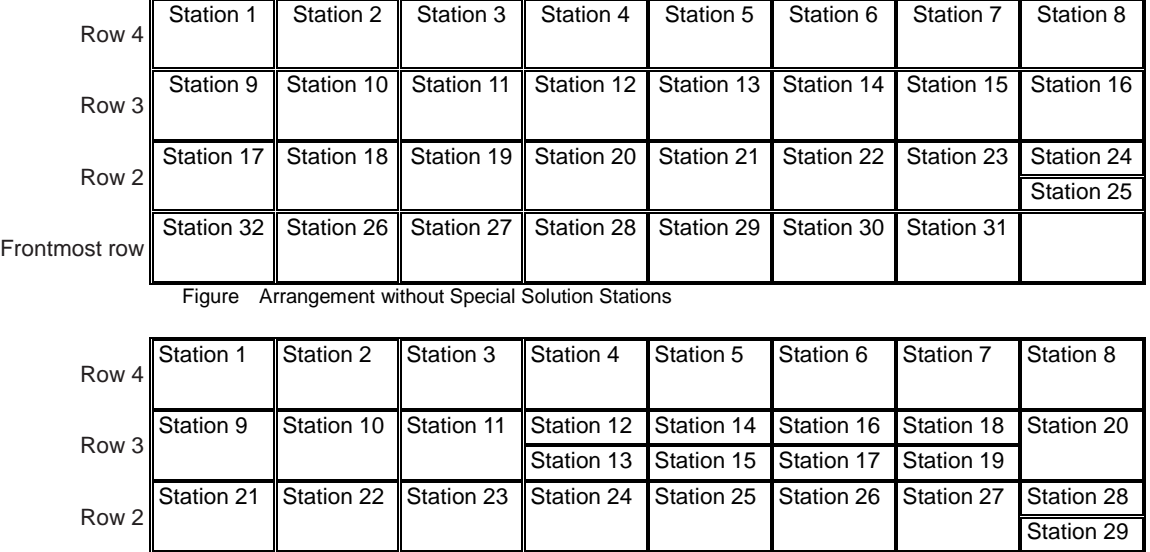

Figure Arrangement with Special Solution Stations

Fixed station numbers are assigned to the start stations (S1 to S3), end stations (linked) (E1-1 to E1-5), end stations (not linked) (E2-1 to E2-5), wash stations (W1 to W4), drying stations (D1, D2), heating stations (H1, H2) and link station (LINK). The tables below specify the identification number of each station attribute and the corresponding station number. The rightmost end station is selected as the PE station.

Station 36 Station 30 Station 31 Station 32 Station 33 Station 34 Station 35

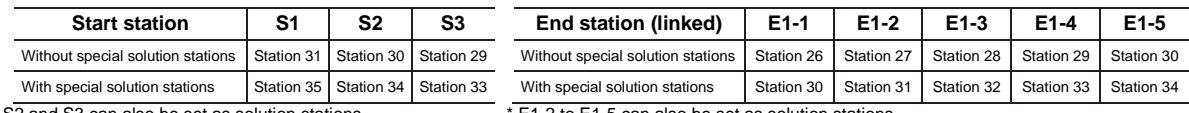

\* S2 and S3 can also be set as solution stations. \* E1-2 to E1-5 can also be set as solution stations.

Frontmost row

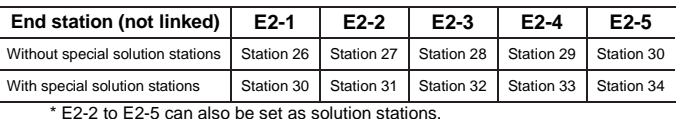

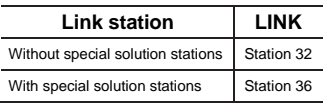

Without special solution

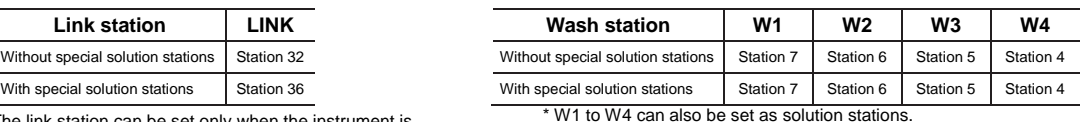

\*The link station can be set only when the instrument is connected to an automated coverslipper.

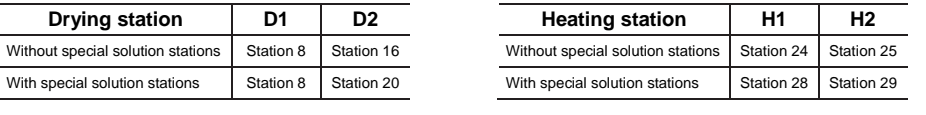

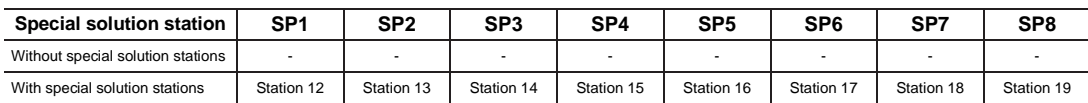

#### **Stain Process Menu**

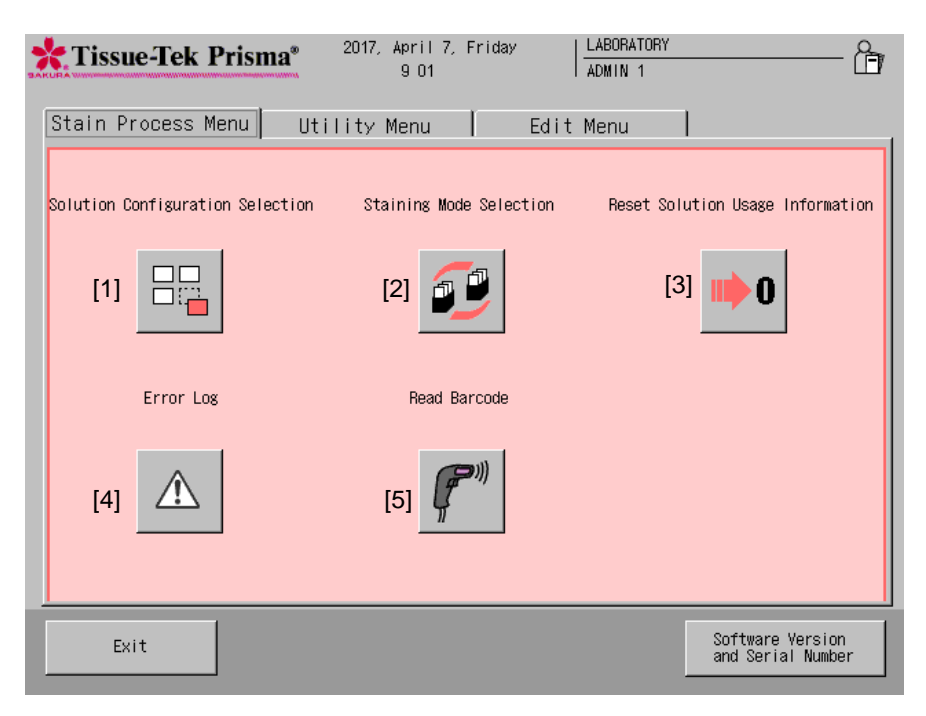

This menu screen appears while the instrument is standing by after logon.

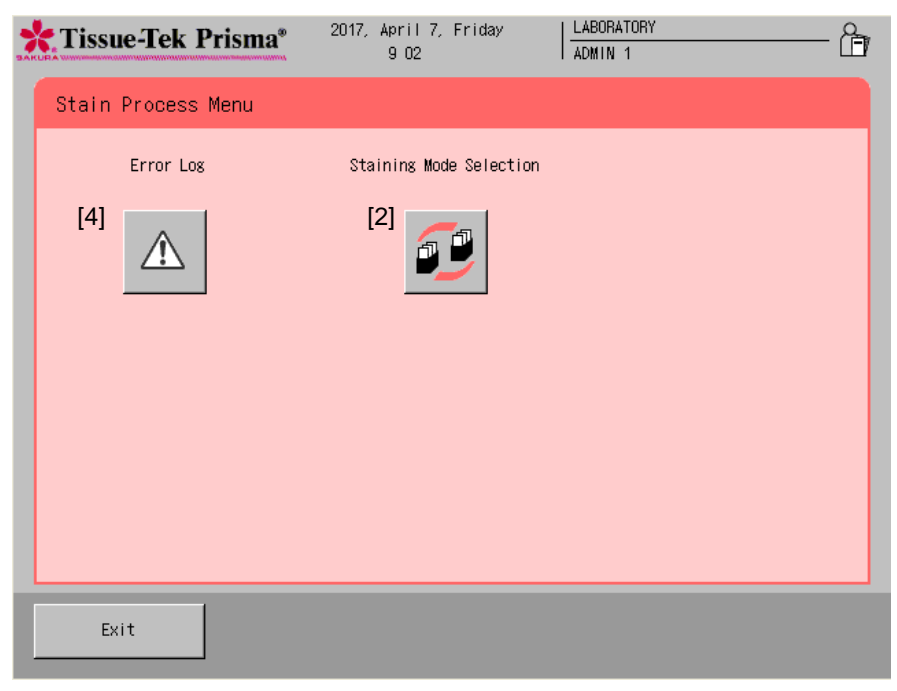

This menu screen appears during stain process.

#### **Explanation of Icons in the Stain Process Menu**

#### **[1] Solution Configuration Selection**

Touch this icon to switch the solution configuration used for staining. Select a desired solution configuration from the stored configurations and apply it to the instrument.

#### **[2] Staining Mode Selection**

Touch this icon to set the following items regarding the starting of stain process. Once set, the staining mode (continuous/batch) cannot be changed during stain process. Other settings can be changed during stain process.

#### **• Staining mode selection**

Set whether to perform stain process in the batch mode or continuous mode.

- **Initialization of Start Staining Screen** Set when to show the start staining screen. Select **Opening the door** or **Touching START button**.
- **Initialization of Staining Process Start** Set when to start staining. Select **Closing the door**, **Touching START button** or **Touching START button after closing the door**.

**Equations** When the Closing the door is selected, be careful not to let stain process start inadvertently.

#### **• Start Confirmation**

Set whether or not to show a confirmation message at the start of staining.

**• Process Start Notice**

Set whether or not to notify the start of stain process by showing the start screen once staining process has started.

**• Heating Station Always Heated**

When heating stations are used, set whether or not to always heat the heating stations.

**• Solution Name Display**

Set whether or not to display the applicable solution name (abbreviation) on each station in the monitor screen showing a solution configuration.

**• Link with Coverslipper**

Set whet her to connect or disconnect the communication link with the connected coverslipper when the link is set in the System Setup screen (**P. 1-36**). Even if the instrument is linked to a coverslipper, slides are not transferred to the coverslipper if "Not in Use" is shown here. This item is displayed only when the instrument is linked to an automated coverslipper.

#### **[3] Reset Solution Usage Information**

Touch this icon to reset the usage limit in runs/days/slides for each solution station whose usage information is managed.

#### **[4] Error Log**

Touch this icon to check the error history and error descriptions or clear errors.

#### **[5] Read Barcode (Optional)**

Use this setting to read the 2D bar codes on Sakura staining solutions\* and enter their expirations in the instrument based on the 2D bar code information.

Check the local Sakura Finetek website for availability of the Sakura staining solutions and staining kits.

#### **Utility Menu**

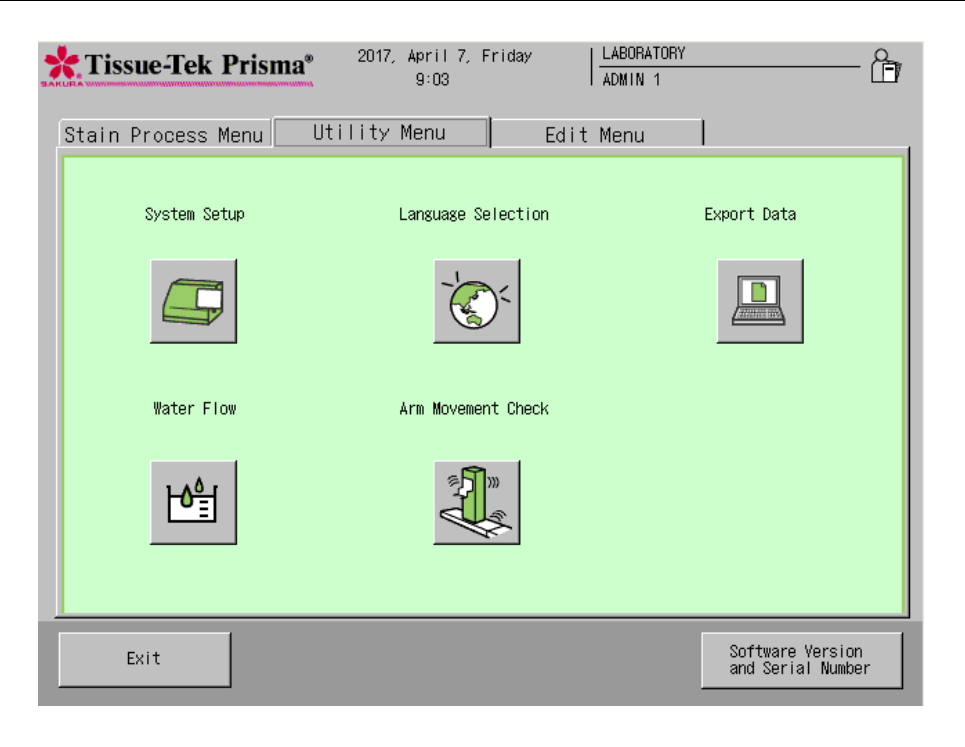

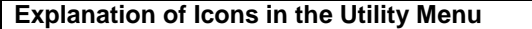

#### **[1] System Setup**

Touch this key to set date/time, set date/time formats, change passwords, set filter use limits, set the institution name, set whether to enable or disable data export, adjust the alarm sound, and set whether or not to output a key input sound. Touching this key displays the System Setup screen. (**P. 1-36**)

#### **[2] Language Selection**

Touch this key to switch the display language.

#### **[3] Export Data**

Select this key to export process reports, solution configurations, staining programs, solution configuration name list, staining program name list, solution name list, system setup data and solution usage status. (**P. 1-43**)

#### **[4] Water Flow**

Select this key to adjust the water flow rate to the wash stations. (**P. 1-42**)

#### **[5] Arm Movement Check**

Arm movement check is an operation to check for obstacles inside the moving range of the arm. If the trays and solution reservoirs are not set correctly, the arm may contact them and cannot operate correctly. If a problem is found in this check, set the accessories again correctly.

**Edit Menu** 

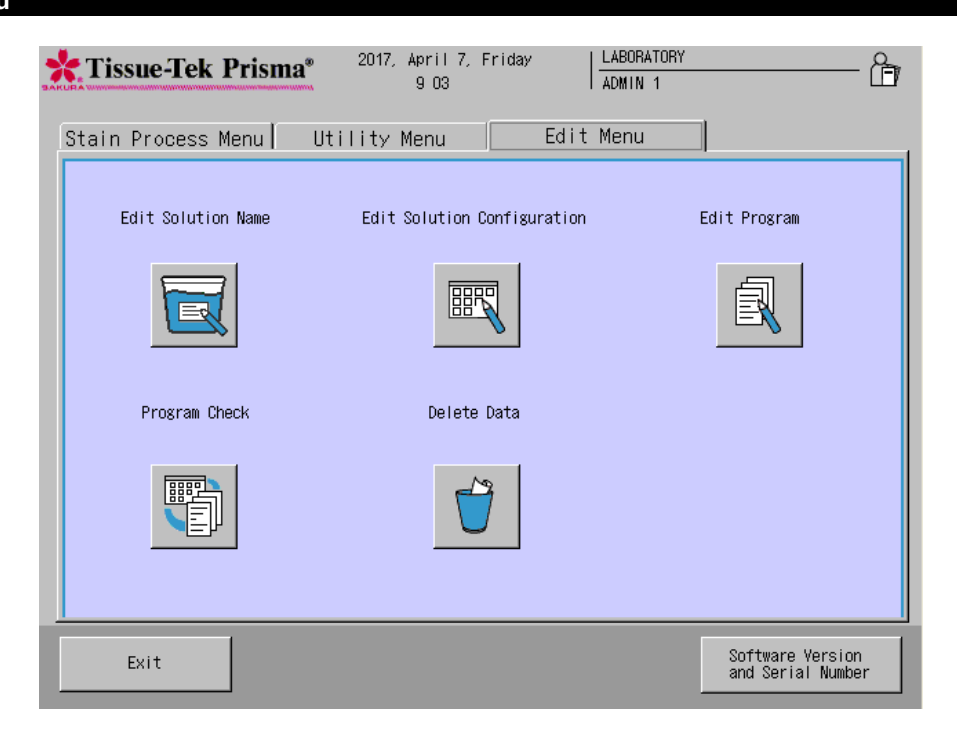

**Explanation of Icons in the Edit Menu**

#### **[1] Edit Solution Name**

Select this icon to create a new solution name or edit an existing solution name. (**P. 2-23**)

#### **[2] Edit Solution Configuration**

Select this icon to create a new solution configuration or edit an existing solution configuration. (**P. 2- 15**)

#### **[3] Edit Program**

Select this icon to create a new staining program or edit an existing staining program. (**P. 2-25**)

#### **[4] Program Check**

Select this icon to check the solution configurations with which a given staining program can be run. (**P. 2-33**)

#### **[5] Delete Data**

Select this icon to delete solution configurations, solution names, staining programs and process reports. (**P. 2-44**)

#### **System Setup**

In the System Setup screen accessible from the Utility Menu, you can define the basic settings needed to use the instrument.

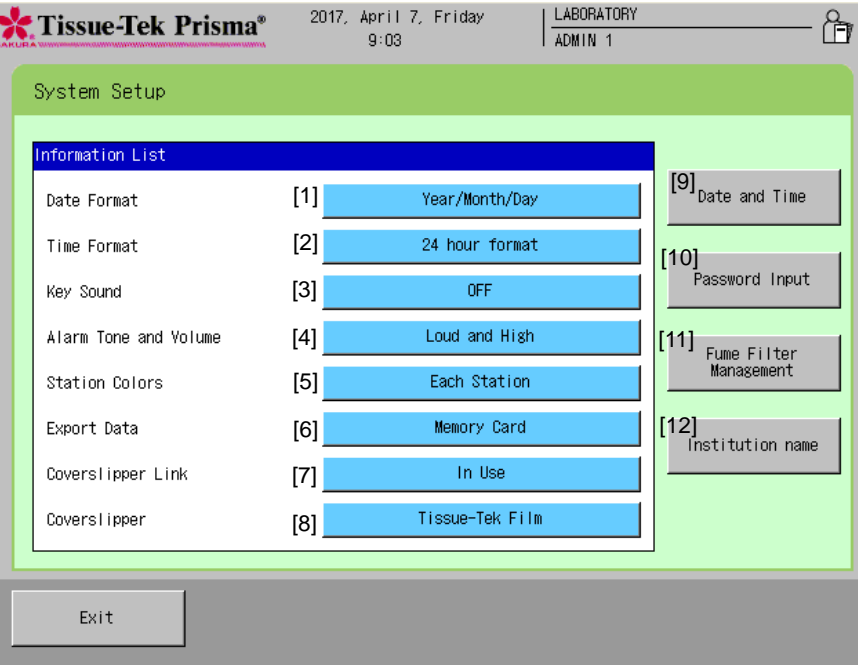

#### **[1] Date Format**

This sets the format for the date display. Touching the option button toggles the display format in the sequence of "Year/Month/Day," "Month/Day/Year" and "Day/Month/Year."

#### **[2] Time Format**

This sets the format for the time display. Touching the option button switches the time format between "12 hour format" and "24 hour format."

#### **[3] Key Sound**

This selects whether to turn "ON" or "OFF" the sound output when a key is touched.

#### **[4] Alarm Tone and Volume**

This sets the tone and volume for system alarms. Touching the button toggles label on the button "Loud and High," "Loud and Low," "Soft and High" and "Soft and Low."

#### **[5] Extended Station Colors**

Touching the button toggles label on the button between "Each Solution Name" and "Each Station".

#### **[6] Export Data**

This sets whether or not exporting data is possible and the destination path for data export. Touching the button toggles label on the button between "File" and "OFF."

#### **[7] Coverslipper Link**

This button is used to set whether or not to enable the Coverslipper link. This item is displayed only when the instrument is linked to an automated coverslipper.

#### **[8] Coverslipper**

If the Coverslipper link is installed, Coverslipper can be selected.

#### **[9] Date and Time**

You can set date and time. (**P. 1-38**)

#### **[10] Password Input**

You can manage user IDs and passwords. (**P. 1-39**)

#### **[11] Fume Filter Management**

You can manage filter use limits. (**P. 1-41**)

#### **[12] Institution Name**

You can set the name of the institution where the instrument is used.

Touching the **Institution Name** key displays the simple keyboard. Enter the applicable institution name and then touch the **Save** key to save the name. An institution name can be entered using up to 20 characters. Touch the **Caps Lock** key to enter characters in uppercase. Touch the key again to enter characters in lowercase.

#### **Setting Date and Time**

You can set date and time by touching **Date and Time** from the System Setup screen accessible from the Utility Menu.

#### **Entering Year**

Touching the **Modify** button on the right of "Year" displays the numeric keypad. Enter the current year using the numeric keypad. You can enter a year in the range of 2000 to 2099.

#### **Entering Month**

Every time the ▲ or ▼ key is touched on the right of "Month," the selection changes to the next month  $(\triangle)$  or previous month  $(\blacktriangledown)$ .

#### **Entering Day**

Select a desired day by touching the corresponding number in the calendar.

#### **Entering Hours and Minutes**

You can enter hours and minutes using the numeric keypad displayed by touching the **Modify** button below each item. Follow the time format selected by touching option button of "Time Format" (12 hour format/24 hour format) from the System Setup screen.

#### **am/pm**

You can select am or pm only when the 12 hour format is currently selected.

After all items have been entered, touching the **Save** key to apply the settings.

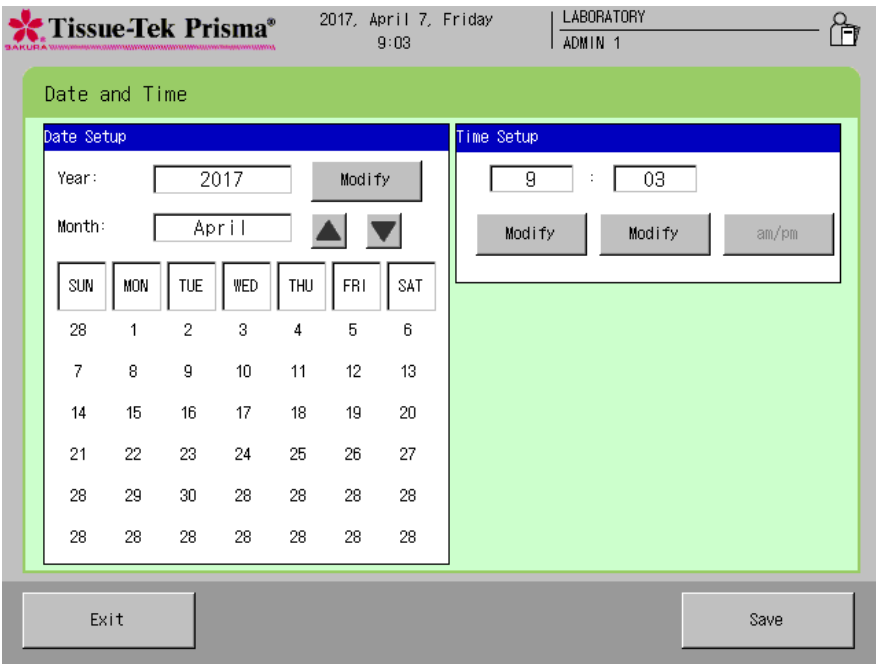

#### **Setting User IDs, Passwords and Accessible Functions**

You can set user IDs and passwords as well as the functions accessible by each user by selecting **Password Input** from the System Setup screen accessible from the Utility Menu. To set each item, select the applicable user and perform the corresponding operation explained below.

#### **Setting an ID**

You can change the existing ID of a user. Touching the **User**'**s ID** key displays the simple keyboard. Enter a new user ID, and then touch the **Save** key to save the ID. A user ID can be entered using up to 20 characters. Touch the **Caps Lock** key to enter characters in uppercase. Touch the key again to enter characters in lowercase.

#### **Setting a Password**

You can change a password only when you have logged on as an Administrator. Select the user whose password you want to set, touch the **Password Setup** key, and then enter a new password consisting of one to six digits on the numeric keypad. The entered password is shown in asterisks (\*) in the password field. After the password has been entered, touch the **Enter** key. When the screen prompts you to enter the password again for confirmation, enter the same password and touch the **Enter** key again to save the password.

Up to four "Administrator" passwords and 20 "User" passwords can be saved. The factory settings are shown below.

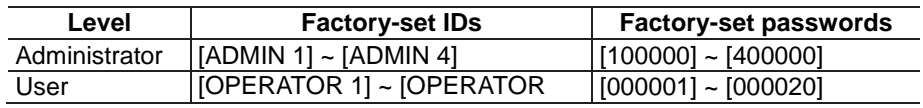

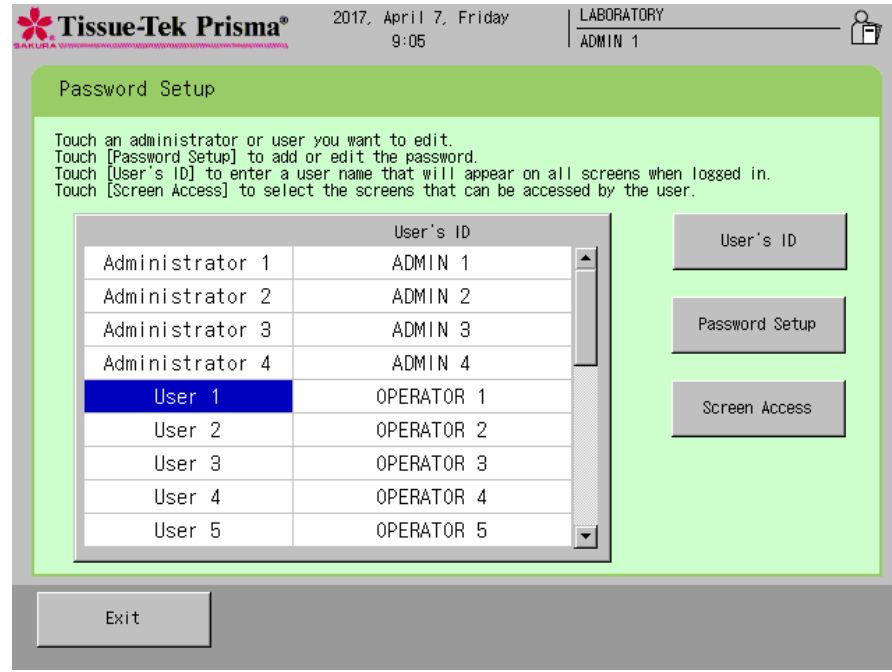

#### **Setting Accessible Functions**

You can set functions accessible by each user. This operation cannot be performed for "Administrators."

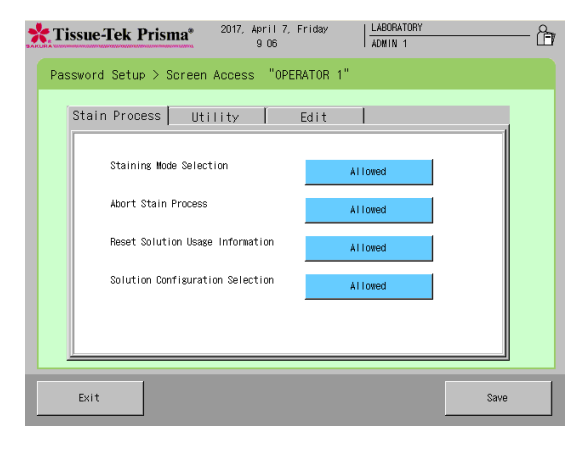

#### **Stain Process Staining Mode Selection**

Touching this function changes permissions for "Staining Mode Selection" between **Allowed** and **Not Allowed**.

#### **Abort Stain Process**

Touching this function changes permissions for "Abort Stain Process" between **Allowed** and **Not Allowed**.

#### ■ Reset Solution Usage Information

Touching this function changes permissions for "Reset Solution Usage Information" between **Allowed** and **Not Allowed**.

#### ■ Solutions Configuration Selection

Touching this function changes permissions for "Solutions Configuration Selection" between **Allowed** and **Not Allowed**.

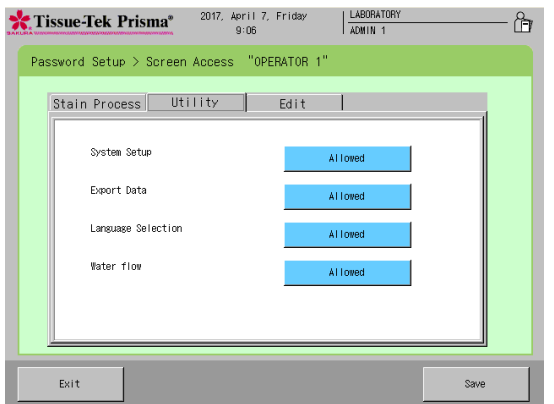

#### **Utility System Setup**

Touching this function changes permissions for "System Setup" between **Allowed** and **Not Allowed**.

#### **Export Data**

Touching this function changes permissions for "Export Data" between **Allowed** and **Not Allowed**. **Language Selection**

#### Touching this function changes permissions for "Language Selection" between **Allowed** to **Not**

#### **Allowed**.

#### **Water Flow**

Touching this function changes permission for "Water Flow" between **Allowed** to **Not Allowed**.

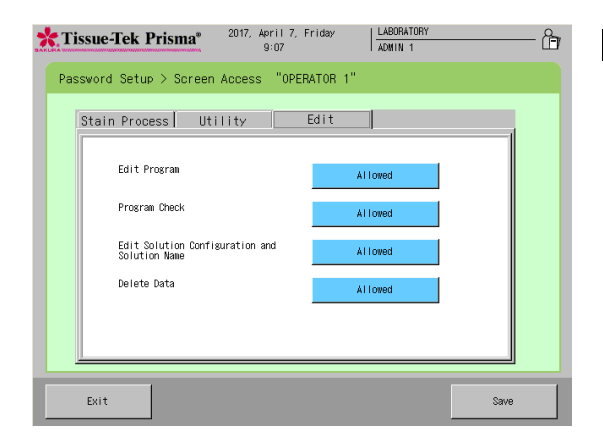

## **Edit**

**Edit Program**

Touching this function changes permissions for "Edit Program" between **Allowed** to **Not Allowed**. **Program Check** 

Touching this function changes permissions for "Program Check" between **Allowed** to **Not Allowed**.

#### ■ Edit Solution Configuration and Solution **Name**

Touching this function changes permissions for "Edit Solution Configuration and Solution Name" between **Allowed** to **Not Allowed**.

#### Delete Data

Touching this function changes permissions for "Delete Data" between **Allowed** to **Not Allowed**.

#### **Fume Filter Management**

You can set items relating to fume filter management by selecting **Fume Filter Management** in the System Setup screen accessible from the Utility Menu.

#### **Whether or Not to Use Fume Filter Management**

You can set whether or not to manage the use of fume filters. Touch the button to change between "In Use" and "Not in Use."

**Setting a Time Limit**

Selecting "In Use" enables to touch the **Set Time Limit** key. When the **Set Time Limit** key is touched, you can set a time limit for fume filters. Touching this key displays the numeric keypad, so enter a desired time limit. To reset the entered time limit, touch the **Clear** key. A time limit can be set in the range of 1 to 999 hours in units of "hours." The default is "240" hours. After you have entered the time limit, touch the **Enter** key to save the entry.

To maintain a clean work environment, it is recommended that the activated carbon filters (each set consists of two filters) be replaced at least once every two weeks.

#### **Resetting the Actual Time**

Touch the **Reset Actual Time** button to initialize the present counter value of filter usage time. Touching the button resets the actual time currently stored.

When all items have been set, touch the **Exit** key to return to the System Setup screen.

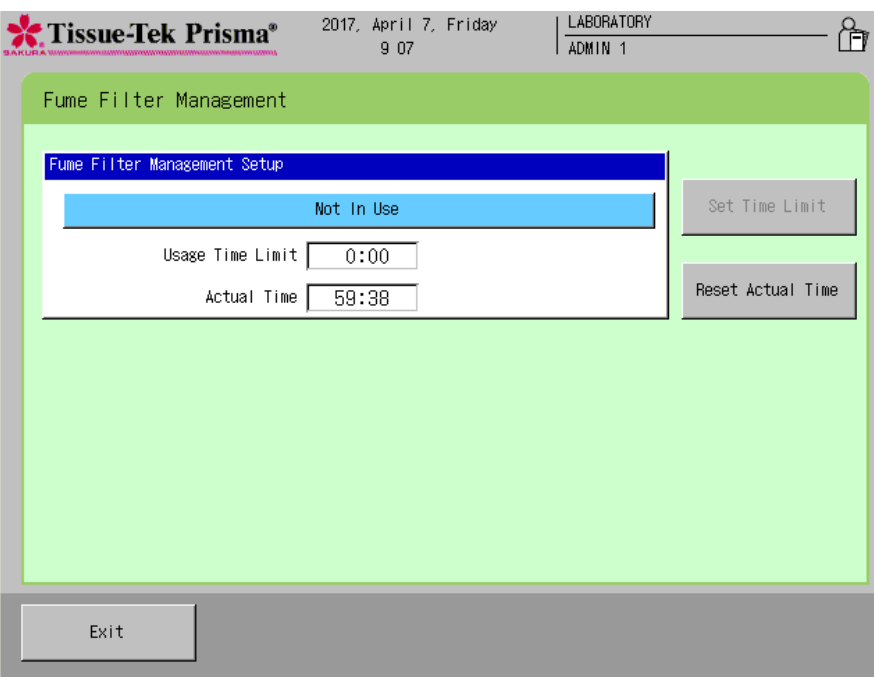

#### **Adjusting the Water Flow**

You can change the run-up time for water supply to the wash stations by selecting **Water Flow** from the Utility Menu.

**• Water supply run-up time** --- The time at which water supply to the wash stations is started during stain process, prior to the transfer of tissues into the wash stations.

Change the setting whenever necessary before the start of staining, after changing the solution configuration or staining program, and so on. The water supply run-up time must be changed after the wash solution configuration has been changed. The water flow can be adjusted with the cover open.

- 1. Confirm that water has been drained from all wash stations.
- 2. Open the water supply handle.
- 3. Touch the **Start** key and wait for water to overflow from the wash stations.
- 4. Once water starts to overflow from the wash stations, touch the **Stop** key. Adjust the water supply handle so that water will overflow within 20 to 30 seconds.
- 5. The water supply run-up time you have just set is displayed and the save screen appears. Touch **Save** if you want to use this run-up time. Touching **Exit** returns to the Water Flow screen.

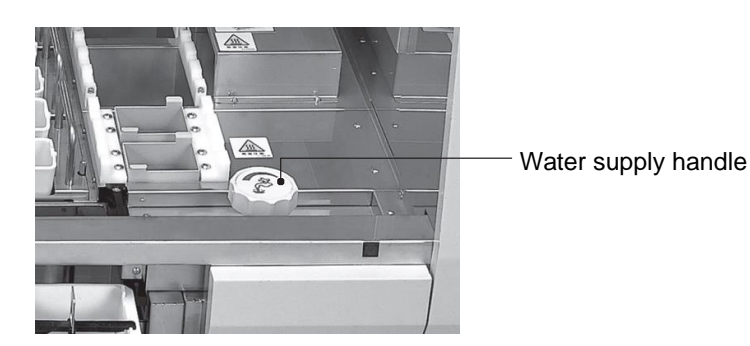

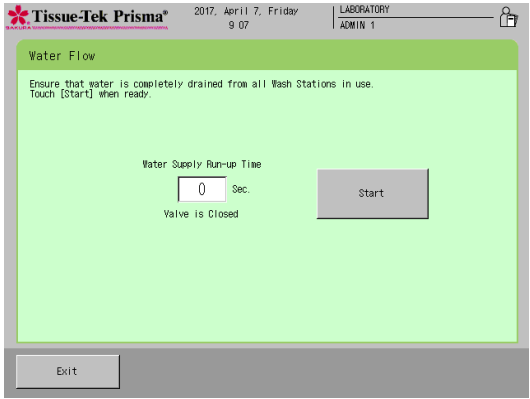

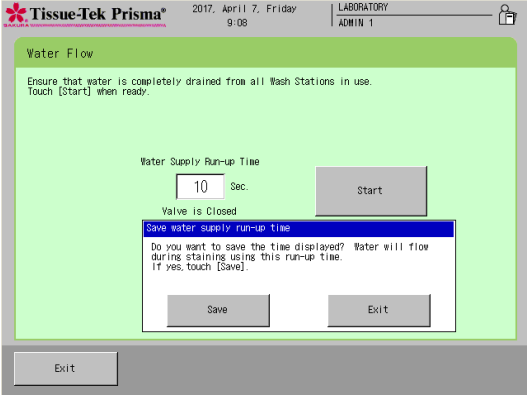

## **Export Data**

#### **About Exporting Data**

You can export the following items by selecting **Export Data** from the **Utility Menu**. If the output destination is set to "OFF," export operation is disabled.

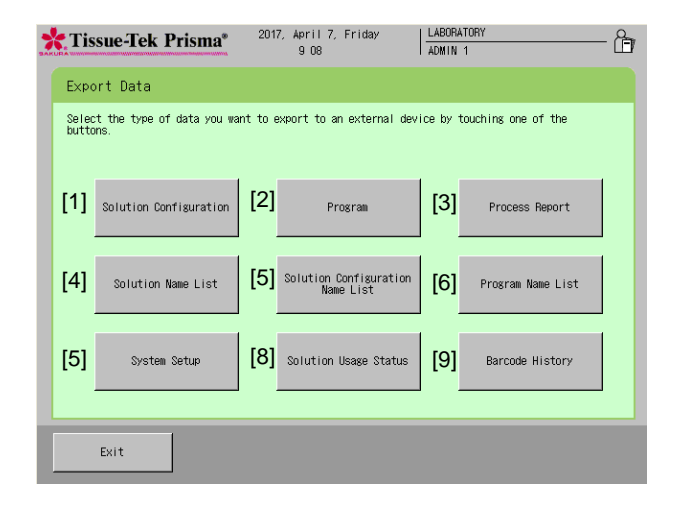

#### **[1] Solution Configuration (Solution Configuration List)**

Touch this button to export the details of solution configurations created by the user.

#### **[2] Stain Program (Stain Program List)**

Touch this button to export the details of staining programs created by the user.

#### **[3] Process Result (Process Report)**

Touch this button to export the results of staining runs. If an error or other disturbance occurred during stain process, information of the applicable error is also exported.

#### **[4] Solution Name List**

Touch this button to export a list of all solution names created by the user.

#### **[5] Solution Configuration Name List**

Touch this button to export a list of names of all solution configurations created by the user.

#### **[6] Stain Program Name List**

Touch this button to export a list of names of all staining programs created by the user.

- **[7] System Setup (System Setup List)** Touch this button to export the details of system setup saved by the user.
- **[8] Solution Usage Status (Solution Usage List)** Touch this button to export the solution usage status for the stations managed by the user.

#### **[9] Barcode History**

A list of up to 1,000 sets of bar code information read by the user can be exported to an external file.

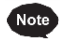

**An example of data export is shown on P. 2-40. The heading in the parenthesis is the title when exported..**

#### **Names of Files Exported to a CF Card**

If the export destination is set to File, each set of output data is saved to a CF card as a file. The files of each exported item are named in the applicable format shown below.

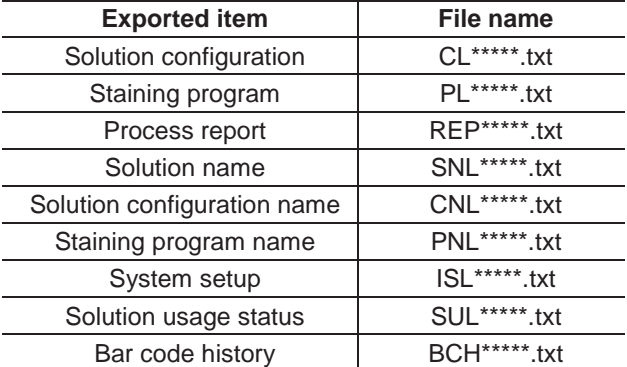

# **Chapter 2 Operating Procedure**

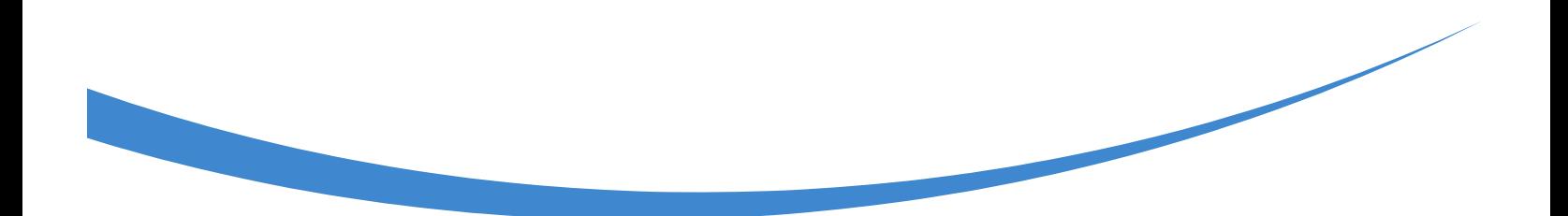

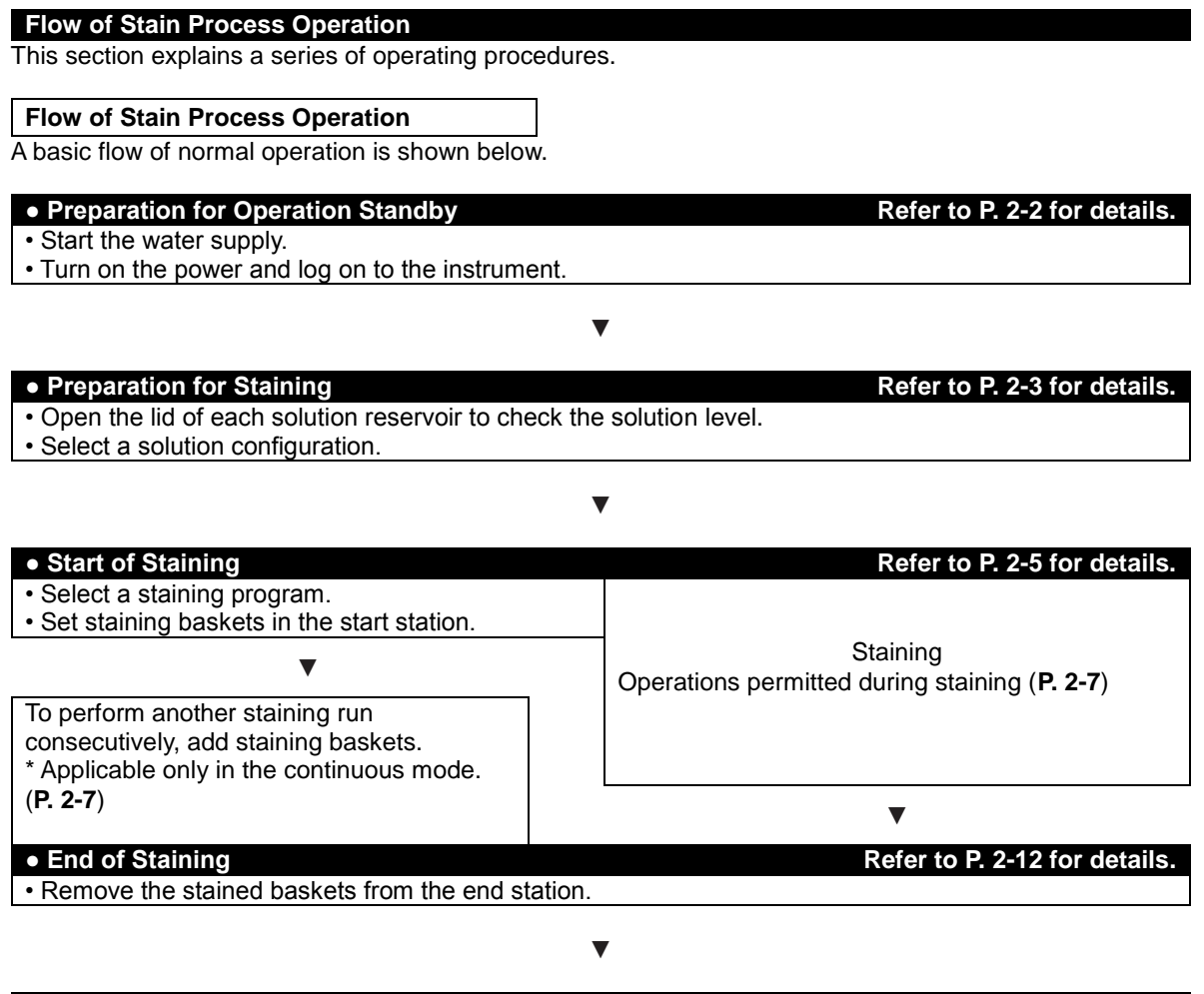

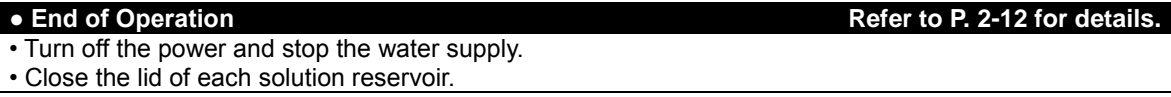

#### **Preparation for Stain Process Refer to P. 2-12 for details. Refer to P. 2-12 for details.**

This section explains the preparation to be performed before the start of stain process.

#### **Opening the Water Supply**

- 1. Open the tap water faucet so that water can be supplied.
- 2. Hold the center of the cover and raise while pulling it toward you to open the cover and remove the lid of each solution reservoir.

**Be sure to remove all lids. If any lid remains closed, tissues may be damaged when the baskets are transferred to the applicable station.**

#### **Logging On to the Instrument**

1. The user must log on to the instrument to start instrument operation. Only one user can log on to the instrument at a time. When the power switch located at the bottom right of the instrument is turned on, the display shows a message indicating that the instrument is loading data. After a while, a confirmation screen on instrument use appears. After confirming the items, touch the **OK** button to return to the Stain Process Monitor screen.

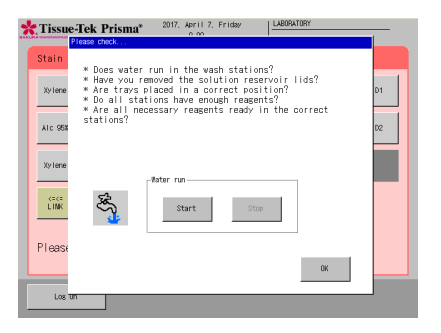

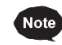

**Touch the Start button under "Confirm Water Supply," and you can perform a water supply test. Touch the Stop button to stop the water supply.**

- 2. When the Stain Process Monitor screen appears, touch the **Log On** key at the bottom left. When the Enter Password sub-window appears, enter a pre-assigned password using the numeric keypad (number keys 0 to 9) shown on the display. If you have made a mistake, touching the **Backspace** key deletes the last character entered. Alternatively, you can touch the **Cancel** key to cancel the password entry and return to the Stain Process Monitor screen. Refer to **P. 1-39** for passwords.
- 3. After the password has been entered, touch the **Enter** key to complete the logon.

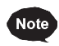

#### **Logging off**

**To log off from the instrument, touch the Log Off key at the bottom left of the screen. You can log off from the instrument even after staining has started. Once the user logs off, the instrument only accepts the operation inputs to check the staining status, which prevents inadvertent operations by different users. To perform other operations, the user must log on to the instrument again.**

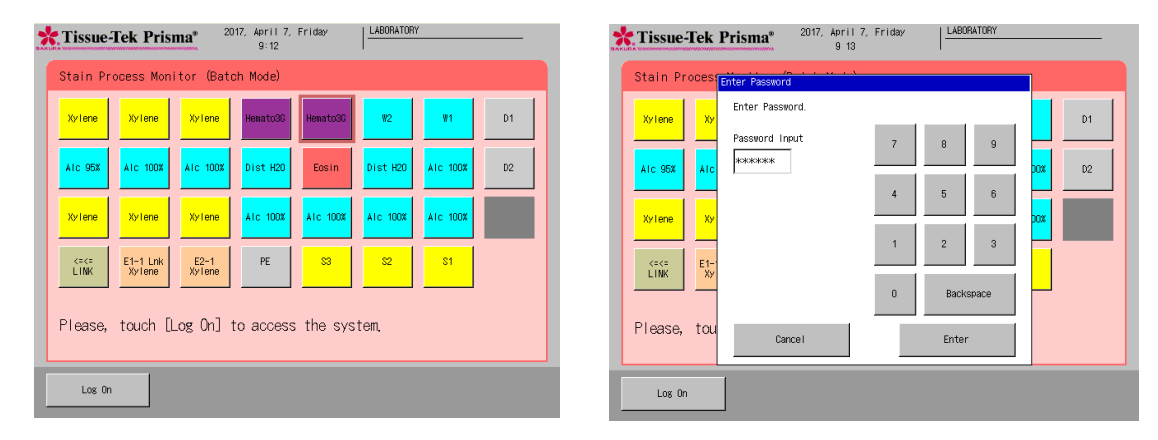

#### **Selecting and Saving a Solution Configuration and Setting Solutions**

The instrument can store multiple solution configurations and staining programs. Accordingly, you must select a solution configuration appropriate for the staining program you want to run and display the selected configuration on the monitor screen before starting the program. This section explains how to select and save a solution configuration that will be displayed on the monitor screen.

- 1. Touch the **Menu** key shown at the bottom right of the Stain Process Monitor screen.
- 2. Select Stain Process Menu from the Stain Process Menu, Utility Menu or Edit Menu, and then touch the **Solution Configuration Selection** key.
- 3. Select and touch a desired solution configuration name under Solution Configuration List, and then touch the **Select** key. For creating a new station configuration or editing an existing station configuration, refer to "Setting a Solution Configuration" **(P. 2-15)**.

**"Selecting a Solution Configuration" If any of the following conditions applies to a solution station for which a solution management option has been set, the solution management information will not be transferred.**

- **• The station position where solution management is performed changes when the solution configuration changes.**
- **• The solution at the station position where solution management is performed changes to a different solution when the solution configuration changes.**
- **• The management method for the station where solution management is performed changes when the solution configuration changes. If the solution used, station position (station number) and management method do not change after the solution configuration is changed, the solution management information will be transferred.**

**Touch the Check Program key to check the staining programs that can be operated with the solution configuration you have selected.** 

**To check a given solution configuration, select the applicable solution configuration and touch the View key to display the Solution Configuration View screen showing the applicable station arrangement. You can also check the reservoir arrangement of the next configuration by touching the Change View key at the bottom right. If the current solution configuration is appropriate, touch the Select key. To check other solution configuration, touch the Exit key and select a desired solution configuration again.**

டி

Å

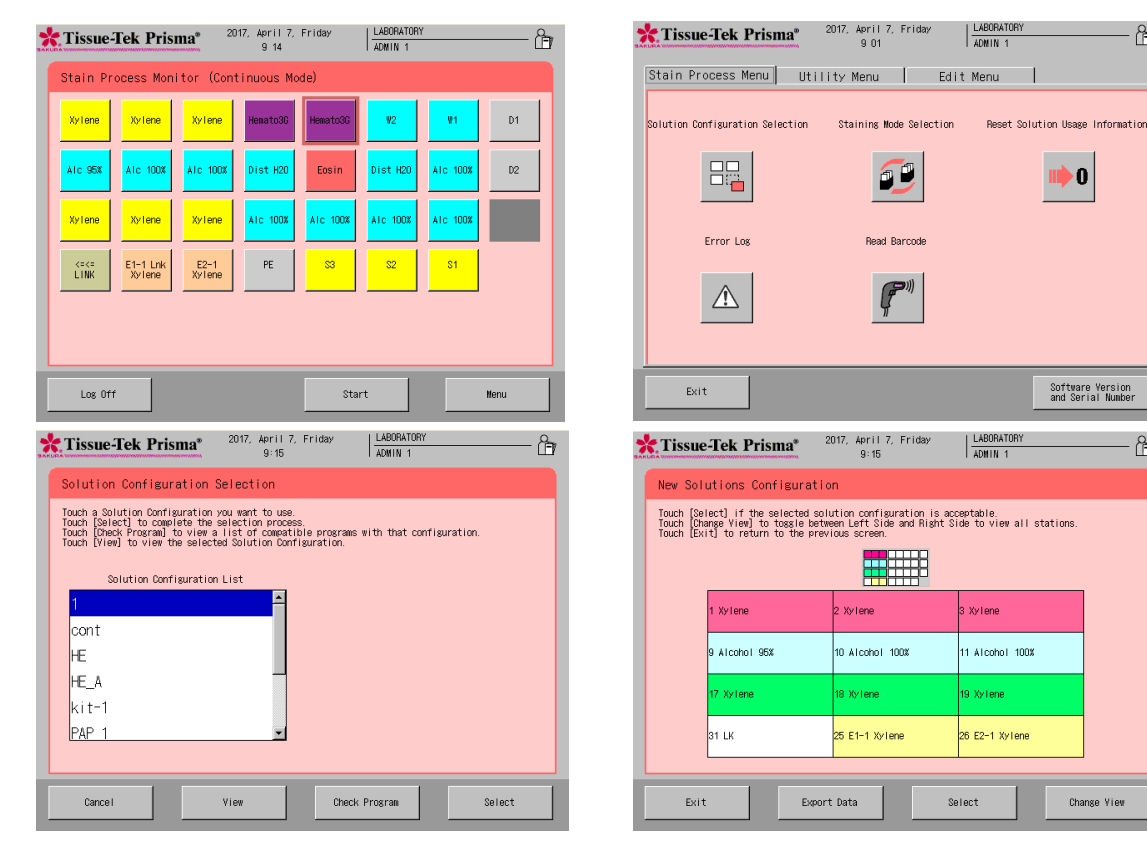

- 4. Touching the **Select** key displays the New Solution Configuration screen. If the new solution configuration you have selected requires changing the arm holder from the 3-position type to 1-position type, or from the 1-position type to 3-position type, the Change Arm Holder window appears with the message asking if the arm holder has been changed. Change the arm holder according to the message, and then touch **Yes**. Refer to **P. 1-14** for details on how to change the arm holder.
- 5. Open the cover and set solutions according to the screen display. First, set solution reservoirs by paying attention to the different reservoir types; i.e., standard solution reservoir, small solution reservoir and special stain solution reservoir.
- 6. Next, fill solutions into the reservoirs. Solutions should be filled into the solution reservoirs beforehand on a flat, stable surface, or directly into the reservoirs already set in the instrument. If solutions are filled outside the instrument, transport the filled reservoirs into the instrument using special solution trays to facilitate the operation.
- 7. After all solutions have been set, close the cover and touch the **Exit** key to save the selected solution configuration.

To perform other operation, you can return to the Stain Process Menu screen by touching the **Cancel** key.

#### **Setting Slides into Baskets**

This section explains how to set slides into baskets.

- 1. Prepare slides to be stained. Check the solution configuration and prepare baskets (20-slide or 10 slide baskets) together with appropriate basket adapters.
- 2. Attach a basket adapter to each basket by aligning the "UP SIDE" mark on top of the adapter with the "UP SIDE" mark on one side of the basket. After confirming that both "UP SIDE" marks are facing the same direction, tilt the basket adapter along the groove.
- 3. Next, store the slide into the basket one by one. Set the slides in the correct orientation so that their tissue side aligns with the "UP SIDE" marks. When all slides have been set, return the tilted basket adapter to the original position.

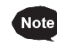

**Do not use a deteriorated, worn, damaged or deformed basket/basket adapter, as it may cause problems. Replace any such basket/basket adapter with a new one. Store the slides evenly in the basket.**

**If the slides are stored unevenly, basket movements are affected during the staining operation. Particularly when there are fewer slides, be careful not to let the basket tilt when storing the slides.**

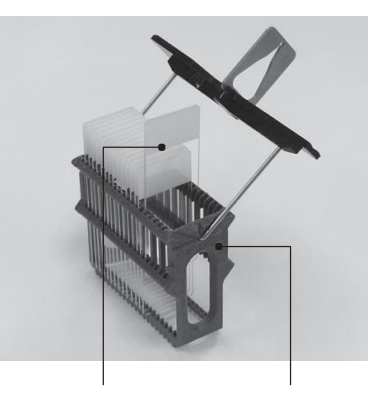

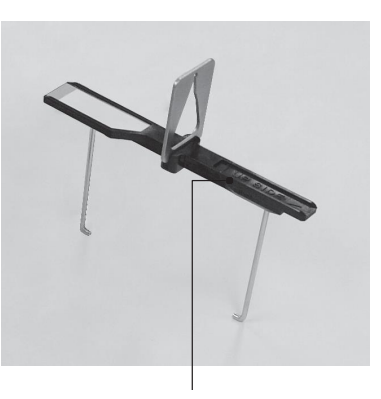

Tissue side "UP SIDE" mark "UP SIDE" mark

#### **Start of Stain Process**

This section explains a normal procedure to start stain process. Refer to **P. 2-13** for the procedure to start stain process in the "batch mode" by specifying the start step and end step.

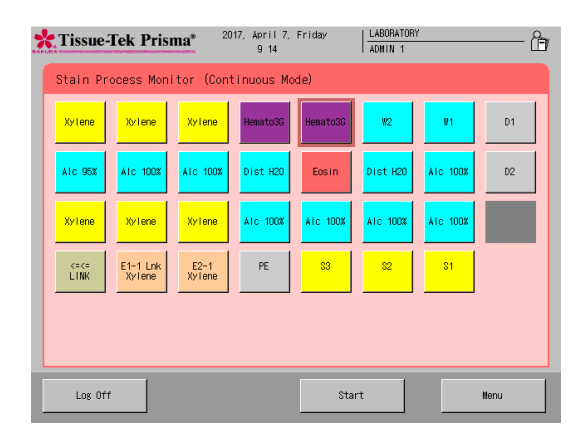

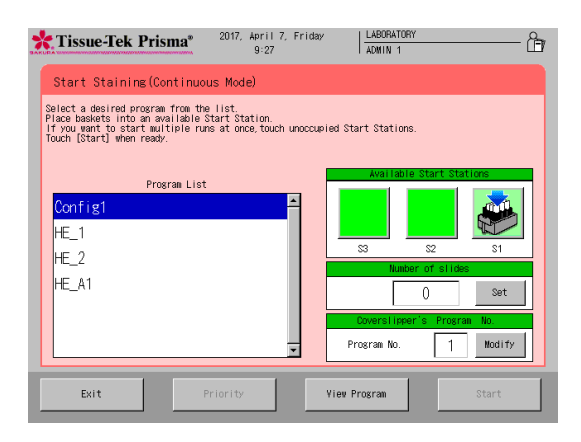

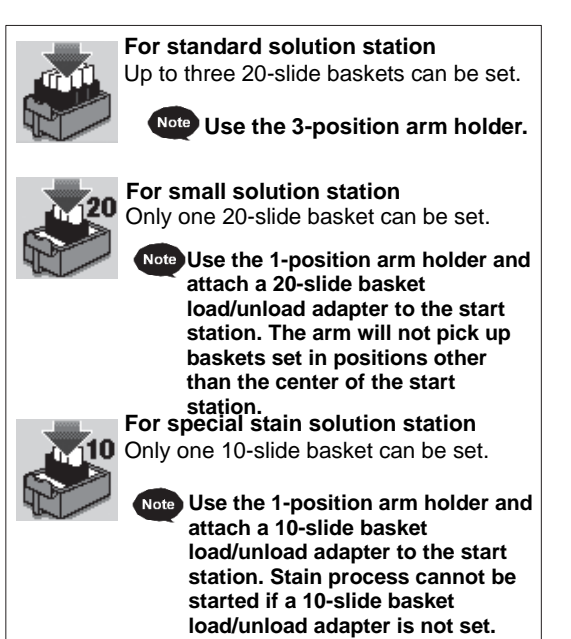

- 1. Touch the **Start** key at the bottom right of the Stain Process Monitor screen. If the Stain Process Monitor screen is not currently displayed, complete or abort the current operation and touch the **Exit** key or **Reset** key at the bottom right of the screen to return to the Stain Process Monitor screen.
- 2. Touch the **Start** key and select a desired staining program under Program List. To check the details of the selected program, touch **View Program** key at the bottom right.
- 3. Next, select the place to set a basket in, from among the baskets shown under Available Start Stations on the right side of the screen. If all start stations are empty, "S1" is automatically selected. To change the start station, select the new station, and then touch the original station to cancel the selection. You can also select and set multiple start stations simultaneously for the same staining program. The number of start stations as well as the number and type of baskets that can be set in each start station are fixed depending on the selected "solution configuration." Check the applicable basket type from the basket icon shown on the screen.
	- **If three start stations have been set, "S1," "S2" and "S3" are shown. Touching a desired icon on the screen adds the basket mark on the applicable station, thus setting it as the start station in which baskets are set.**
- 4. If the program covers stations for which "Management by slides" has been set, the field in which to enter the number of slides is displayed. If this field is displayed, enter a desired number of slides.

Touching the **Set** key displays the virtual numeric keypad for entering values.

The range of values that can be entered varies depending on the program. If the program covers only standard solution stations, the range is 1 to 60. If the program covers only small solution stations, the range is 1 to 20. If the program covers special stain solution stations, the range is 1 to 10.

**If the Start button is touched without entering a value, a warning window appears. If the program does not cover any station for which "Management by slides" has been set, the field in which to enter the number of slides is not displayed. If "Management by slides" is selected, processing can be started at only one station at a time.**

5. Open the door at the bottom of the cover to set a basket into the start station. Push the top of the center of the door toward the back once opens the door toward you. When the door opens, draw out the reservoir in the start station and set by paying attention to the orientation of the basket in which slides have been set. Set the basket so that the "UP SIDE" mark on top of the basket adapter faces right. Align the grooves in the top surface of the start station with the grooves provided at both ends of the top surface of the basket adapter. After setting the basket, push the start station reservoir into the instrument, close the door, and then push the door until a click sound is heard.

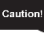

**When setting a small solution reservoir or special stain solution reservoir, attach an applicable adapter to the start station. If not, stain process cannot be performed correctly. Also confirm that the arm holder has only one tab. If a wrong arm holder is set, stain process cannot be performed correctly.**

- 6. Touching the **Start** key at the bottom right of the screen displays a confirmation message. Select **Start** to start staining.
- 7. Once staining starts, the Stain Process Monitor screen appears where you can check the current processing. Refer to **P. 2-7** for the operations permitted during stain process.

**The starting procedure explained above is only one example. If the instrument has been set to start staining upon closing of the door, you need not touch the Start key because closing the door automatically starts stain process. Refer to P. 1-33 for the settings relating to the starting procedure.**
#### **Operations Permitted during Stain Process**

The following operations are permitted during stain process. Addition of baskets and setting of priority start are enabled only in the continuous mode.

- Add a basket
- Priority start
- Check the end station status
- Check the staining status
- Menu operations permitted during stain process
- Pause and abort stain process
- Remove a basket

### **Adding a Basket**

This section explains the procedure to add a basket during stain process. This procedure is basically the same as the normal staining start operation, but a basket can be added only in the continuous mode. Also note that no basket can be added in the following conditions:

- The instrument is performing stain process in the batch mode.
- 11 staining runs are being processed.
- The start station is full.
- An error (including a station full error) is present.

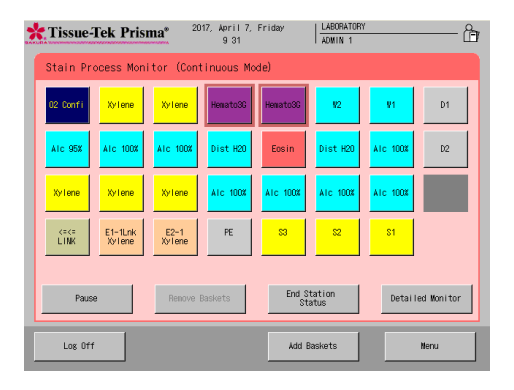

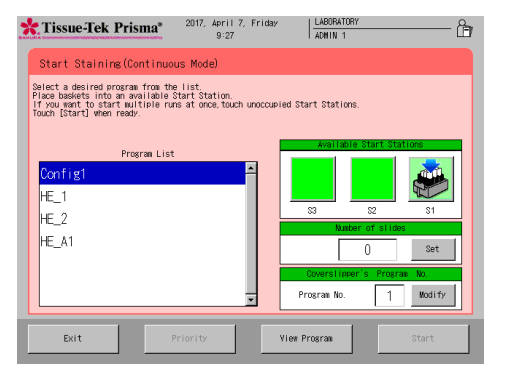

#### Start screen with the Glas g2 connected

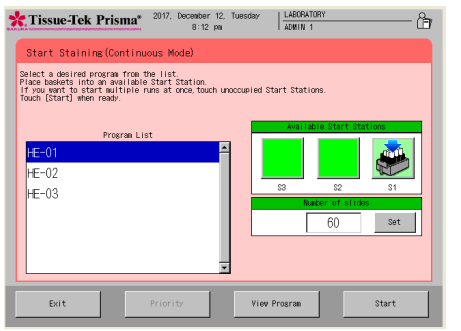

Start screen with the Film connected

- 1. Touch the **Add Baskets** key at the bottom right of the Stain Process Monitor screen.
- 2. When the Stain Start Monitor screen appears, select a desired staining program under Program List. To check the details of the selected program, touch **View Program** key at the bottom right.
- 3. Next, select the location of the start station to set a basket in, from among the baskets shown under Available Start stations on the right side of the screen. Select **S1, S2 or S3**. Touching a desired station selects it as the start station, if the station is available. To change the start station, select the new station, and then touch the original station to cancel the selection. You can also select and set multiple start stations simultaneously for the same staining program. The number of start stations as well as the number and type of baskets that can be set in each station are fixed depending on the selected "solution configuration." Check the applicable basket type from the basket icon shown on the screen.
- 4. If the program covers stations for which "Management by slides" has been set, the field in which to enter the number of slides is displayed. If this field is displayed, enter a desired number of slides.

Touching the **Set** key displays the virtual numeric keypad for entering values.

The range of values that can be entered varies depending on the program. If the program covers only standard solution stations, the range is 1 to 60. If the program covers only small solution stations, the range is 1 to 20. If the program covers special stain solution stations, the range is 1 to 10.

**If the Start button is touched without entering a value, a warning window appears. If the program does not cover any station for which "Management by slides" has been set, the field in which to enter the number of slides is not displayed.**

**When using a coverslipper, enter an applicable program number in the coverslipper program number entry field.**

- 5. Open the door at the bottom of the cover to set a basket into the start station. Confirm that the arm is not on a solution station in the frontmost row. If the arm is in the frontmost row when the door is opened, an error will generate and the operation will pause, which may extend the staining time. Open the door, draw out the start station reservoir, and then carefully set a basket in which slides have been set, by paying attention to the orientation of the basket. Set the basket so that the "UP SIDE" mark on top surface of the basket adapter faces right. After setting the basket, push the start station reservoir into the instrument, close the door, and then push the door until a click sound is heard.
- **If you are using a 20-slide basket in a small solution station, attach a 20-slide basket load/unload adapter to the start station. If not, staining process may not be performed correctly. If you are using a special stain solution station, attach a 10-slide basket load/unload adapter to the start station. If not, staining process will not be started.**
- 6. Touching the **Start** key at the bottom right of the screen displays a confirmation message. Select Start to start staining. If the instrument has been set to start stain process upon closing of the door, you need not touch the **Start** key because closing the door automatically starts stain process. Refer to **P. 2- 19** for the applicable settings.
- 7. Once staining starts, the Stain Process Monitor screen appears.

#### **Setting Priority Start**

Priority start is a function that allows tissues set in the start station later to be transferred and stained before other tissues that are ready and standing by in the start station. The end time cannot be forwarded. This function does not work if no basket is set in the start station.

- 1. Confirm that the target basket is set in the start station. Then, touch the **Start** key and select a desired staining program from Program List in the Stain Process Monitor screen, just like when you are adding a basket.
- 2. Touching the **Priority** key activates the priority start function and displays the Stain Process Monitor screen.

#### **Checking the End Station Status**

You can check the statuses of all end stations currently defined, by touching the **End Station Status** key in the Stain Process Monitor screen during stain process. The end stations are numbered E1-1, E1-2, and so on, from the left, when the instrument is linked to a coverslipper, or E2-1, E2-2, and so on, from the left, when the instrument is not linked to a coverslipper.

The end stations indicated by an asterisk (\*) have no basket inside.

Touch the **Exit** key to return to the Stain Process Monitor screen.

#### **Checking the Staining Status**

You can check the status of the current staining run by touching the **Detailed Monitor** key in the Stain Process Monitor screen during staining process. The scheduled end time can also be checked in the Detailed Monitor. To return to the previous screen, touch the **Overview Monitor** key. You can log off from either screen, and both screens function as the Stain Process Monitor screen.

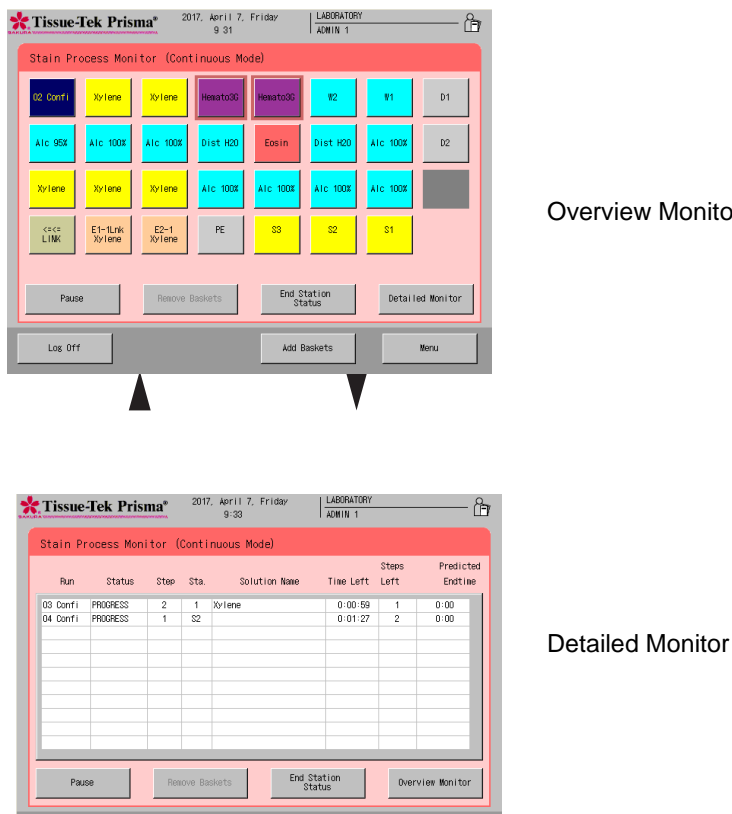

Overview Monitor

**The staining run numbers and abbreviated staining program names shown in the "No." field are also shown in the Overview Monitor, so the current step can be visually identified at a glance. Also, you can touch the button corresponding to a desired staining run number (No.) in Overview Monitor to check the details of the applicable staining program. Touch the Exit key to return to the Overview Monitor.**

Add Baskets

**Nenu** 

Los Off

### **Menu Operations Permitted during Staining Process**

You can perform certain menu operations during stain process by touching the **Menu** key in the Stain Process Monitor screen.

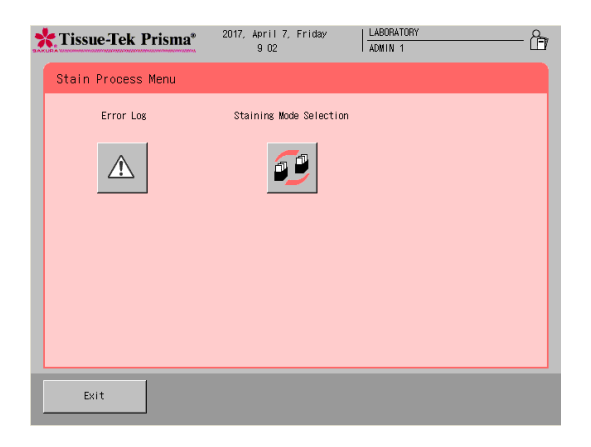

#### ● **Error display**

Up to 99 errors that have occurred since the start of staining process are displayed, from the latest error shown on top.

You can touch the  $\blacksquare$   $\blacksquare$  keys on the side of the screen to scroll the list to show the hidden columns. Touching **Error Description** displays a screen explaining error numbers and corresponding error descriptions. You can also touch **Clear** to clear the saved error data.

#### ● **Setting a staining mode**

Once set, the staining mode (continuous/batch) cannot be changed during stain process. Other settings can be changed during stain process. (**P.1-33**)

## **Pausing and Aborting Stain Process**

This section explains the procedures to pause and abort stain process. The abort operation can be performed only after the pause operation.

## **● Pause operation**

To pause staining process, touch the **Pause** key on the left of the Stain Process Monitor screen. Touching the **Pause** key displays the pausing window. The arm will continue to move until a position where it can stop safety, after which all staining runs will stop.

To resume stain touch the **Resume** key. Note that the pause operation may make it no longer possible to complete the process by the scheduled end time. In this case, the scheduled end time must be extended at the time of resumption by up to the period during which stain process has been paused.

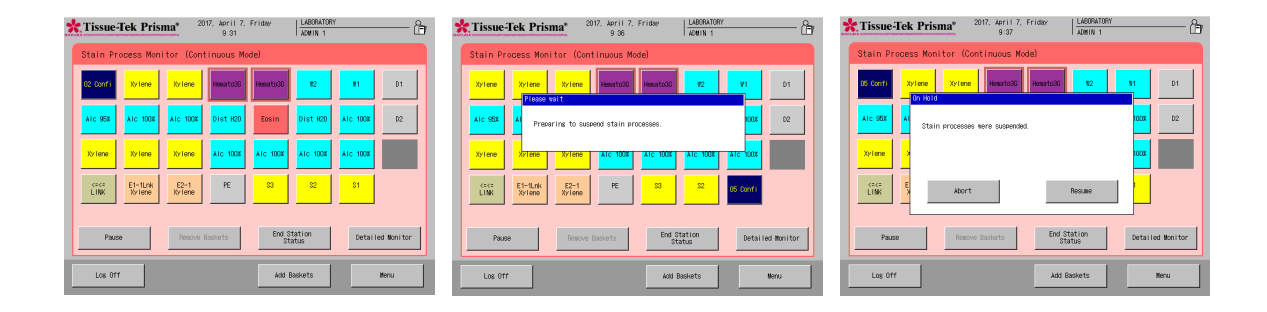

#### **● Abort operation**

To cancel all or part of the current staining runs, touch the **Pause** key in the Stain Process Monitor screen and then touch the **Abort** key. When the abort window appears, touch the **All Runs** key to cancel all staining runs. To cancel certain staining runs, touch the applicable staining run numbers to add a check mark to the "Selected" field of each staining run.

When the **Abort** key is touched, a confirmation screen appears and asks if you want to abort the selected staining runs. Selecting **Yes** displays the abort completion window. Open the cover and remove the aborted baskets. Once the baskets have been removed and the cover closed, the **Exit** key is displayed. Touch this key to complete the abort operation.

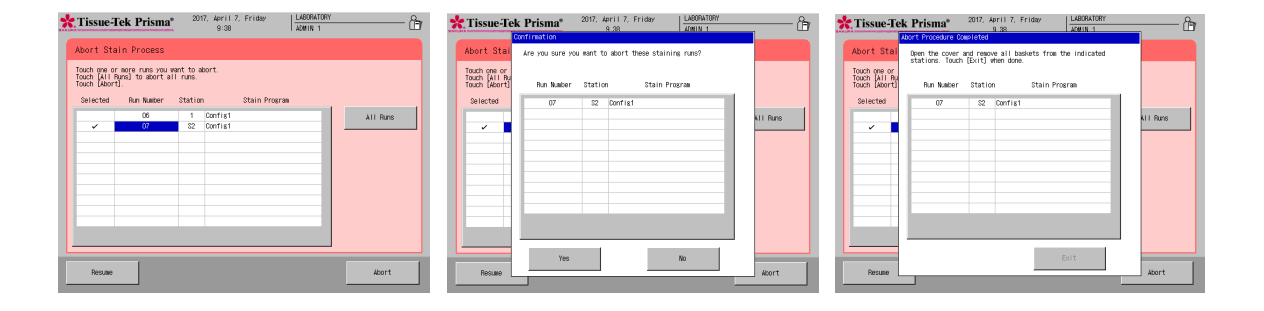

#### **Removing a Basket during Stain Process**

The following operation is performed when removing a basket from the end station or PE station during stain process or after completion of stain process. It cannot be performed if the end station or PE station contains no basket.

- 1. Confirm that the arm is not on a solution station in the frontmost row, and then open the door and remove the basket.
- 2. Once the basket has been removed and the door closed, the basket removal confirmation window appears. Touch the **Yes** key in this window. If you have not yet removed the basket, touch the **No** key.

#### **End of Stain Process**

Stained baskets are stored in the specified end station or PE station. (If the instrument is linked to the Coverslipper, stained baskets are stored in the link station. If the link station is full, stained baskets are temporarily stored in the end station and wait there until they can be stored in the link station.)

#### **Removing Stained Baskets**

- 1. A window notifying the end of stain process appears and automatically disappears in around 15 seconds.
- 2. Confirm that the arm is not on a solution station in the frontmost row, and then open the door and remove the basket.
- 3. Once the basket has been removed and the door closed, the basket removal confirmation window appears. Touch the **Yes** key in this window. If you have not yet removed the basket, touch the **No** key.

#### **After the door is opened, remove all stained baskets from the end station and PE station.**

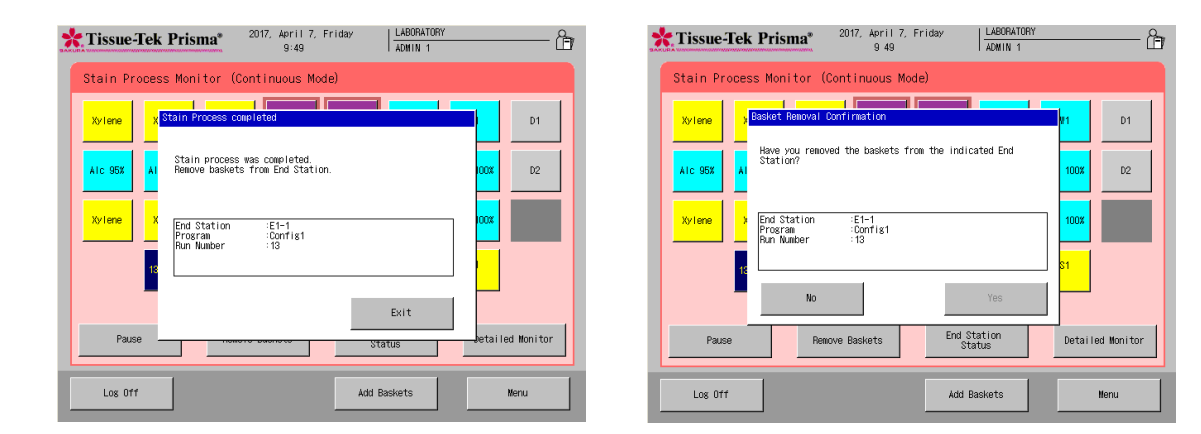

#### **End of Operation**

This section explains the procedure to complete the stain process and end the operation.

- 1. After all operations have completed, turn off the power switch located at the bottom right of the instrument, and then stop the water supply.
- 2. Close the lids on all solution reservoirs, and then close the cover.

This completes the series of operations.

#### **How to Start Stain Process by Specifying the Start and End Steps**

You can start stain process by specifying the start and end steps only in the batch mode. If a desired step is specified as the start step, the staining program will start from the specified step. If a desired step is specified as the end step, staining process will end at the specified step and the baskets will be transferred to the end station specified in the applicable staining program.

**The start and end steps only represent temporary changes in the start and end stations. The settings will become ineffective once the series of staining runs are completed or aborted. The start and end steps cannot be set on the stations shown in the table below.**

**If the start step is set on a drying station, the drying station heater is turned on at the start of staining. If the start step is set on a heating station, the baskets are held in the start station until the heating station reaches the specified temperature.**

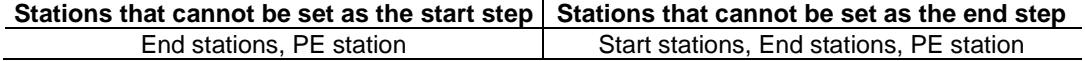

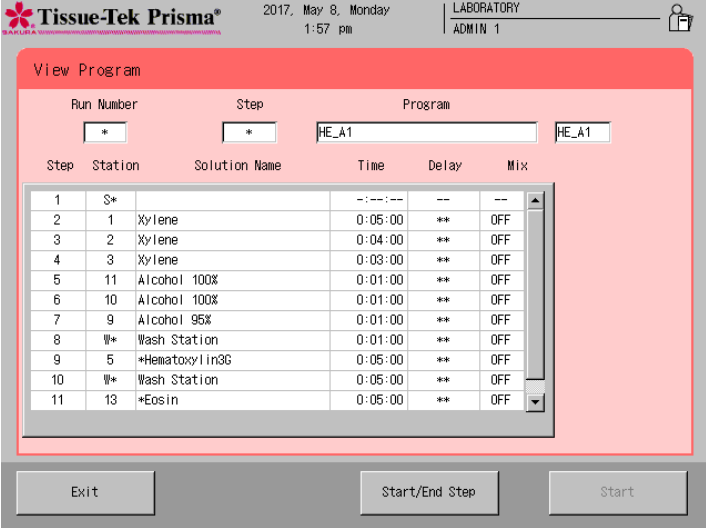

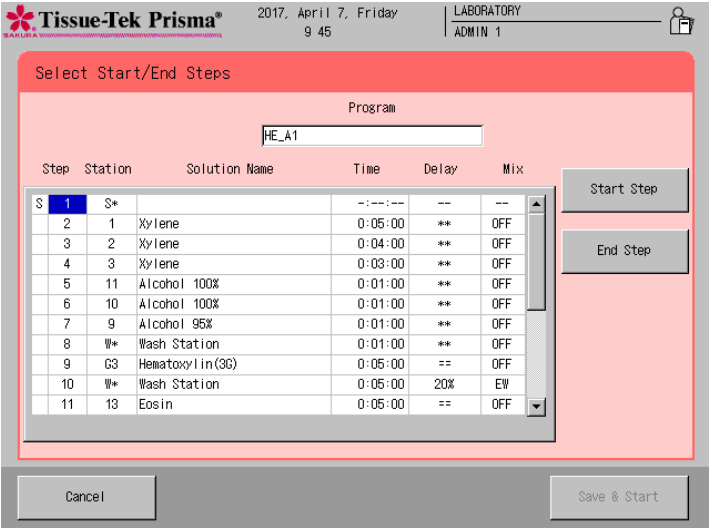

- 1. Touch the **Start** key at the bottom right of the Stain Process Monitor screen. If the Stain Process Monitor screen is not currently displayed, complete or abort the current operation and touch the **Exit** key or **Reset** key at the bottom right of the screen to return to the Stain Process Monitor screen.
- 2. Touch the **Start** key and select a desired staining program under Program List.
- 3. Next, set a basket and select a start station under Available Start stations. Refer to **P. 2-4** for details on how to set a basket and select a start station. Once the basket has been set and start station selected, touch the **View Program** key at the bottom right.
- 4. The View Program screen appears and the details of the currently selected staining program are displayed. Touch the **Start/End Step** key at the bottom right.
- 5. The Select Start/End Steps screen appears.
- 6. To set a start step, select a step number you want to specify as the start step, and then touch the **Start Step** key to the right. When the key is touched, "S" appears in front of the step number to indicate that it has been set as the start step.
- 7. To set an end step, select a step number you want to specify as the end step, and then touch the **End Step** key to the right. When the key is touched, "E" appears in front of the step number to indicate that it has been set as the end step.
- 8. Touching the **Save & Start** key starts stain process. Touching the **Cancel** key cancels the start/end step settings and returns to the View Program screen.

From "Solution Configuration," you can set a configuration of necessary solution stations and other items that are needed to run the staining program smoothly.

#### **Creating a New Solution Configuration**

This section explains the procedure to create a new solution configuration. Up to 50 solution configurations can be saved.

#### **Saving a Configuration Name**

- 1. Touch **Menu** at the bottom right of the Stain Process Monitor screen, and then select **Edit Solution Configuration** from the Edit Menu.
- 2. Touch **Add Configuration**, and then enter a solution configuration name (using of up to 20 characters) from the simple keyboard shown in the Create Solution Configuration Name screen. After the solution configuration name has been entered, touch the **Save** key to save the name.
- 3. Touching the **Save** key displays the Solution Configuration Setup window **(P. 2-16)**.

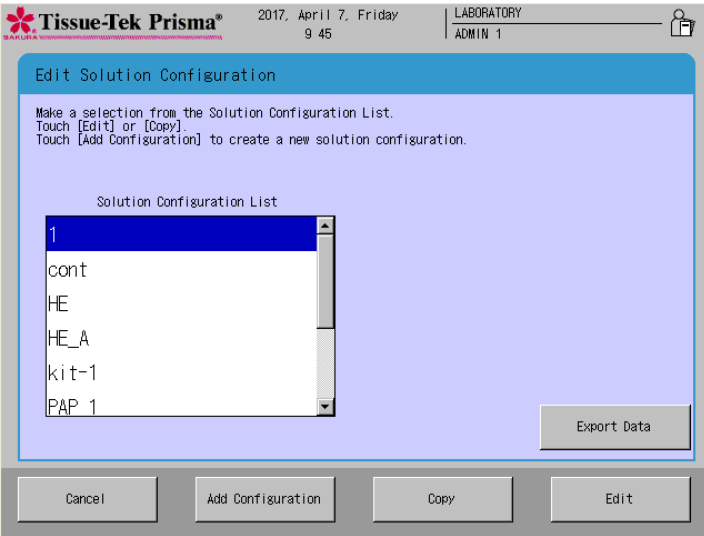

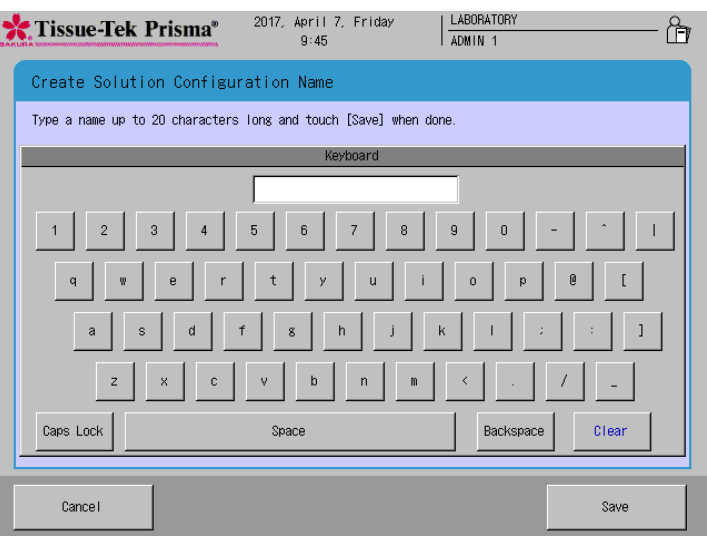

#### **Setting Up a Solution Configuration**

Setting a solution configuration name displays the Solution Configuration Setup window. In this screen, the entire solution configuration can be set. The setting of each item is explained below.

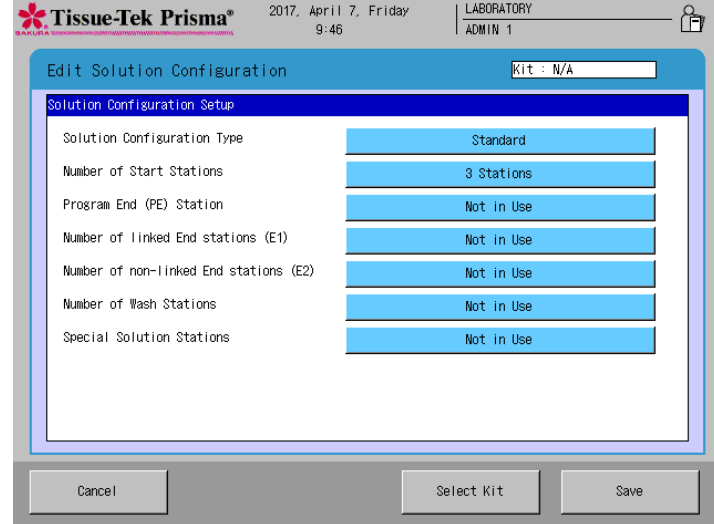

#### **● Solution Configuration Type**

You can select whether to use standard solution reservoirs (Standard) or small solution reservoirs (Small). Touching this function toggles, the selection between Standard and Small.

#### **● Number of Start Stations**

Determine the number of start stations. Up to three start stations can be set. Touching this function toggles in the sequence of #1 Station, #2 Stations and #3 Stations.

#### **● Program End (PE) Station**

Select whether or not to use a PE station. If a PE station is used, the PE station is set on the rightmost end station. Touching this function toggles the selection between **In Use** and **Not In Use**.

#### **● Setting Linked End Stations (E1)**

If the instrument is linked to a coverslipper, the processing moves to the linked end stations when the staining ends. Up to five such stations can be set. Touching this function toggles the selection in the sequence of **Not In Use**, **1 Station**, **2 Stations**, **3 Stations**, **4 Stations** and **5 Stations**.

#### **● Setting Unlinked End Stations (E2)**

Determine the number of end stations that are not linked to the coverslipper. Up to five such stations can be set. Touching this function toggles the selection in the sequence of **Not In Use**, **1 Station**, **2 Stations**, **3 Stations**, **4 Stations** and **5 Stations**.

**Note** Set no more than six stations including the start station, PE station, linked end stations (E1) and **unlinked end stations (E2).**

#### **● Number of Wash Stations**

Determine how many wash stations to be used or no wash station will be used. If used, up to four wash stations can be set. Touching this button toggles in the sequence of **Not In Use**, **1 Station**, **2 Stations**, **3 Stations** and **4 Stations**.

#### **● Special Solution Stations**

Determine whether or not to use special solution stations. Touching this function toggles the selection between **In Use** and **Not In Use**.

### **● Heating Stations**

Determine whether or not to use heating stations. If **Not In Use (No Heating)** is selected, the heating stations do not perform heating control and are treated as normal special stain solution stations. Touching this function toggles the selection in the sequence of **In Use**, **Not In Use** and **Not In Use (No Heating)**.

Touching the **Save** key displays the next setup screen, or Edit Solution Configuration screen, where you can set each solution station.

### **Setting an Edit Solution Configuration**

Setting the items in the Solution Configuration Setup screen and then touching the **Save** key displays the Edit Solution Configuration screen. In this screen, you can set detailed settings for individual solution stations. The available settings are explained below. After the necessary items have been set, touch the **Save** key to save the completed configuration.

#### • **Solution Configuration Layout**

You can touch each station to set a solution name for the specified solution station as well as management method of the solution. These items can be set only for colored solution stations. Those filled with gray do not permit these settings.

- **• List** 
	- You can display the solution configuration in a list format.
- **• Properties**

Touching **Properties** in the Edit Solution Configuration screen opens another screen where you can set display colors for the selected solution configuration as well as items relating to staining control. **…Setting Station Colors (P.2-19)**

### Change the display color of each station group.

#### **…How to Set Staining Control Data (P.2-20)**

You can set detailed controls such as "Mix," "Enhanced Wash," "Basket Lifting Speed," "Water Wash Cycle Time" and "Temperature Settings."

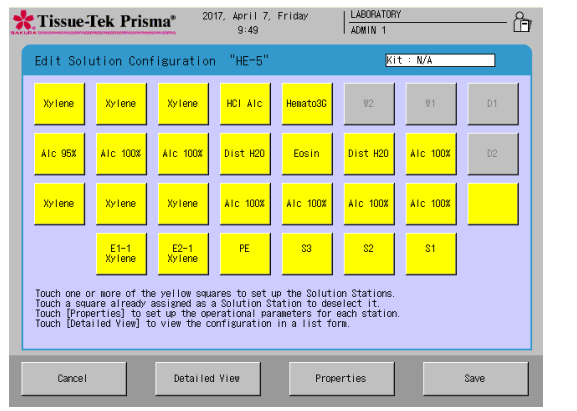

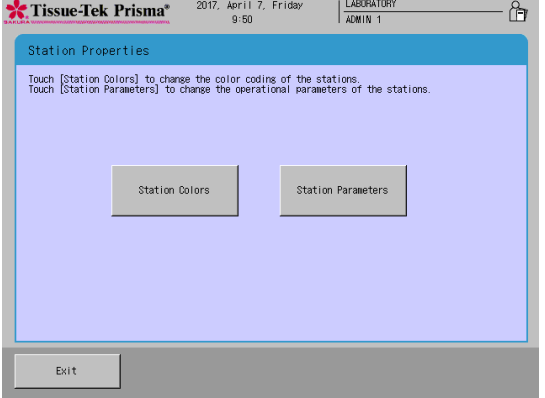

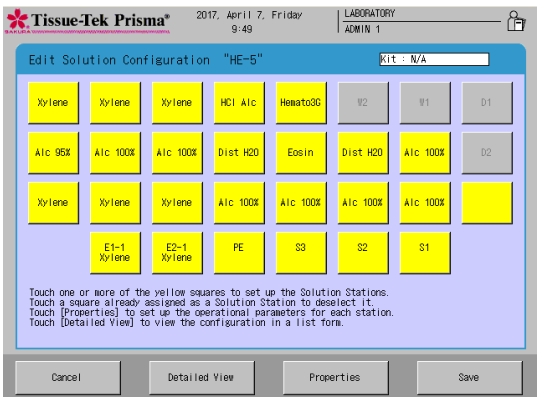

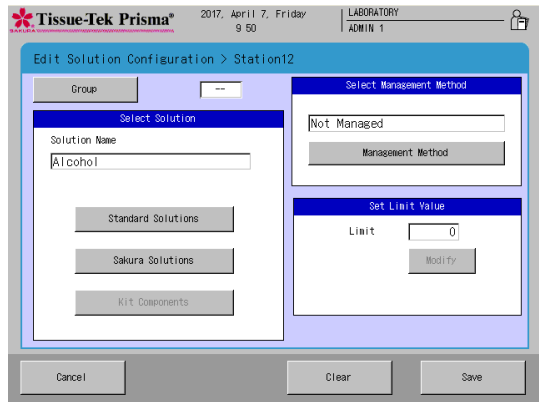

#### **● How to Set Solution Name and Management Method**

You can touch each station to set a solution name for the specified solution station as well as management method of the solution. These items can be set only for colored solution stations. Those filled with gray do not permit these settings.

1. In the Edit Solution Configuration screen, touch the station you want to set a solution for. Select a desired solution name from "Standard Solutions," "Sakura Solutions \* " and "Kit Solutions \* " in the solution setting field.

\* Check the local Sakura Finetek website for availability of the Sakura staining solutions and staining kits.

**Selecting "Standard Solutions" displays solution names of some standard solutions and solution names registered by user. Refer to P.2-23 for how to create or edit solution names. Selecting "Sakura solutions" displays solution names of Sakura staining solutions managed by bar code. Selecting "Kit solutions" displays the solutions that constitute the Sakura staining kits managed by bar code.** 

- 2. After selecting the solution name, set the solution management method. Touching the **Management Method** toggles in the sequence of "Runs: Management by runs done/Days: Management by days/Slides: Management by slides/NONE: Not in Use."
- 3. Next, determine a specific usage limit. Touching the **Set** button in the entry field displays the virtual numeric keypad, so enter a setting value using the numeric keypad.

**Runs: Manages the number of runs. You can enter a value between 0 and 99. Days: Manages the number of days. You can enter a value between 0 and 99. Slides: Manages the number of slides. You can enter a value between 1 and 9999. NONE: Not in Use. The entry field is grayed out.**

4. Touching the **Save** key saves the settings and returns to the Edit Solution Configuration screen.

#### **● How to Set Station Groups**

Select solution names and touch the **Group** button, and you can assign the stations to groups G1 to G5.

The stations in a group can have a colored border.

#### **● Switching to List View**

You can check the current solution configuration in a list format by touching Detailed View in the Edit Solution Configuration screen.

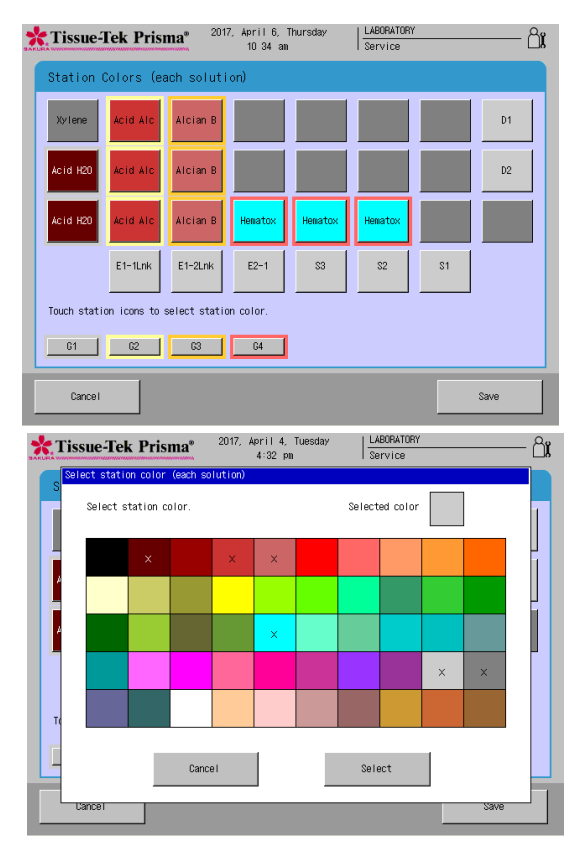

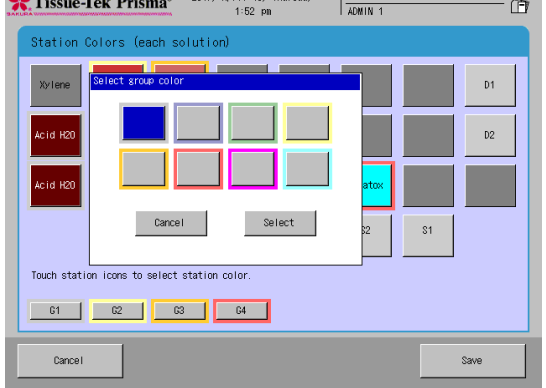

2017 April 19 The

**● How to Set Station and Group Colors** Touching **Properties** in the Edit Solution Configuration screen opens another screen where you can set display colors for the selected solution configuration as well as items relating to staining control.

#### **● Setting Station Colors**

You can assign colors to the solution stations, heating stations, special solution stations, drying stations, wash stations, start stations, end stations, and PE station, except for the link stations. Fifty different colors are available. Different colors can be set for each solution name or station.

- 1. Touch the **Properties** button on the Edit Solution Configuration screen, and then touch the **Set Color** button on the Set Station Configuration Properties screen, to move to the Set Station Color screen.
- 2. Touch the button corresponding to the station you want to set a color for.
- 3. The Select Color window appears. Select one color, and then touch the "Select" button to apply the selection.
- 4. The Select Station Color screen closes and the color of the applicable station button changes to the selected color. Touch the **Save** button to save the setting.
	-
	- **If the color setting mode is different for each solution name, all stations of the same solution name have the same color. Note that this only applies to the solution stations, heating stations and special solution stations. The colors already selected are denoted by x.**
- **● How to Set Colors for Solution Name Groups** The color setting screen for a group of solution names has up to five buttons of G1 to G5. Eight colors are available.
- 1. Touch the **Properties** button on the Edit Solution Configuration screen, and then touch the **Set Color** button on the Set Solution Configuration Properties screen, to move to the Set Station Color screen.
- 2. Touch the button corresponding to the group whose color you want to change. Example) **G1** button
- 3. The Select Group Color window appears. Select one color, and then touch the "Select" button to apply the selection.
- 4. The selected color appears around the border of the stations buttons in the group. Touch the **Save** button to save the setting.

#### **● How to Set Staining Control Data**

At staining control data, you can set detailed staining controls by touching **Mix**, **Enhanced Wash**, **Basket Lifting Speed**, **Water Wash Cycle Time** and **Temperature Settings**. These items can be set separately for each solution configuration.

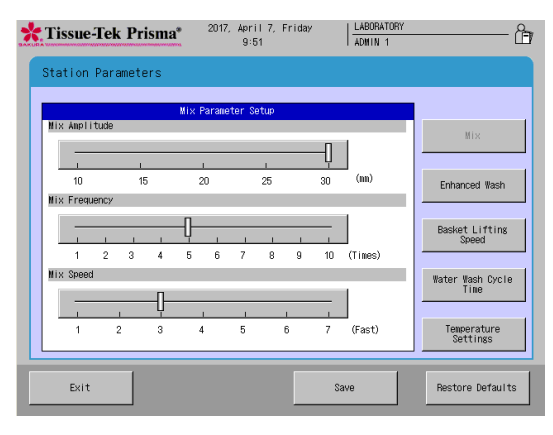

#### **Mix Parameter Setup • Mix Amplitude**

You can set the amplitude of up/down basket movement in the solution. Select a desired slider and move it to right or left to change the setting. The adjustable range is "10 to 30" (mm) at 5-mm intervals. The default is "30" mm.

#### **• Mix Frequency**

You can set the mix frequency applicable to each mixing operation. Select a desired slider and move it to right or left to change the setting. The adjustable range is "1 to 10" (times). The default is "5."

### **• Mix Speed**

You can set the speed of up/down basket movement during mixing. Select a desired slider and move it to right or left to change the setting. The adjustable range is "1 to 7," with "7" representing the maximum speed. The default is "3."

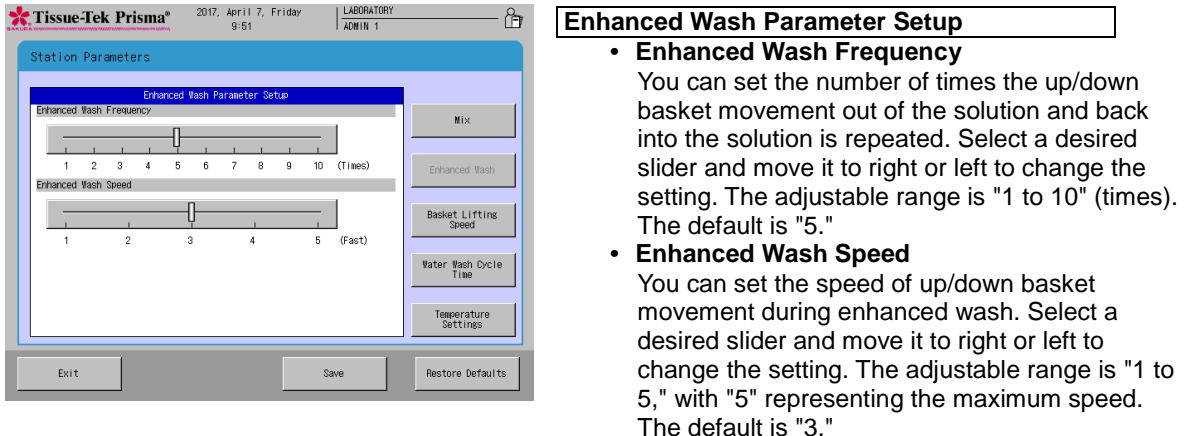

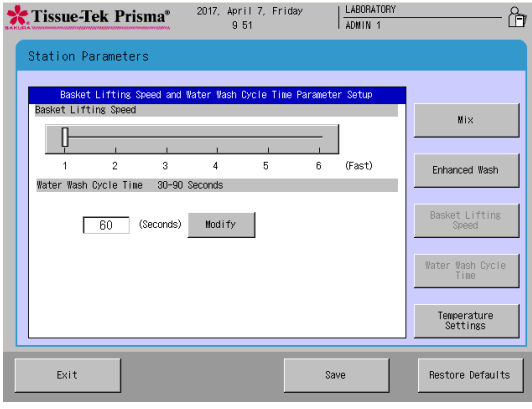

#### **Basket Lifting Speed and Water Wash Cycle Time Parameter Setup**

**• Basket Lifting Speed**

You can set the speed at which baskets are lifted. Select a desired slider and move it to right or left to change the setting. The adjustable range is "1 to 6," with "6" representing the maximum speed. The default is "1." Use "1" in normal conditions of use.

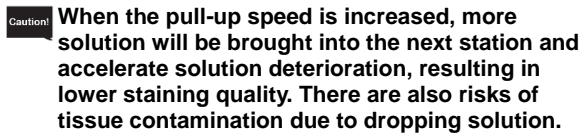

#### **• Water Wash Cycle Time**

You can set the cycle at which the dirty water containing staining solution and other contaminants in the wash stations is changed. Set a value using the numeric keypad displayed by touching the **Modify** key.

The adjustable range is "30 to 90" (seconds). The default is "60" (seconds).

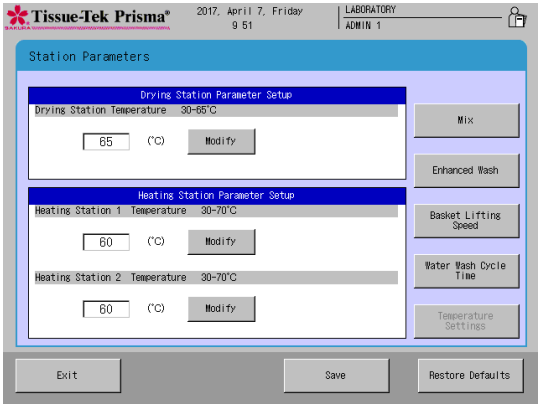

## **Temperature Settings**

- **• Drying Station Temperature**
- You can set the temperature of drying stations. Set a value using the numeric keypad displayed by touching the **Modify** key. The adjustable range is "30 to 65" ( $^{\circ}$ C). The default is "65" ( $^{\circ}$ C). Note that the drying stations may not be controlled at low temperatures depending on the outside air temperature.

#### **• Heating Station 1 Temperature**

You can set the temperature of the heating station installed at the back of the instrument. Set a value using the numeric keypad displayed by touching the **Modify** key. The adjustable range is "30 to 70" (°C). The default is "60" ( $^{\circ}$ C). Note that this heating station may not be controlled at low temperatures depending on the outside air temperature.

**• Heating Station 2 Temperature**

You can set the temperature of the heating station installed at the front of the instrument. Set a value using the numeric keypad displayed by touching the **Modify** key. The adjustable range is "30 to 70" ( $^{\circ}$ C). The default is "60"  $(°C)$ .

Note that this heating station may not be controlled at low temperatures depending on the outside air temperature.

#### **Editing a Solution Configuration**

This section explains the procedure to edit an existing solution configuration.

- 1. Touch **Menu** at the bottom right of the Stain Process Monitor screen.
- 2. Select **Edit Solution Configuration** in the Edit Menu.
- 3. Under Solution Configuration List in the Solution Configuration Selection screen, touch and select the name of the solution configuration you want to edit.
- 4. Next, touching the **Edit** key displays the Create Solution Configuration Name screen showing the simple keyboard. To change the solution configuration name currently saved, enter a new name from the onscreen keyboard (using of up to 20 characters). After the new solution configuration name has been entered, touch the **Save** key to save the name.
- 5. Touching the **Save** key displays the Solution Configuration Setup screen explained on **P. 2-16**.

**If a solution configuration affecting any saved staining program has been edited, the changes cannot be saved.**

**"Editing a Solution Configuration"**

**If any of the following conditions applies to a solution station for which a solution management option has been set, editing the solution configuration resets the solution management information.**

- **• The station position where solution management is performed is changed by editing the solution configuration.**
- **• The solution at the station position where solution management is performed is changed to a different solution by editing the solution configuration.**

**• The management method for the station where solution management is performed is changed by editing the solution configuration.**

**Note that, so long as each station where solution management is performed is not edited by editing the solution configuration, and so long as the solution used, station position (station number) and management method remain unchanged, the solution management information will not be reset even when the solution configuration is edited.**

#### **Copying a Solution Configuration**

This section explains the procedure to copy a solution configuration.

- 1. Touch **Menu** at the bottom right of the Stain Process Monitor screen.
- 2. Select **Edit Solution Configuration** in the Edit Menu.
- 3. Under Solution Configuration List in the Solution Configuration Selection screen, touch and select the name of the solution configuration you want to copy and then touch the **Copy** key. The Copy Solution Configuration screen appears.
- 4. Next, select the copying destination. To create a new solution configuration to copy to, touch the **Add Configuration** key. To copy to an existing solution configuration, select the desired solution configuration from the Copy to window and then touch the **Copy** key.
- 5. Touching the **Add Configuration** or **Copy** key displays the Create Solution Configuration Name screen showing the simple keyboard. To change the solution configuration name, enter a new name from the onscreen keyboard (using up to 20 characters). After the new solution configuration name has been entered, touch the **Save** key to save the name.
- 6. Touching the **Save** key displays the Solution Configuration Setup screen explained on **P. 2-16**.

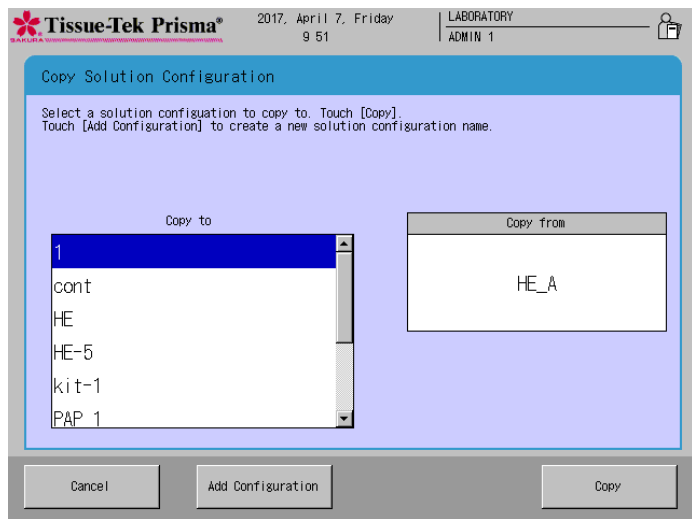

#### **Editing a Solution Name**

This section explains the procedure to set a solution name. Up to 100 solution names can be saved. Each solution name must consist of up to 20 alphanumeric characters.

### **Creating and Editing a Solution Name**

- 1. Touch **Menu** at the bottom right of the Stain Process Monitor screen.
- 2. Select **Edit Solution Name** from the Edit Menu.
- 3. When the Edit Solution Name screen appears, touch the **Add Solution Name** key if you want to create a new solution name. To change an existing solution name, select the solution name you want to change under Solution List, and then touch the **Edit** key.
- 4. Touching the **Edit** key displays the Create Solution Name screen showing the simple keyboard, so enter a solution name (using up to 20 characters). Once the solution name has been entered, touch the **Save** key. When the screen prompts you to enter an abbreviated solution name, enter an abbreviation from the onscreen keyboard and then touch the **Save** key to save the abbreviation. (Enter the abbreviation using up to eight characters.)
- 5. Touching the **Save** key displays the Edit Solution Name screen, where the solution name you have just saved is shown under Solution List.

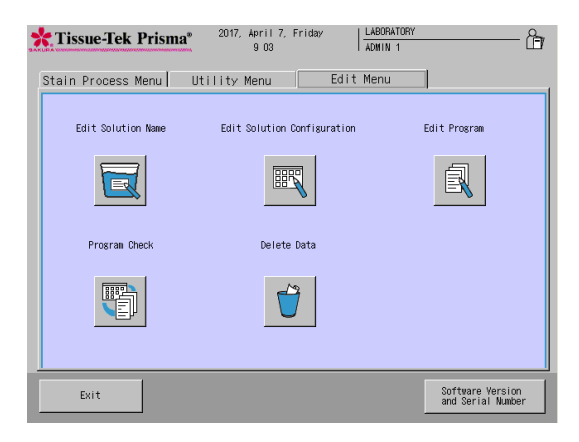

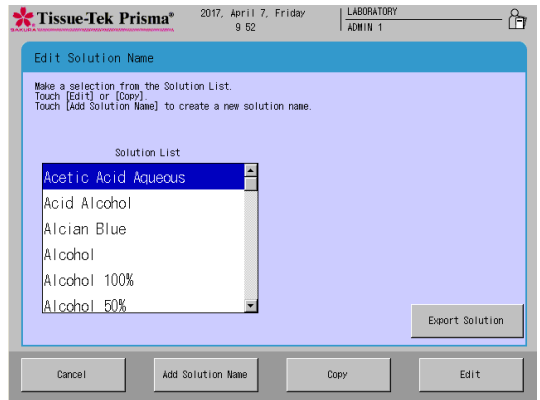

## **Copying a Solution Name**

- 1. Touch **Menu** at the bottom right of the Stain Process Monitor screen.
- 2. Select **Edit Solution Name** from the Edit Menu.
- 3. Under Solution List in the Edit Solution Name screen, touch and select the solution you want to copy and then touch the **Copy** key.
- 4. Touching the **Copy** key displays the Create Solution Name screen showing the simple keyboard. To change the solution name, enter a new name from the onscreen keyboard (using of up to 20 characters). Once the solution name has been entered, touch the **Save** key. When the screen prompts you to enter an abbreviated solution name, enter an abbreviation from the onscreen keyboard and then touch the **Save** key to save the abbreviation. (Enter the abbreviation using up to eight characters.)
- 5. Touching the **Save** key displays the Edit Solution Name screen, where the solution name you have just saved is shown under Solution Name List.

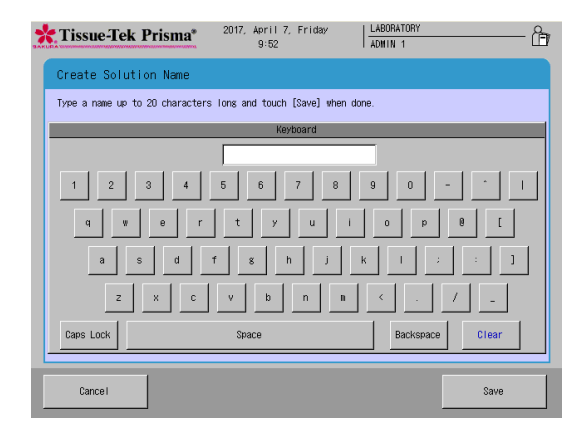

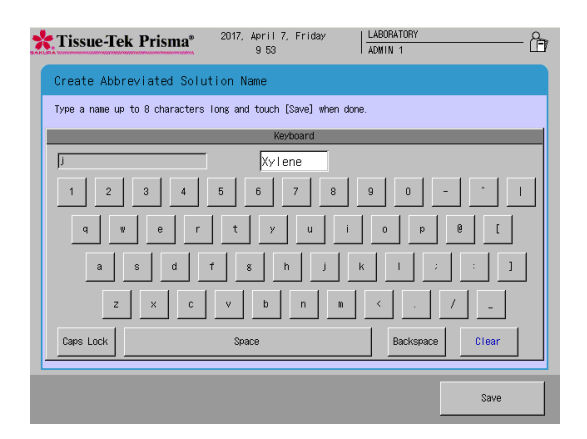

"Staining programs" are programs that automatically perform stain process based on preset "solution configurations." Refer to **P. 2-15** for "solution configurations."

#### **Creating a New Staining Program**

This section explains the procedure to create a new staining program from a preset "solution configuration." If there is no "solution configuration" appropriate for the staining program you are creating, refer to "Setting a Solution Configuration" on **P. 2-15**. Up to 50 staining programs can be saved.

#### **Saving a Staining Program Name**

- 1. Touch **Menu** at the bottom right of the Stain Process Monitor screen.
- 2. Select **Edit Program** from the Edit Menu.
- 3. Touching **Change Solution Configuration** displays the Select Configuration window. In the list of preset solution configurations, touch the solution configuration you want to use for your new staining program and then touch the Select key.
- 4. Next, touch the **Add Program** key. When the Create Program Name screen showing the simple keyboard appears, enter a solution name (using up to 20 characters). Once the solution name has been entered, touch the **Save** key. When the screen prompts you to enter an abbreviated staining program name, enter an abbreviation from the onscreen keyboard and then touch the **Save** key to save the abbreviation. (Enter the abbreviation using up to five characters.)
- 5. Touching the **Save** key proceeds to the operation explained under "Creating a Staining Program" on **P. 2-26**.

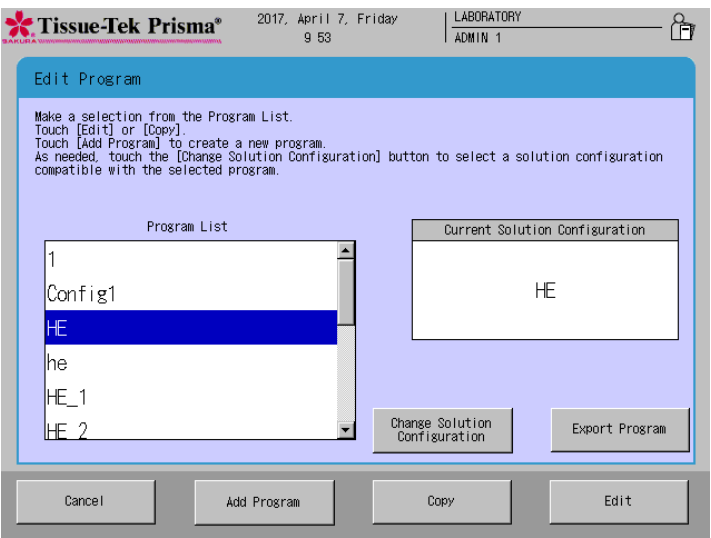

## **Creating a Staining Program**

To create a staining program, touch a desired item or select a desired location using the cursor keys located at the bottom right. The procedure to create each item is explained below.

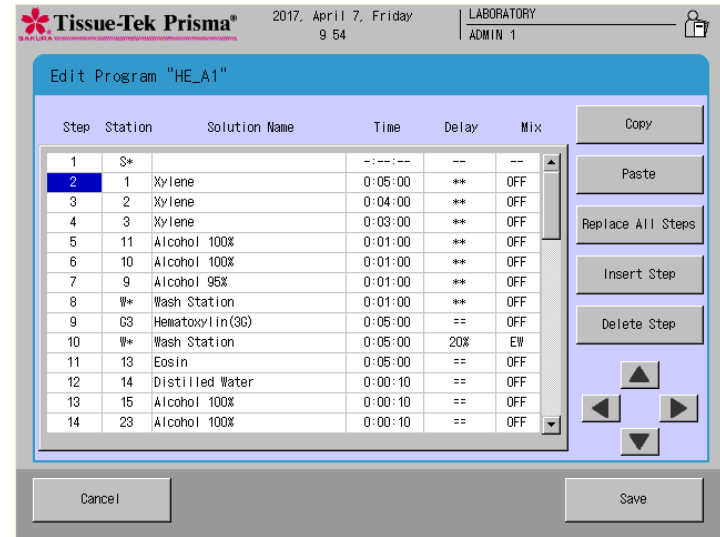

#### **● How to Operate the "Step" Field**

"Step" refers to the order of each staining step. You can touch and select a number(s) or blank field(s) under "Step" in the Edit Program screen and then select **Copy**, **Paste**, **Replace All Step**, **Insert Step** or **Delete Steps** to perform the applicable operation.

#### **• Copy**

Touching this button copies the line corresponding to the selected "Step" field. The data is not yet pasted.

**• Paste**

Touching this button pastes the data in the copied line to the line corresponding to the "Step" field currently selected. This operation inserts the source line immediately above the "Step" line currently selected by the cursor. Basically, only the "Time," "Delay" and "Mix" data are copied.

**• Replace All Steps**

Touching this button replaces the "Time," "Delay" and "Mix" data of all lines excluding the start station, end station and PE station lines, with the corresponding data in the copied line. The solution station names are not replaced.

**• Insert Step**

Touching this button inserts a new blank "Step" field directly below the line corresponding to the selected "Step" field.

**• Delete Step**

Touching this button deletes the line corresponding to the selected "Step" field.

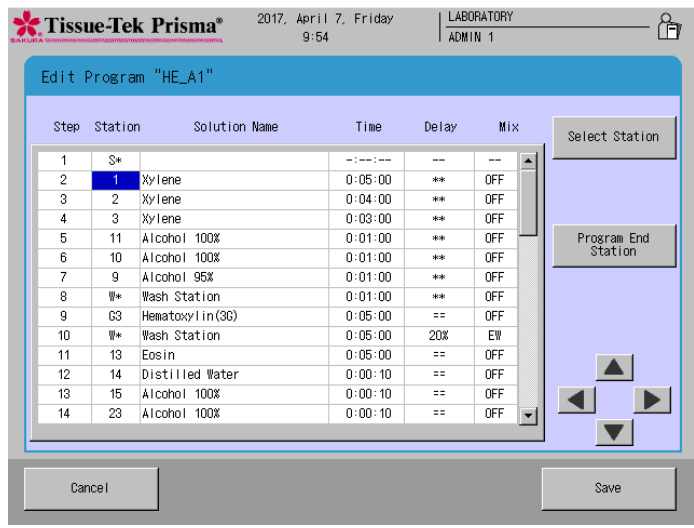

#### **● How to operate the "Station" field**

"Station" refers to each station number assigned to the currently selected solution configuration. You can touch and select each "Station" field in the Edit Program screen and then select **Select Station** or **Program End Station** to perform the applicable operation.

#### **• Select Station**

You can select the station to be assigned to the selected "Station" field.

Touching the **Select Station** key displays the solution configuration layout. When a desired station is touched, the data of that station is displayed at the bottom of the screen to let you check the attribute and solution name for the station. Touching the **Modify** key reflects the selection in the "Station" field in the Edit Program screen, with the selected station number shown in the "Station" field and applicable solution name shown in the "Solution Name" field. If a non-solution station such as start station, end station, wash station or drying station is selected, the text displayed in the "Station" field conforms to the table below.

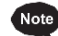

**Note** Set an end station or stations at the end of the staining program.

#### **• Program End Station**

You can insert a PE station as a standby station in the selected line. This operation adds "PE" to the "Station" field in the Edit Program screen. For your information, the PE station is automatically set to the rightmost end station.

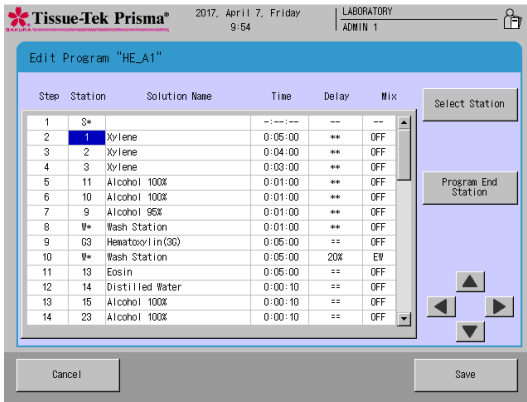

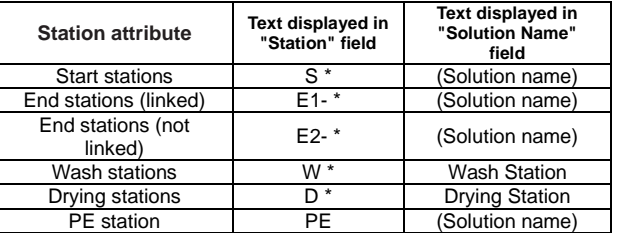

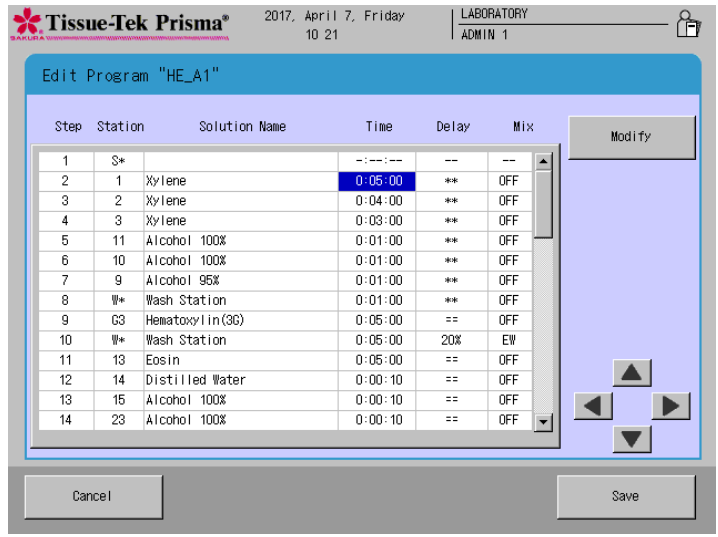

#### **● How to operate the "Time" field**

In the "Time" field, you can set a processing time for the currently selected solution. Set a desired time in the "Hours: Minutes: Seconds" format. The maximum time that can be entered is "99:59:59."

#### **• Modify**

Touch the **Modify** key to determine a processing time. Touching this key displays the numeric keypad where you can set a desired time in the "Hours: Minutes: Seconds" format. The input range of each segment is shown below:

Hours: 0 to 99 Minutes: 0 to 59 Seconds: 0 to 59

Touching **Clear** clears the selected segment to "0." Touching the **Enter** key applies the entered processing time. You can enter "0:00:00" in some fields. But if "0:00:00" is set in all fields, you cannot save.

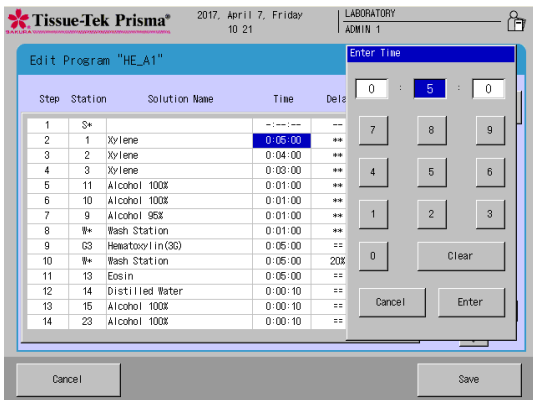

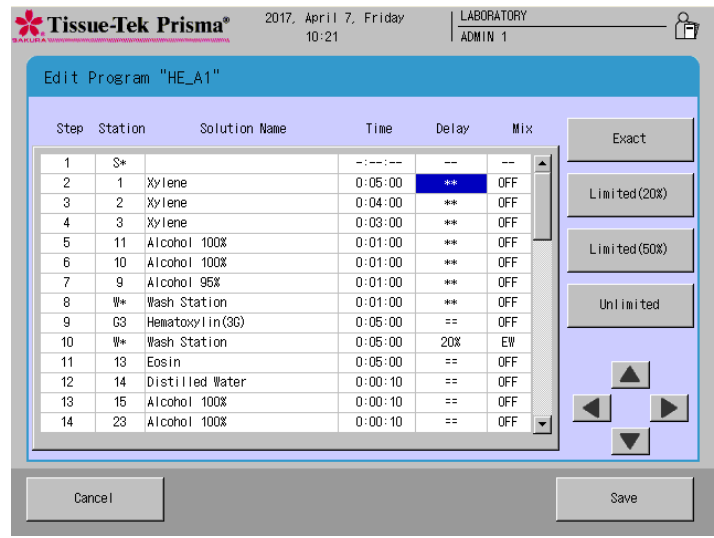

#### **● How to operate the "Delay" field**

"Delay" refers to an "allowable delay" to be applied to a staining run in order to run another staining run when multiple staining runs must be performed at the same time in the continuous mode while delaying other stain process.

In the "Delay" field, you can set this "allowable delay" as one of four levels.

**• Exact**

No delay is allowed and each staining run is performed exactly according to the specified time.

- **• Limited (20%)** A delay of up to 20% of the specified time is allowed.
- **• Limited (50%)**
- A delay of up to 50% of the specified time is allowed.
- **• Unlimited**

An unlimited delay is allowed.

Each setting is displayed in the "Delay" field as follows.

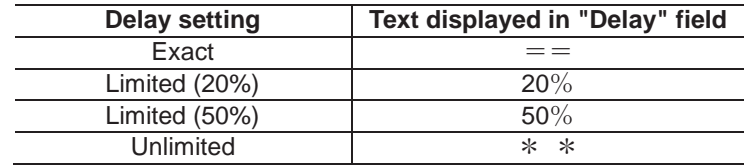

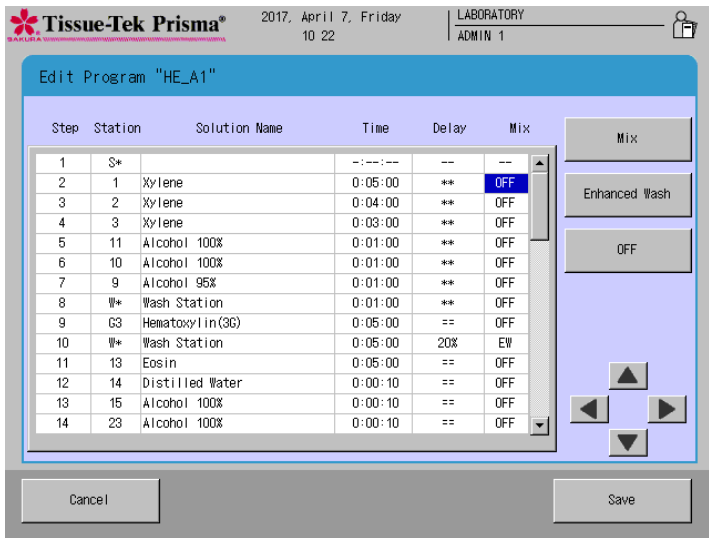

**● How to operate the "Mix" field**

In the "Mix" field, you can set whether to perform "mixing" and "enhanced wash" during staining. Use of these operations that closely simulate manual staining prevents mottled colors and co-staining to enhance the staining quality.

- **Mix**
- Touching the **Mix** key displays the screen where you can set mixing.
- **Enhanced Wash**
- Touching the **Enhanced Wash** key displays the screen where you can set enhanced wash. **• OFF**
	- Touching the **OFF** key disables both mixing and enhanced wash.

Each setting is displayed in the "Mix" field as follows.

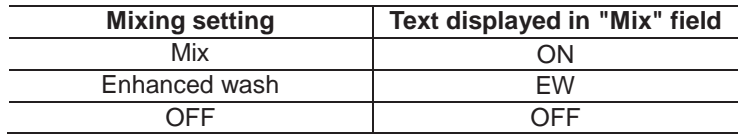

#### **Editing a Staining Program**

This section explains the procedure to edit an existing staining program.

- 1. Touch **Menu** at the bottom right of the Stain Process Monitor screen.
- 2. Select **Edit Program** from the Edit Menu.
- 3. Under Program List in the Select Program screen, touch and select the name of the staining program you want to edit. The solution configuration used for the selected staining program is displayed on the right. To change this solution configuration, touch the **Change Solution Configuration** key at the bottom and select a new solution configuration under Solution Configuration List. To use the displayed solution configuration, proceed to the next step.
- 4. Next, touch the **Edit** key. The Create Solution Configuration Name screen with the simple keyboard appears. To change the staining program name currently saved, enter a new name from the onscreen keyboard (using up to 20 characters). Once the staining program name has been entered, touch the **Save** key. When the screen prompts you to enter an abbreviated staining program name, enter an abbreviation from the onscreen keyboard and then touch the **Save** key to save the abbreviation. (Enter the abbreviation using up to five characters.)
- 5. Touching the **Save** key proceeds to the operation explained under "Creating a Staining Program" on **P. 2-26**.

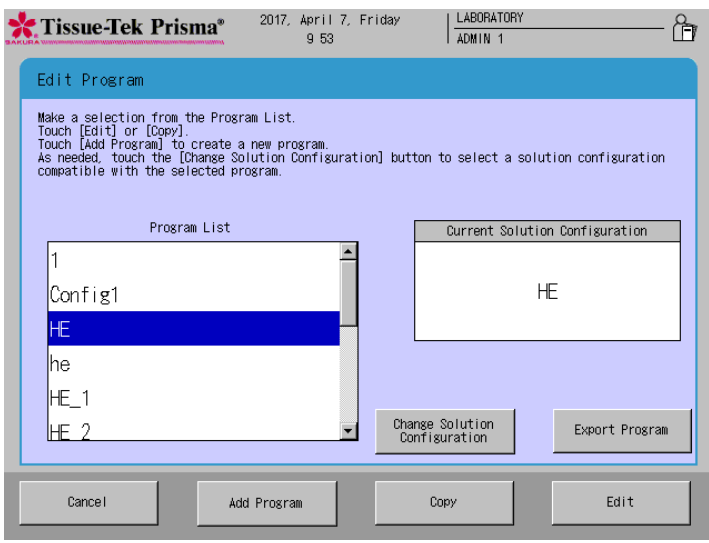

#### **Copying a Staining Program**

This section explains the procedure to copy a staining program.

- 1. Touch **Menu** at the bottom right of the Stain Process Monitor screen.
- 2. Select **Edit Program** from the Edit Menu.
- 3. Under Program List in the Select Program screen, touch and select the name of the staining program you want to copy, and then touch the **Copy** key. The Copy Program screen appears.
- 4. Next, select the copying destination. To create a new solution configuration to copy to, touch the **Add Configuration** key. To copy to an existing program, select the desired program from the Copy to window and then touch the **Copy** key.
- 5. Touching the **Add Program** or **Copy** key displays the Create Solution Configuration Name screen showing the simple keyboard. To change the staining program name, enter a new name from the onscreen keyboard (using up to 20 characters). Once the staining program name has been entered, touch the **Save** key. When the screen prompts you to enter an abbreviated staining program name, enter an abbreviation from the onscreen keyboard and then touch the **Save** key to save the abbreviation. (Enter the abbreviation using up to five characters.)
- 6. Touching the **Save** key proceeds to the operation explained under "Creating a Staining Program" on **P. 2-26**.

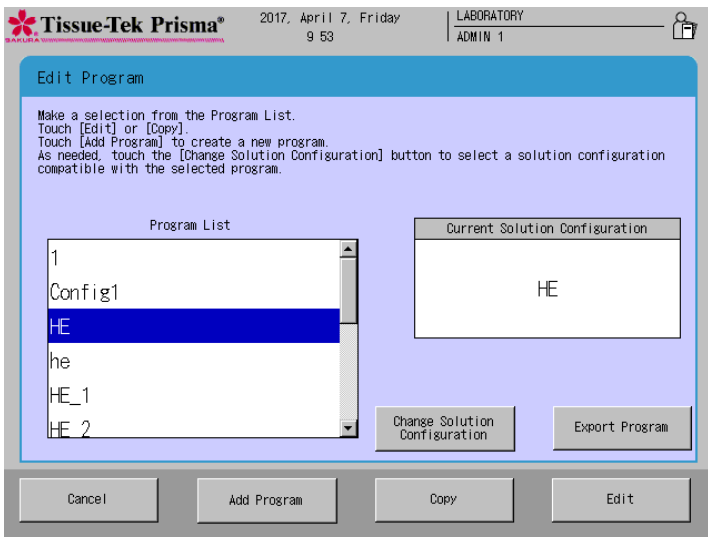

## **Checking a Staining Program**

This section explains the procedure to check if a given combination of solution configuration and staining program is feasible.

- 1. Touch **Menu** at the bottom right of the Stain Process Monitor screen.
- 2. Select **Program Check** from the Edit Menu.
- 3. When the Program Check screen appears, select the solution configuration you want to check under Solution Configuration List. Next, select the staining program you want to check under Program List.
- 4 After both the program and solution configuration have been selected, touch the **Check** key at the bottom right. The "Program Check Result" screen appears.
- 5. This screen shows problems with the selected combination, if any. If necessary, change the staining program and/or solution configuration by referring to the displayed check result to correct the problems.

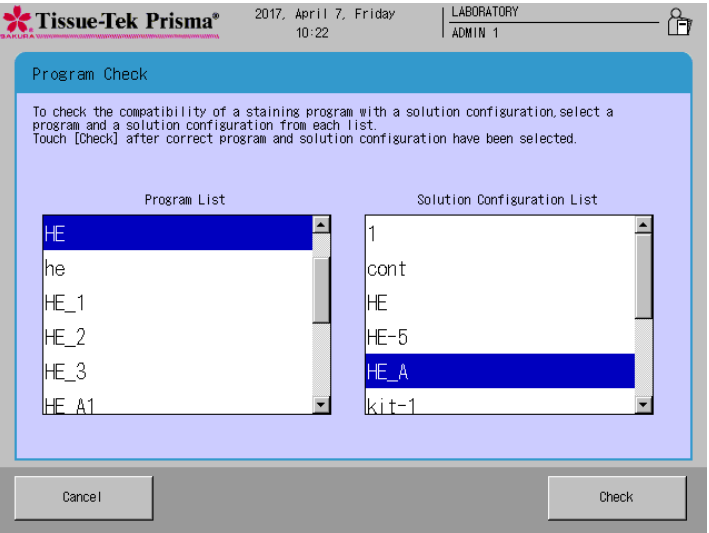

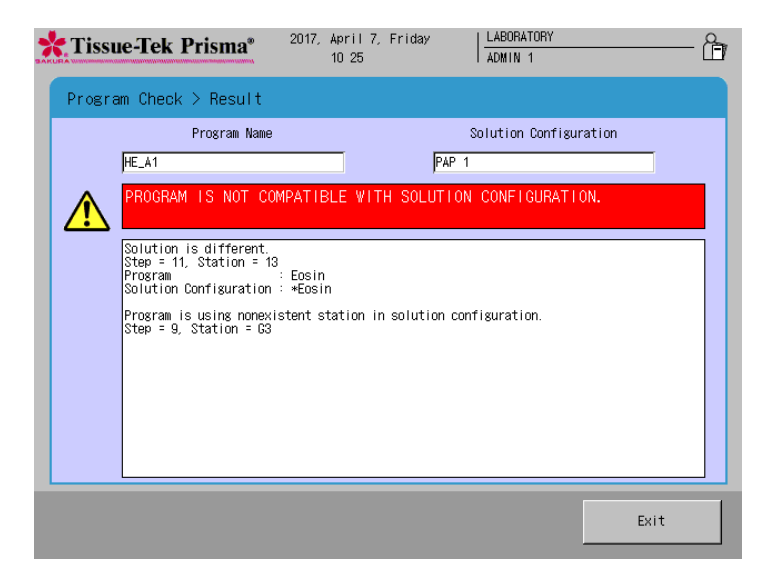

## **Overview**

Use the bar code reader connected to the instrument to read the bar codes, so that the expiration dates and lot numbers of the staining solutions\* will be entered in the instrument and reports of such solution usage information, etc., will be generated. Also, bar code management of solution information enables the following items:

- Store the solution usage information in the bar code of each solution used, so that an alarm is issued when the unopened solution expires or the opened solution expires, whichever occurs first.
- An alarm is issued at the end of operation, even on the expiration date. (The open date is the day when the bar code is read.)

#### **Applicable Solutions**

- Sakura staining solutions\*
- Staining kits\*
- \* Check the local Sakura Finetek website for availability of the Sakura staining solutions and staining kits.

### **How to Use Sakura Staining Solutions**

#### **Editing a Solution Configuration**

- 1. When a special solution is used, select **Edit Solution Configuration** [1] on the Edit Menu, to move to the Solution Configuration Setup screen.
- 2. On the Solution Configuration Setup screen, click the **Save** button [2] to move to the Solution Configuration screen.

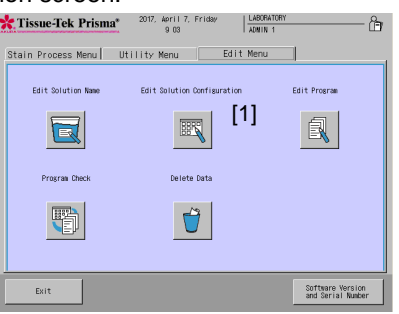

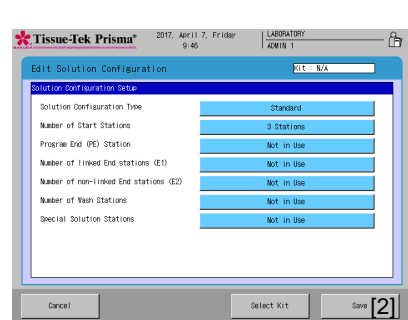

Edit Menu Screen Solution Configuration Setup Screen

3. Select the station where the special solution will be used, and select **Sakura Staining Solutions** [3]. When the Select Solution window [4] appears, select the special solution to be used. When the solution is selected, the station is recognized as a Sakura special solution station. (The details of each category are shown in the table below.)

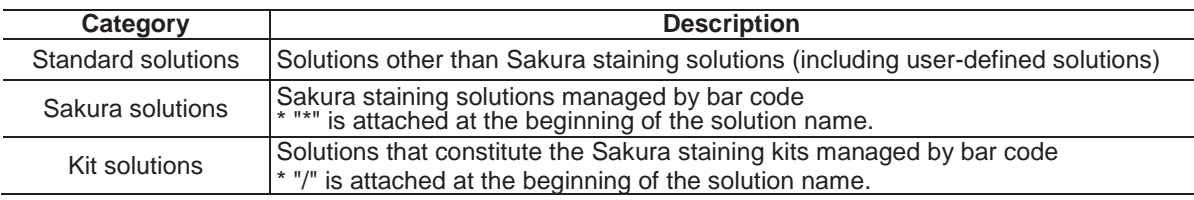

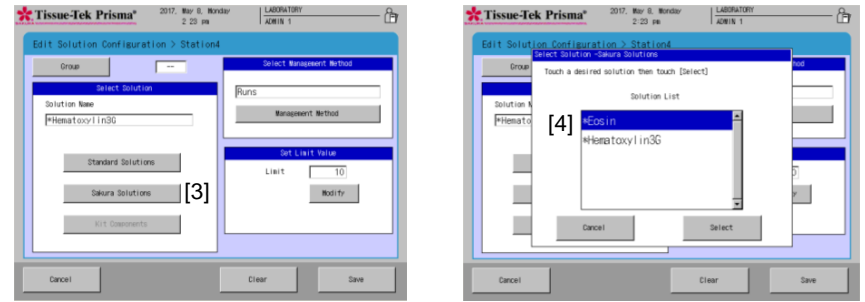

## **How to Enter Sakura Solution Bar Code Data**

- 1. Prepare the solution to be set to the instrument.
- 2. Touch the **Read Barcode** button on the Stain Process Menu.
- 3. Move to the Read Barcode screen, and confirm the station for which the special solution is set. Only the stations for which bar code can be entered are displayed.

The bar code reading procedure and solution state vary depending on the station/text color, so use the table below as reference.

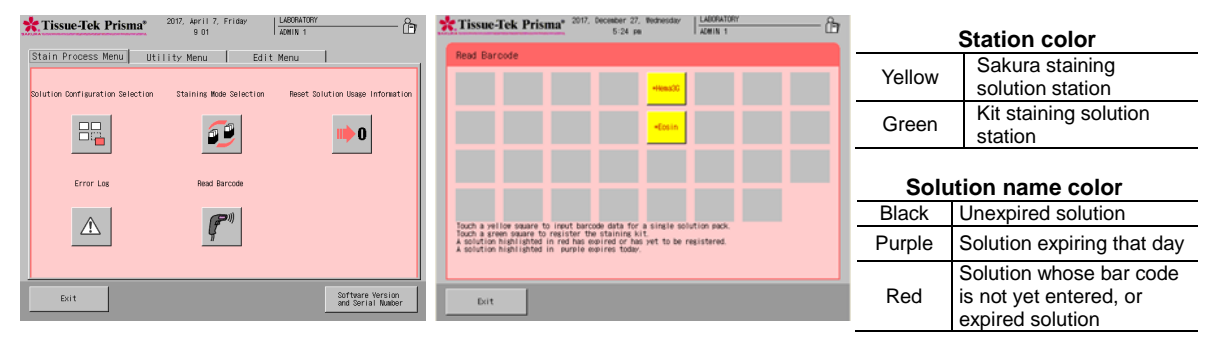

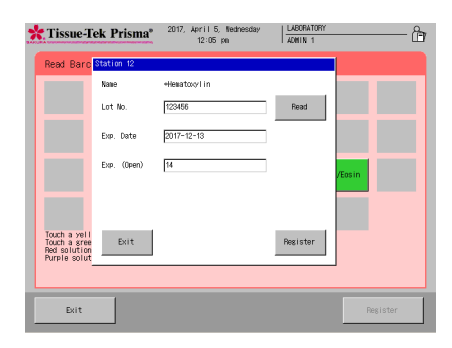

- 4. Select the applicable station and read the solution bar code.
- 5. Once the bar code of the special solution has been read, the information of the special solution is displayed on the screen.
- 6. If the information displayed on the screen is correct, set the special solution to the specified station.

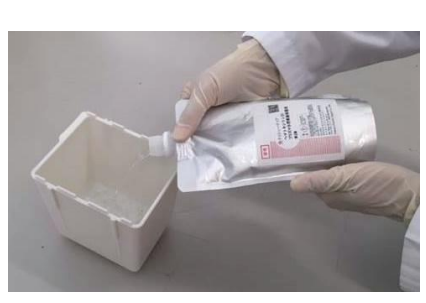

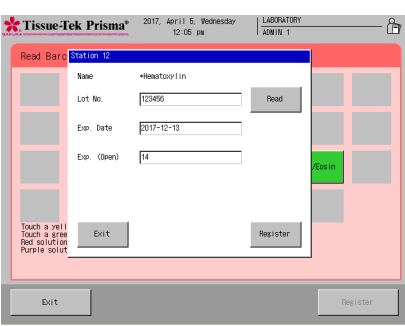

- **The special solution pouch is easy to deform, so use one hand to orient its solution outlet toward the station. Also, squeezing the pouch causes the solution to gush out, so gently hold the pouch with**
- 7. Once the solution has been set, touch the **Enter** button.

**the other hand.**

8. Touch the **Save** button and then touch the **Yes** button in the figure below, and the entered bar code information will be saved.

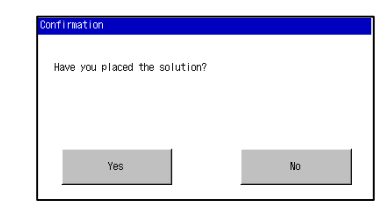

### **How to Use Sakura Staining Kit**

#### **Editing a Solution Configuration**

- 1. When a staining kit is used, select **Edit Solution Configuration** [1] on the Edit Menu, to move to the Solution Configuration Setup screen.
- 2. On the Solution Configuration Setup screen, touch the **Select Kit** button [2] to display the Select Staining Kit window, and then set the staining kit used for the solution configuration.

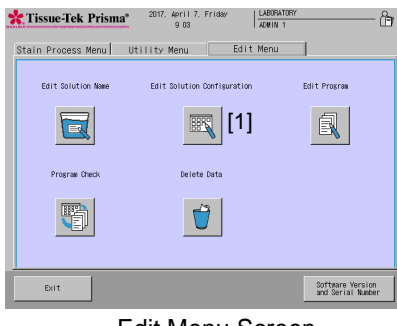

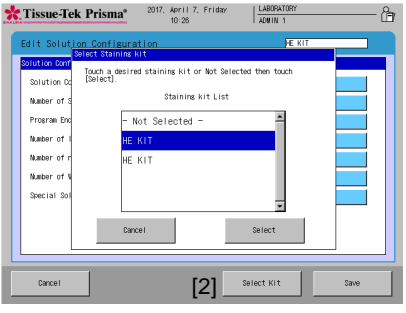

Edit Menu Screen Solution Configuration Setup Screen

3. For the specified station, select **Kit Solutions** [4] from the categories shown in [3]. (The details of each category are shown in the table below.)

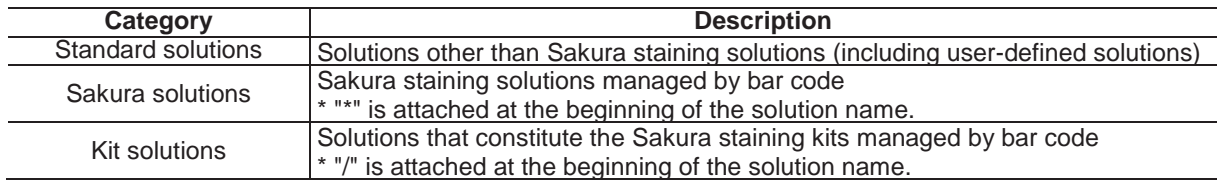

Touching the **Kit Components** button [4] displays the Select Solution Kit Components window [5], so select the solution you want to assign to the station. When the solution is selected, the station is recognized as a kit component solution station.

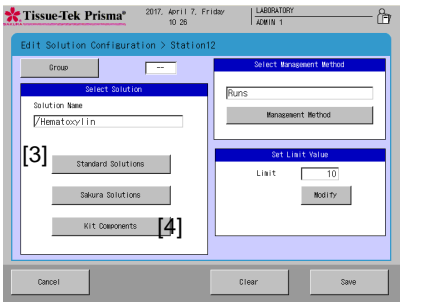

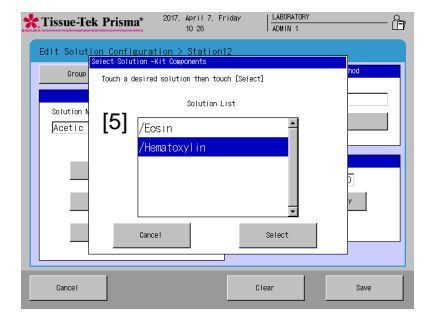

## **How to Enter Kit Component Solution Bar Code Data**

- 1. Prepare the solution to be set to the instrument.
- 2. Touch the **Read Barcode** button on the Stain Process Menu.
- 3. Move to the Read Barcode screen, and confirm the station for which the special solution is set. Only the stations for which bar code can be entered are displayed.

The bar code reading procedure and solution state vary depending on the station/text color, so use the table below as reference.

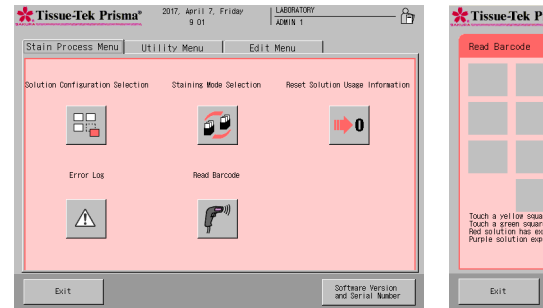

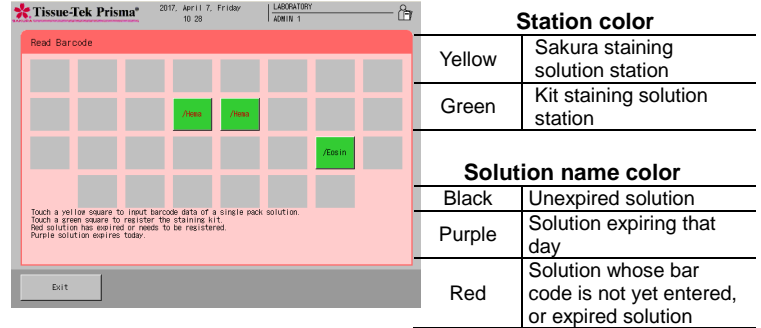

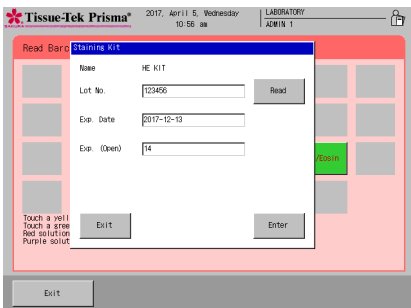

- 4. Select the station for which the kit is set, and read the bar code of the kit.
- 5. Once the kit has been read, the information of the kit is displayed on the screen. If the information displayed on the screen is correct, touch the **Enter** button.

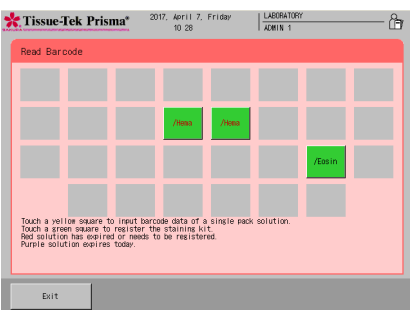

6. The bar code of the kit component solution is read.

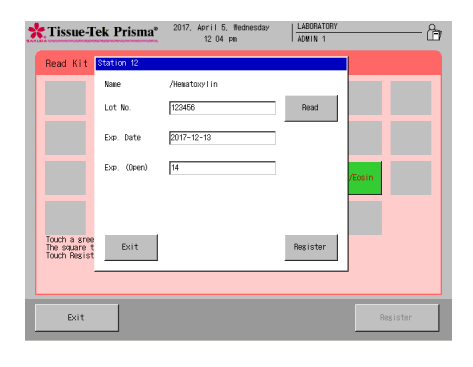

7. Once the bar code of the solution has been read, the information of the solution is displayed on the screen, as with the kit.

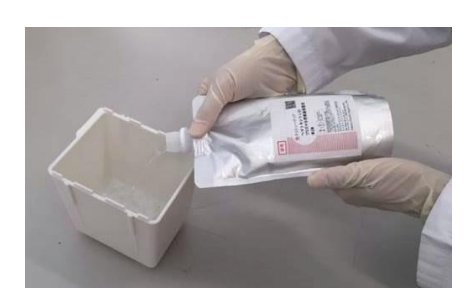

Tissue-Tek Prisma\* 2017. April 5. Weble  $\frac{LABCRAT}{ADHHM}$ Lot N Exp. Date  $201$ Touch a gree<br>The square t<br>Touch Regist  $\mathsf{Ext}^+$ Exit

- 8. If the information displayed on the screen is correct, set the station containing the special solution as the specified station in the instrument.
	- **The special solution pouch is easy to deform, so use one hand to orient its solution outlet toward the station. Also, squeezing the pouch causes the solution to gush out, so gently hold the pouch with the other hand.**
- 9. Once the solution has been set, touch the **Register** button. Touch the **Register** button and then touch the **Yes** button in the figure below, and the entered bar code information will be saved.

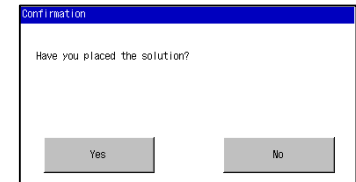

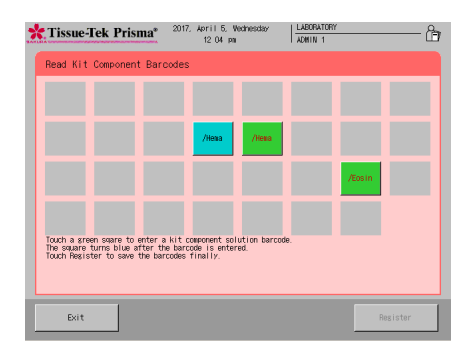

- 10. When the **Yes** button is touched, the station to which the bar code information has been set turns blue. In the case of a kit, read all solutions constituting the kit and then touch the **Register** button in the bottom right of the screen, to complete the solution saving process.
	-

**The Register button becomes selectable after all of the solution constituting the kit have been read. Returning to the previous screen without touching the Register button resets the saved information.**

## **Resetting the Solution Usage Information**

You can select the Reset Solution Usage Information screen from the Stain Process Menu and check for expired solutions and reset their usage information.

You can also move to the Read Bar Code screen from the Reset Solution Usage Information screen.

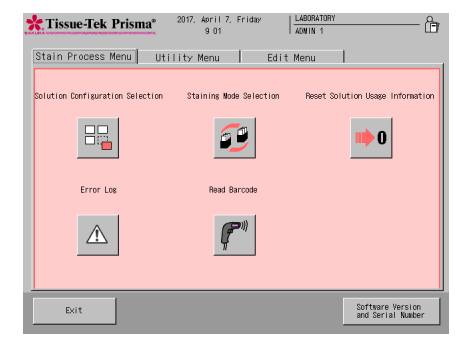

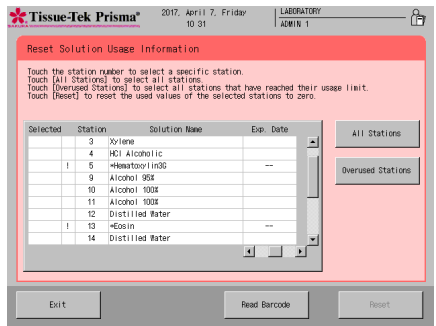

 $\alpha$ 

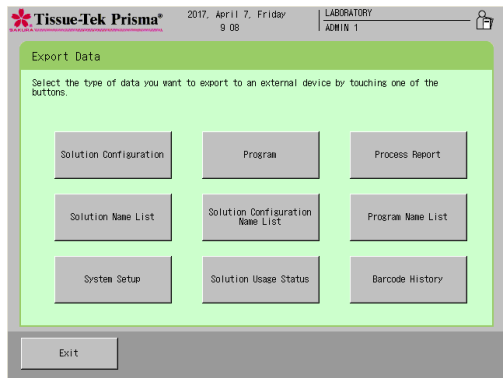

## **Outputting Process Report**

Each report showing bar code information can be output from the Export screen.

#### **Solution Usage Information Report**

You can output this report by touching **Solution Usage Status** on the Export Data screen.

The report shows, among the bar code data of the currently used solutions and kits, only the lot numbers and the expiration dates of unopened and opened solutions/kits.

The Exp. (Use) field of the report shows the practical expiration date (unopened or opened, whichever comes first). Also, the date the bar code was read is shown as the Date Opened.

The report shows the expiration dates of individual kit solutions separately.

In addition to the bar code of each station, the bar code of each kit is also shown.

[Example]

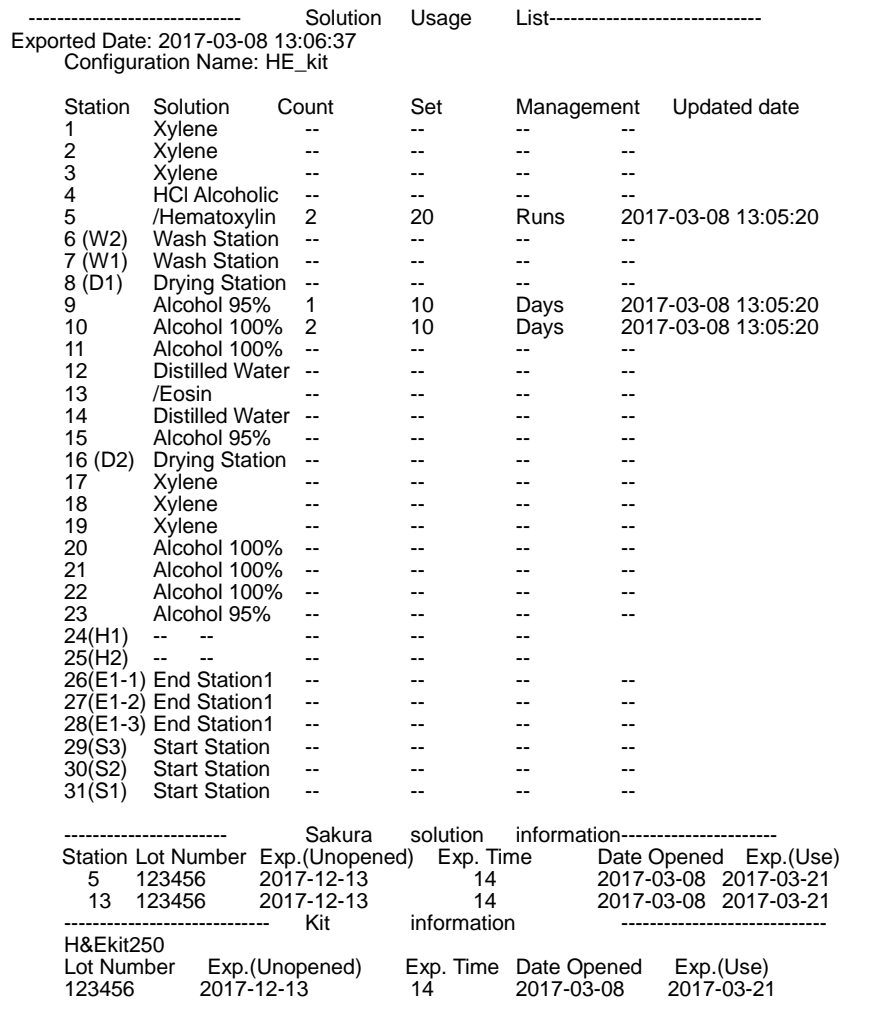

### **Process Report**

You can output this report by touching **Process Report** on the Export screen. The report shows, among the bar code data of the currently used solutions and kits, only the lot numbers and the expiration dates of unopened and opened solutions/kits.

The Exp. (Use) field of the report shows the practical expiration date (unopened or opened, whichever comes first). Also, the date the bar code was read is shown as the Date Opened. The report shows the expiration dates of individual kit solutions separately. The solution usage status at the end of processing is shown. In addition to the bar code of each station, the bar code of each kit is also shown.

The Usage field shows the solution usage status. In the case of a group, the stations actually used, and the usage status of each station used, are shown.

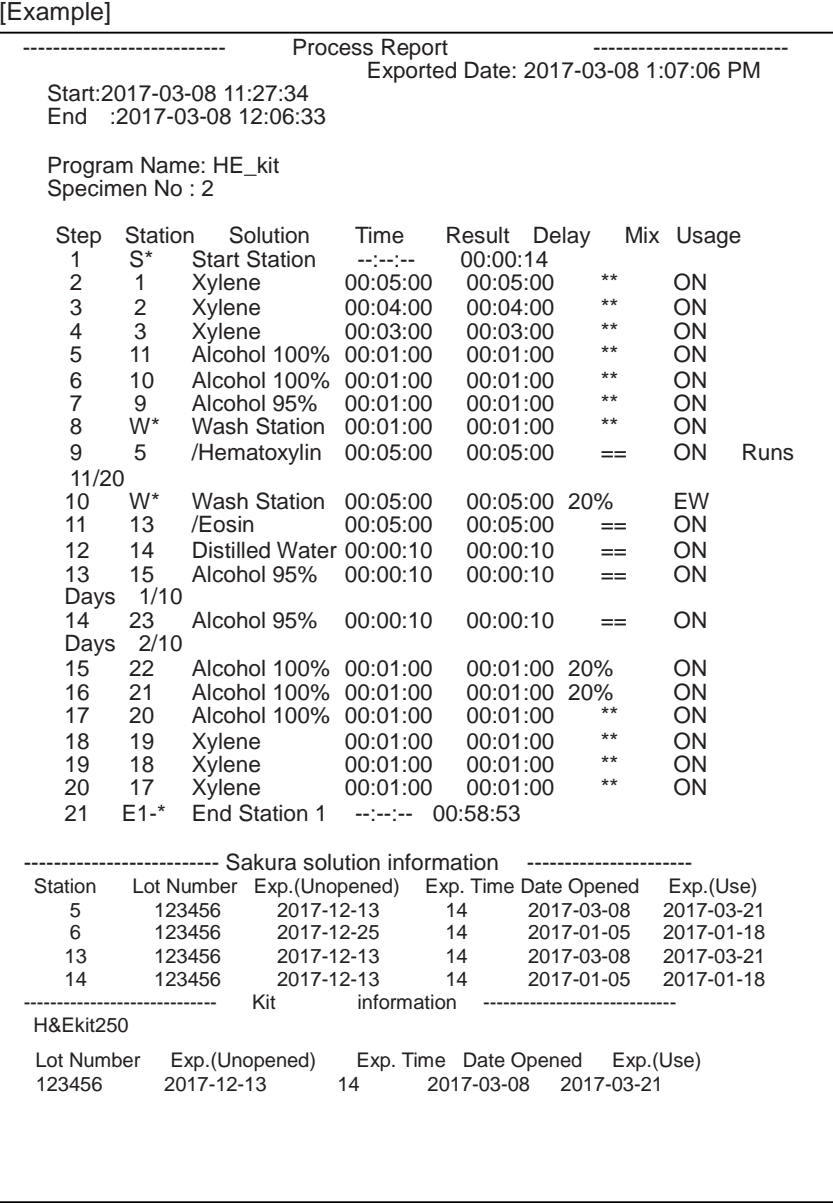

## **Solution Configuration Report**

You can output this report by touching **Solution Configuration List** on the Export Data screen. The solution configuration report also shows the staining kit name.

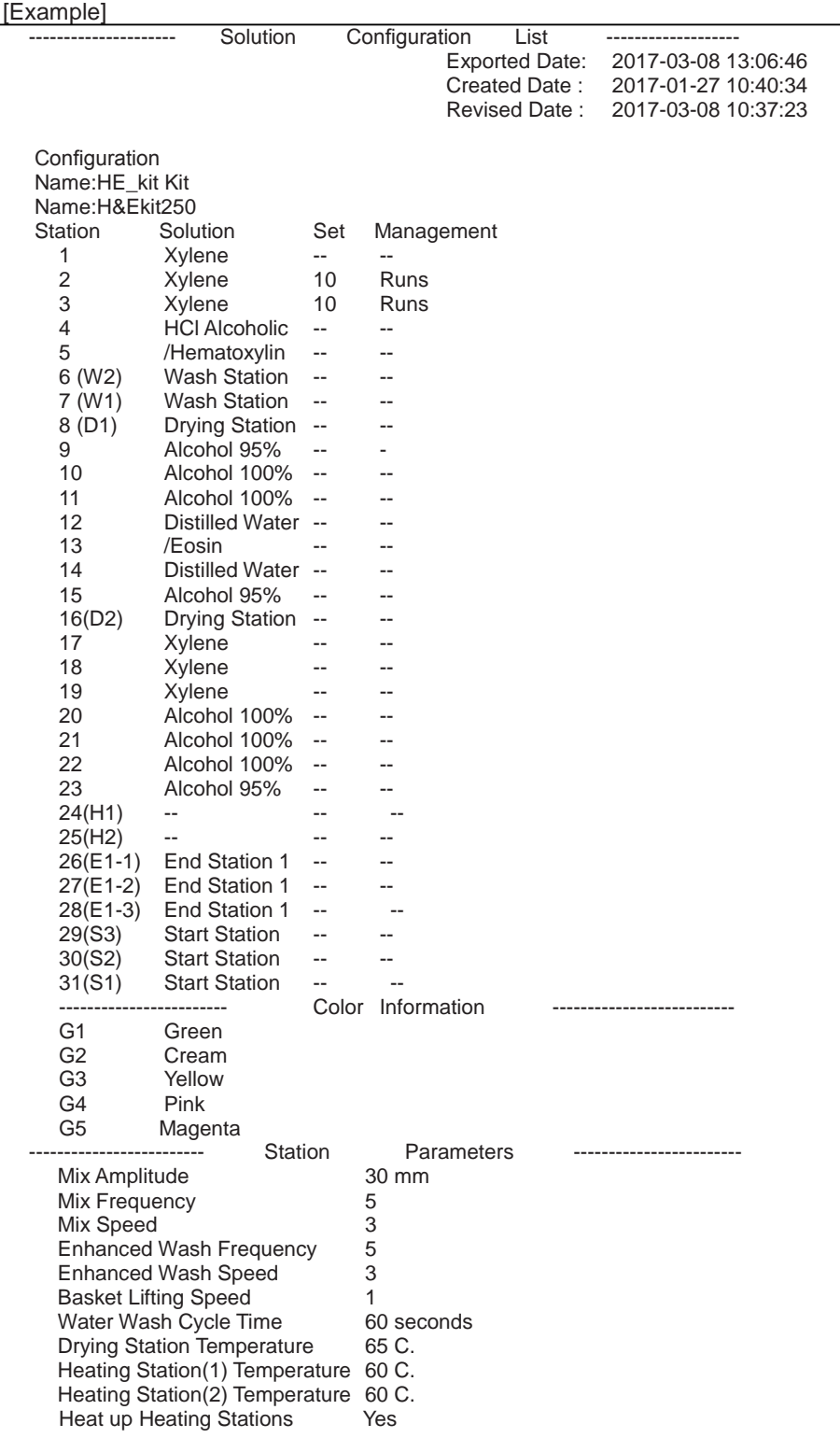
# **How to Use the Bar Code Reader, and It's Function (Options)**

#### **Barcode History Report**

You can output this report by touching **Barcode History** on the Export Data screen.

The barcode history shows the GTIN of each barcode that has been read, lot number, and the date the barcode was read, for up to 1,000 most recently read barcodes.

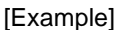

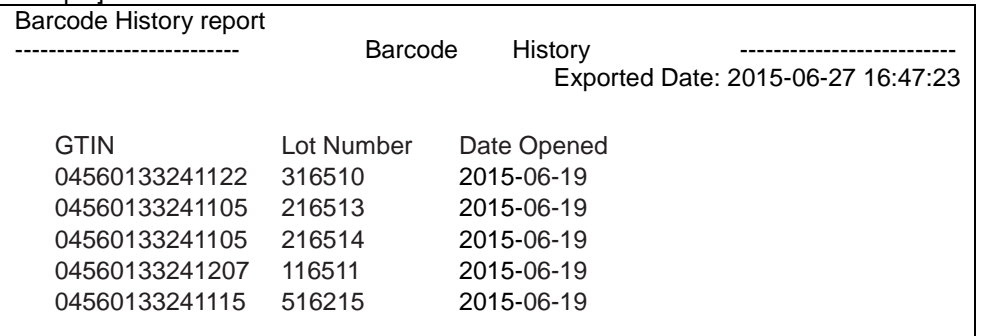

### **Deleting Data**

#### **Deleting a Solution Configuration/Staining Program/Solution Name/Process Report**

This section explains the procedure to delete each item (solution configuration/staining program/solution name/process report).

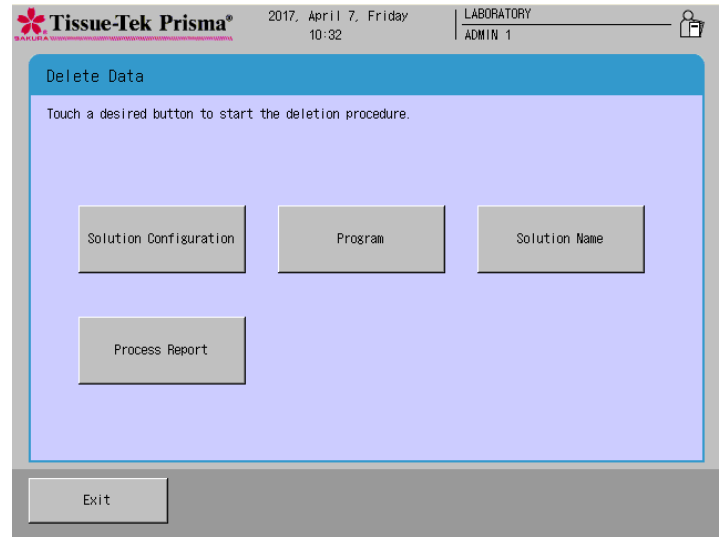

#### **Deleting a Solution Configuration**

- 1. Touch **Menu** at the bottom right of the Stain Process Monitor screen, and then select **Delete Data** in the Edit Menu.
- 2. When the Delete Data screen appears, select **Solution Configuration**.
- 3. Touching the key displays the Deletion Procedure window. Under Solution Configuration List, select the solution configuration you want to delete. This adds a checkmark " $\checkmark$ " to the Check field. You can select and delete multiple solution configurations at once. You can also touch **All Data** to select all solution configurations in the list. Only solution configurations not used by the available staining programs are shown under Solution Configuration List. If the solution configuration you want to delete is not in the list, delete all staining programs that use the applicable solution configuration and then perform this operation again.
- 4. Once the target item has been selected, touch **Delete**. When the Confirmation screen appears, touch **Yes** to complete the deletion.

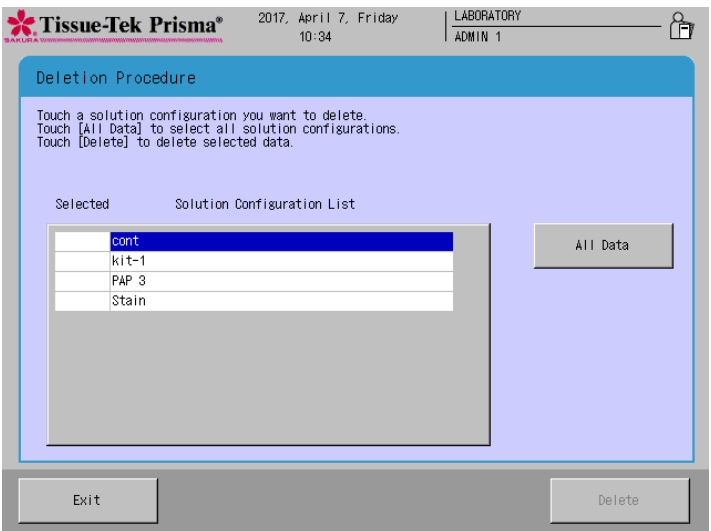

### **Deleting Data**

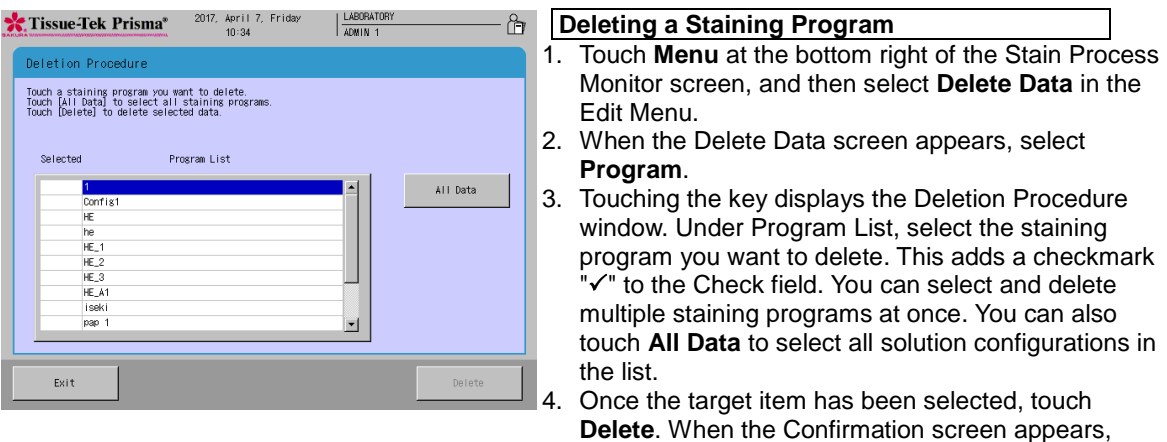

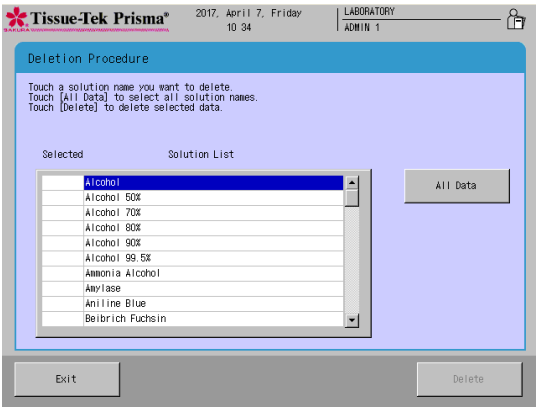

#### **Deleting a Solution Name**

touch **Yes** to complete the deletion.

- 1. Touch **Menu** at the bottom right of the Stain Process Monitor screen, and then select **Delete Data** in the Edit Menu.
- 2. When the Delete Data screen appears, select **Solution Name**.
- 3. Touching the key displays the Deletion Procedure window. Under Solution List, select the solution name you want to delete. This adds a checkmark " $\checkmark$ " to the Check field. You can select and delete multiple solution names at once. You can also touch **All Data** to select all solution configurations in the list. Only solutions not used by the available staining programs are shown under Solution List. If the solution name you want to delete is not in the list, delete all staining programs that use the applicable solution and then perform this operation again.
- 4. Once the target item has been selected, touch **Delete**. When the Confirmation screen appears, touch **Yes** to complete the deletion.

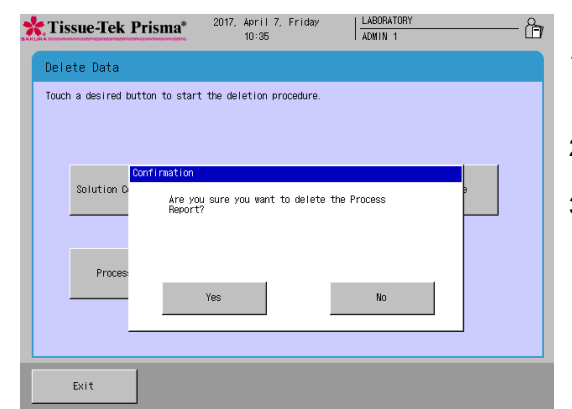

#### **Deleting a Process Report**

- 1. Touch **Menu** at the bottom right of the Stain Process Monitor screen, and then select **Delete Data** in the Edit Menu.
- 2. When the **Delete Data** screen appears, select Process Report.
- 3. Once the target item has been selected, touch **Delete**. When the Confirmation screen appears, touch **Yes** to complete the deletion.

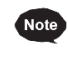

**Up to 50 process reports can be saved. If the 51st process report is saved, the oldest report will be automatically deleted to make room for the latest report.**

# **Action to Be Taken upon Power Outage**

#### **Power Recovery Operation**

This section explains the operation to be performed if a power outage occurred during the stain process. Once the power is restored, perform the power recovery operation explained below.

1. Once the power is restored, an error buzzer sounds and the Power Outage Alarm screen or Arm Error window appears on the control panel display to inform the operator that a power outage has occurred.

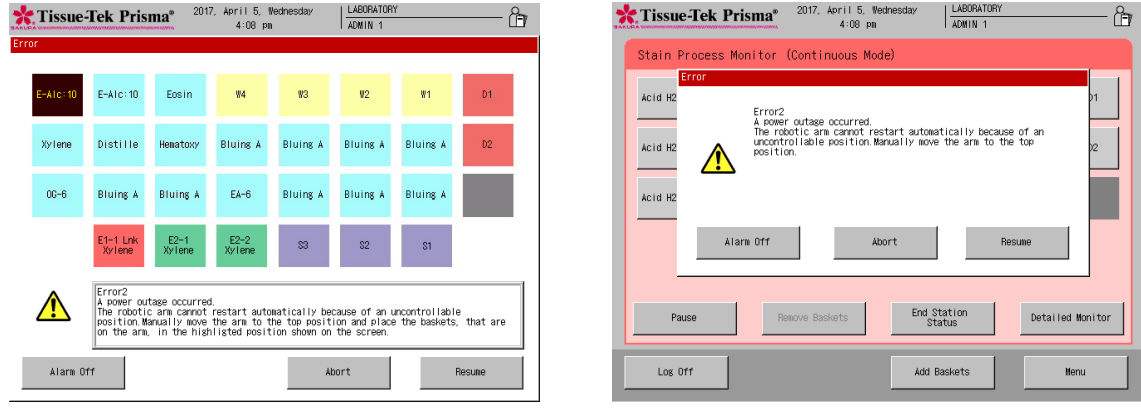

- 2. The operator must evacuate the arm to the initial position according to the onscreen instruction. If any basket is currently set on the arm, remove the basket from the arm according to the onscreen instruction and then place it in the station shown in brown.
- 3. To resume stain process, touch the **Resume** key. Because of the power outage, the staining may not end by the initially scheduled end time. In this case, the specified time may be delayed by up to the period after the power outage occurred until the **Resume** key was touched.
- 4. To abort stain process, touch the **Abort** key. Refer to **P. 2-11** for the method to abort staining.
	- **A prolonged power outage may cause the tissues to dry up or result in staining problems. If you know that a power outage will occur, do not use the instrument. If a prolonged power outage has occurred due to an unexpected problem, take an appropriate action to prevent the tissues from drying up, and then manually perform the remainder of the staining process.**

### **Action to Be Taken upon Error**

#### **Error Handling**

During operation, the instrument may stop after displaying an error. This section explains the actions to be taken when errors occur. Most errors accompany a number. Some errors temporarily stop the series of operations such as staining runs, while other errors display a caution/confirmation window prompting the operator to check the applicable items. Representative error/caution/confirmation screens are shown below.

#### **Errors with a Number**

Most errors accompany a number and are displayed as follows. You can check the action to be taken against each error by referring to the section corresponding to the applicable number in Chapter 4, "Troubleshooting." If further assistance is needed regarding your particular problem, if the problem persists after taking the specified action, or if the specific problem you have encountered is not listed, contact the Sakura Finetek Technical Support representative or local representative.

#### **Other Errors**

If the error does not accompany a number, follow the onscreen instruction shown in the error window.

**In the event of an unexpected problem for which you cannot find any solution, immediately turn off the power. Next, open the cover, remove the tissues, and protect them so as not to let them dry up. Then, contact the Sakura Finetek Technical Support representative or local representative.**

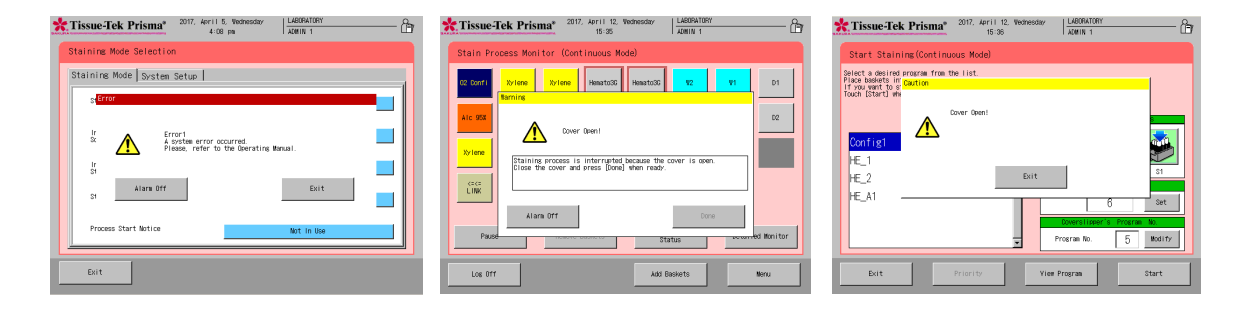

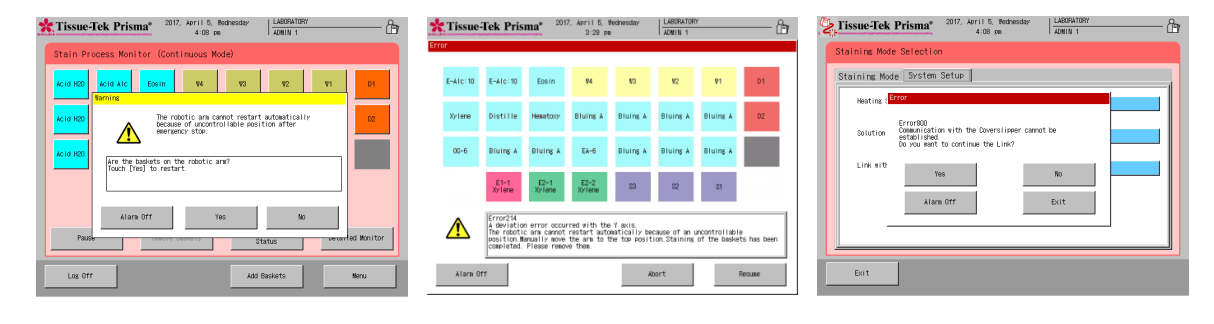

# **Chapter 3 Maintenance and Inspection**

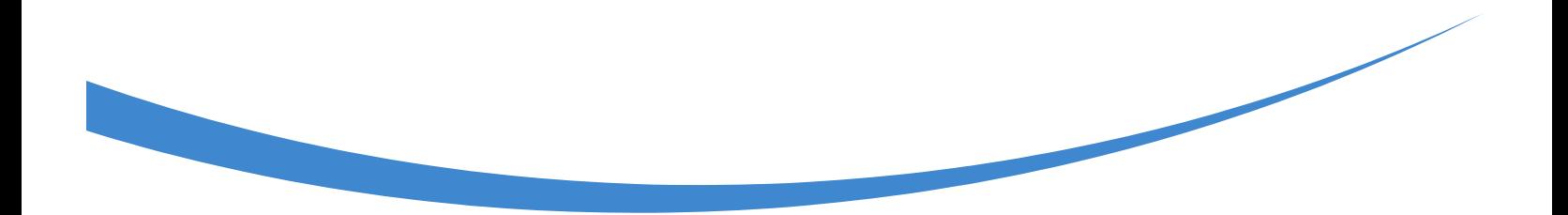

#### **Inspection and Cleaning Methods**

Inspect and clean the instrument periodically to prevent instrument malfunction and failure. Unless otherwise specified in this manual, perform inspection and cleaning with the power turned off.

#### **Cleaning the Solution Reservoirs and Baskets**

Clean solution reservoirs and baskets with water or neutral detergent. If solution has attached to a reservoir/basket and the color or stain does not come off easily, soak the reservoir/basket in a commercial chemical dye cleaner or bleach (diluted to the manufacturer's instruction), and then clean with neutral detergent. Sometimes cleaning does not fully remove built-up stains. To prevent stains from building up, it is recommended that the solution reservoirs/baskets be cleaned after each staining. Alternatively, use different solution reservoirs/baskets for each solution so that the reservoirs/baskets with solution stains can still be used.

#### **Cleaning the Drying Stations**

In the instrument, the two rightmost stations located at the back are drying stations. First, remove the two special attachments from the drying stations. Next, clean the stations using neutral detergent, and then wipe down with a dry cloth. Store the stations by following the removal steps in the reverse order. If the drying stations are not set properly, the drying function will not operate properly.

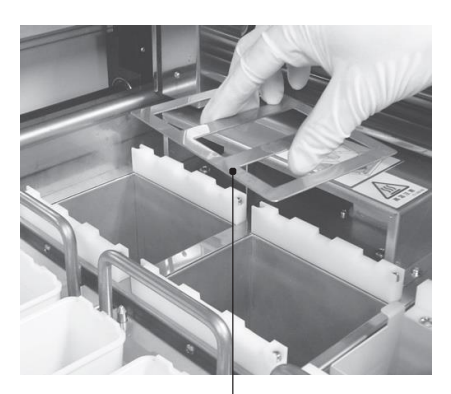

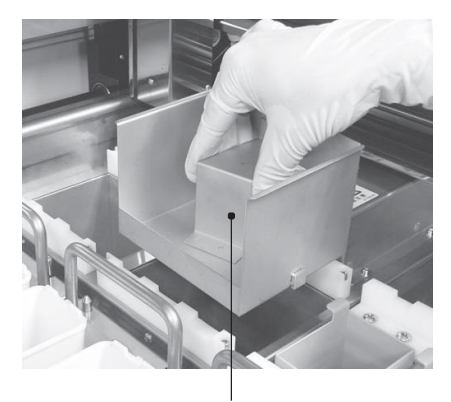

Attachment **Paraffin** tray

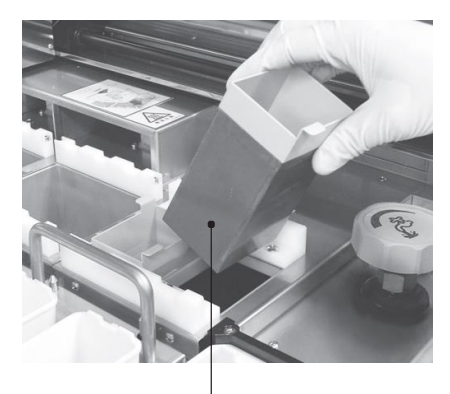

Special heating station reservoir off.

#### **Cleaning the Heating Stations**

In the instrument, the two rightmost stations located at the front are heating stations. Remove the heating stations by holding the two tongues at the edges of the heating station. Exercise due caution when handling the heating stations, because these stations remain very hot immediately after any operation in which the heating stations have been used. To clean the heating stations, clean with neutral detergent and then wipe down with a dry cloth. After cleaning, store the stations in the original positions. The interior of the heating stations is coated with Teflon. When cleaning, make sure the coating is not rubbed with sharp edges, as the coating will be scraped

#### **Replacing Activated Carbon Filters**

When to replace the activated carbon filters can be easily determined by setting a time limit using the fume filter management function (refer to **P. 1-41** for details). Always replace the two activated carbon filters in each filter pair together. If the above is not followed, the overall performance of the activated carbon filters may significantly decrease. To replace the activated carbon filters, find a black knob located in the filter storage area. Tilt down the knob while pulling it toward you to draw out the filter storage door. After the filters have been replaced, store the filter storage door into the original position. Push in the door until a click sound is heard. If the filter storage door is not set properly, the storage door may contact the arm and cause problems.

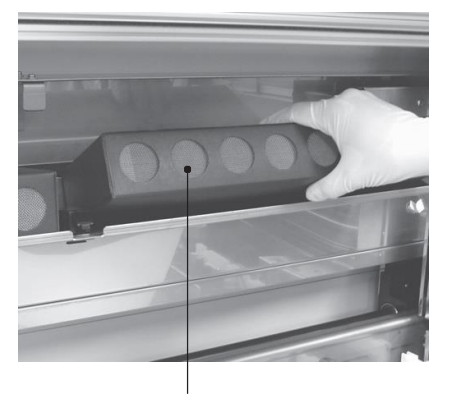

Activated carbon filter \* One filter is set on the right and left, respectively.

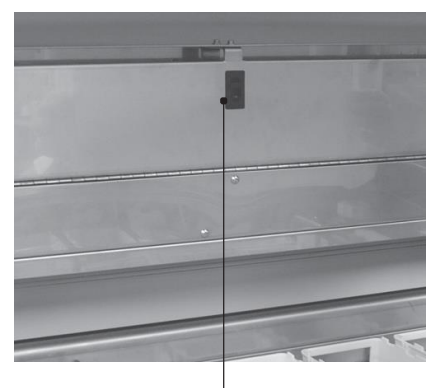

Activated carbon filter Open/close knob

#### **Cleaning the Arm Holder and Basket Adapter**

The arm holder groove and the metal part of the basket adapter become dirty due to repeated staining operations. Use a cloth, etc., moistened with alcohol to clean the arm holder and basket adapter. Clean them at least once a month.

Basket adapter metal part

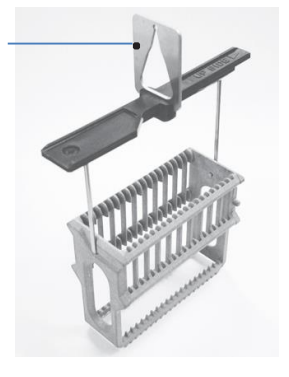

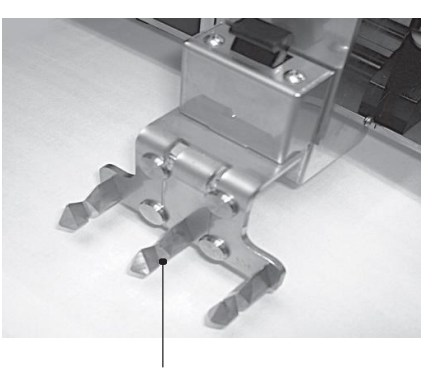

Arm holder groove

#### **Cleaning the Water Supply Strainer (Excluding Prisama-P-ED, ES)**

Close the main water valve. Open the water supply strainer door at the bottom right of the system. Opening the cover makes opening the door easier. Use a wrench of 17 mm across flats to turn the lid counterclockwise and remove the lid. Water in the pipe will come out, so use a container, etc., to catch the water. Wash the strainer with water using a brush, etc. After washing the strainer, dry and assemble the strainer, and screw in the lid. Open the water supply plug and confirm that no water leaks from the strainer. Clean the strainer once a month or so. After the cleaning, perform a water supply test by referring to

**P. 1-42.** 

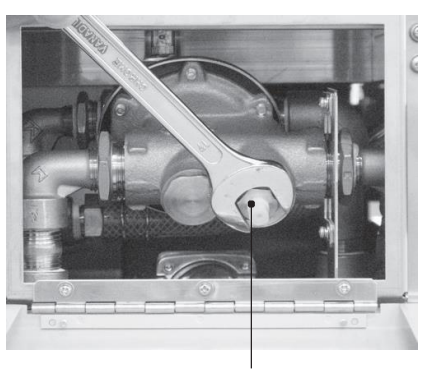

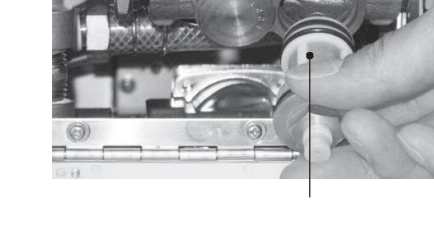

Water supply strainer lid Water supply strainer mesh

#### **Cleaning the Cabinet**

Clean the entire storage space for the system and solution stations as well as the sink and pans at least once a month. Remove all trays from the cabinet and clean them using a cloth moistened with water. Also clean the trays with neutral detergent, and then wipe down with a dry cloth.

**INGRADITY IDEA Addition to the interior of the instrument, also clean the cover, door and around the exhaust port regularly. At this time, be sure to turn off the power and disconnect the power plug from the power outlet. Failure to do so may result in electric shock.** 

#### **<Corrosion Protection>**

The Tissue-Tek Prisma uses corrosion-resistant stainless steel, but the stainless steel may rust depending on a combination of factors such as the environment (water, air), staining method (type of solution, concentration), use method (handling of solvent, maintenance), etc. Take note of the following points to protect the instrument from corrosion.

Keep the solution reservoir lids closed except during the staining process. Remove those solution reservoirs containing highly corrosive solutions, from the trays, and keep the solutions outside the instrument. If a highly corrosive solution spilled in the instrument, wipe it off immediately.

Remove all solution trays (including the solution reservoirs) from the instrument once a week or so, wipe down the trays using a cloth moistened with water, clean them with neutral detergent, and wipe down with a dry cloth.

#### **Corrosive solutions**

Acids [hydrochloric acid (HCL), hydrobromic acid (Hbr), hydrofluoric acid (HF), etc.] and staining solutions containing an acid

Reagent solutions [Schiff's reagent, cold Schiff, sulfurous acid solution, resorcin - fuchsin staining solution, etc.]

Oxidizing chlorides [ferric chloride (FeCl3), sodium tiosulfate (Na22O3), organic acid (HCOOH), acetic acid (CH3COOH), bromic acid (C204H2), lactic acid (CH3CH(OH)COOH), etc.)]

If this is not performed, the metal parts may corrode (rust, etc.) quickly. Contact the Sakura Finetek Technical Support representative or local representative for use of metal cleaners.

#### **Cleaning the Wash Station Nozzle**

Remove the wash station nozzle and clean each part using neutral detergent. Since this is a wash station, the nozzle need not be wiped down. However, preform a water supply test after installing the nozzle and setting the solution reservoir, to confirm that the wash station nozzle has been connected correctly. Refer to **P. 1-13** for the installation/removal of the wash station nozzle, or **P. 1-42** for the water supply test.

#### **Cleaning the Drain Hose**

If the drain hose at the back of the stainer is clogged, staining may be affected and unwanted problems may result. To prevent such problems, clean the drain hose at least once a month. Remove the drain hose from the drain elbow and clean the inside of the hose using tap water. If the hose is still clogged after the cleaning or is cracked and leaking water, etc., replace the hose with a new one. Refer to **P. 1-10** for the installation method of the drain hose.

If you have any question regarding cleaning, contact the Sakura Finetek Technical Support representative or local representative.

**Chapter 4 Troubleshooting**

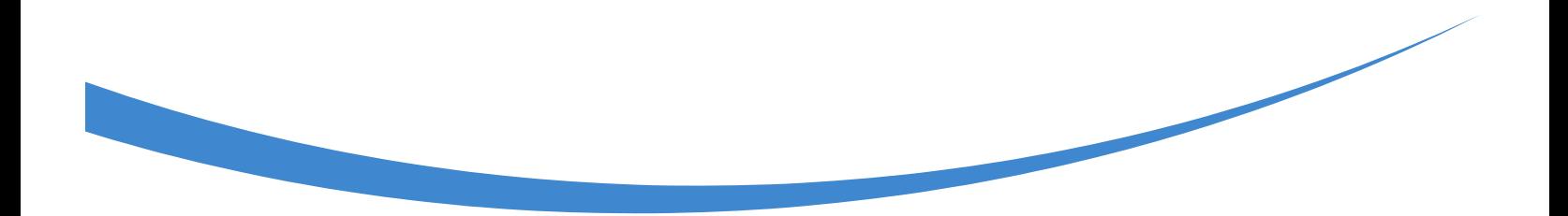

#### **Error Codes Displayed during System Operation**

The troubleshooting chart below lists problems that may occur when operating the system. Each problem description is accompanied by possible causes and actions to be taken. If you have encountered a problem, use this chart to determine the instrument condition and take an appropriate action. If the problem persists after taking the specified action, or if the specific problem you have encountered is not listed in the chart, contact the Sakura Finetek Technical Support representative or local representative. The number in the table indicates the corresponding error number.

#### **\* In the event of an unexpected problem for which you cannot find any solution, immediately turn off the power. Then, contact the Sakura Finetek Technical Support representative or local representative.**

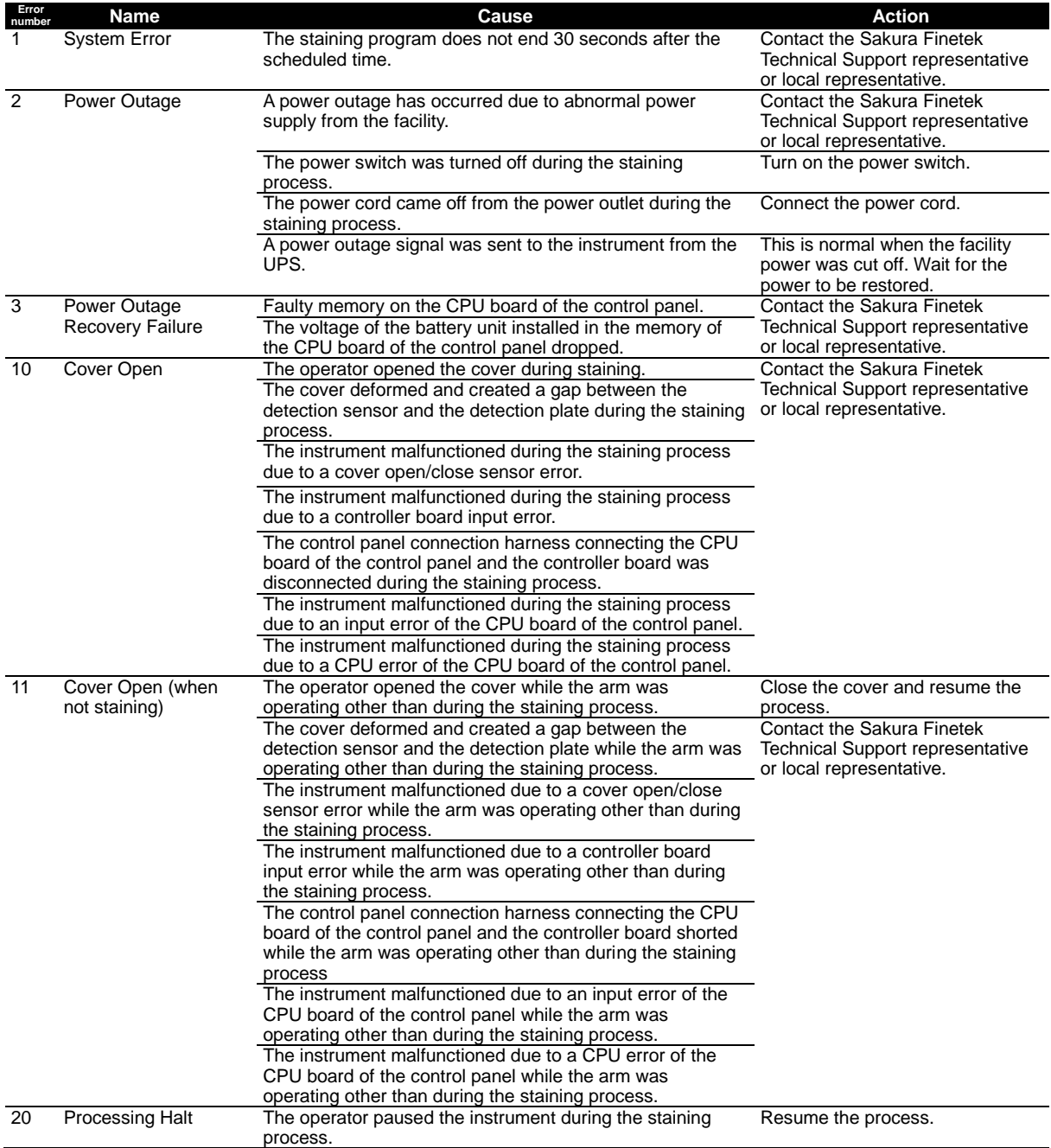

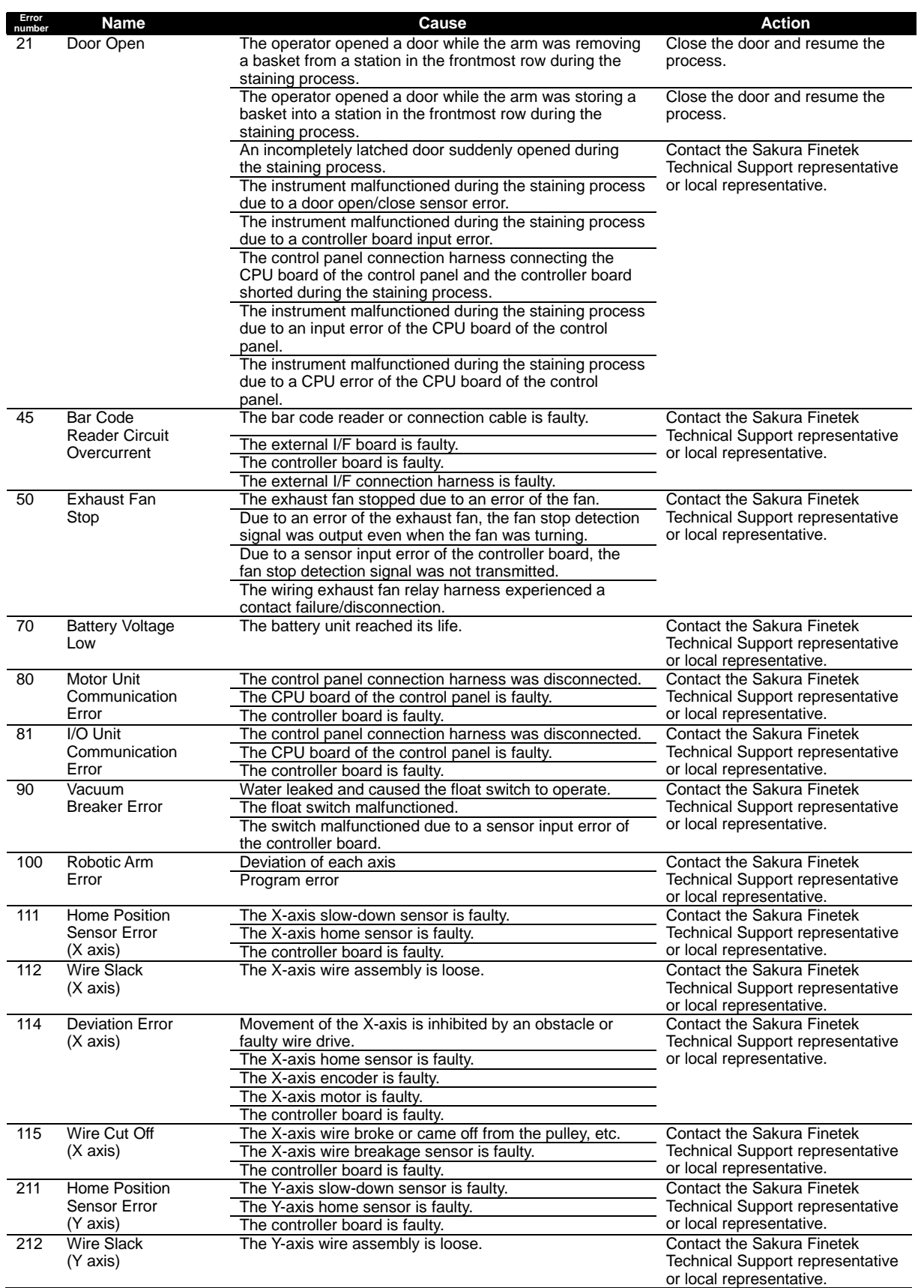

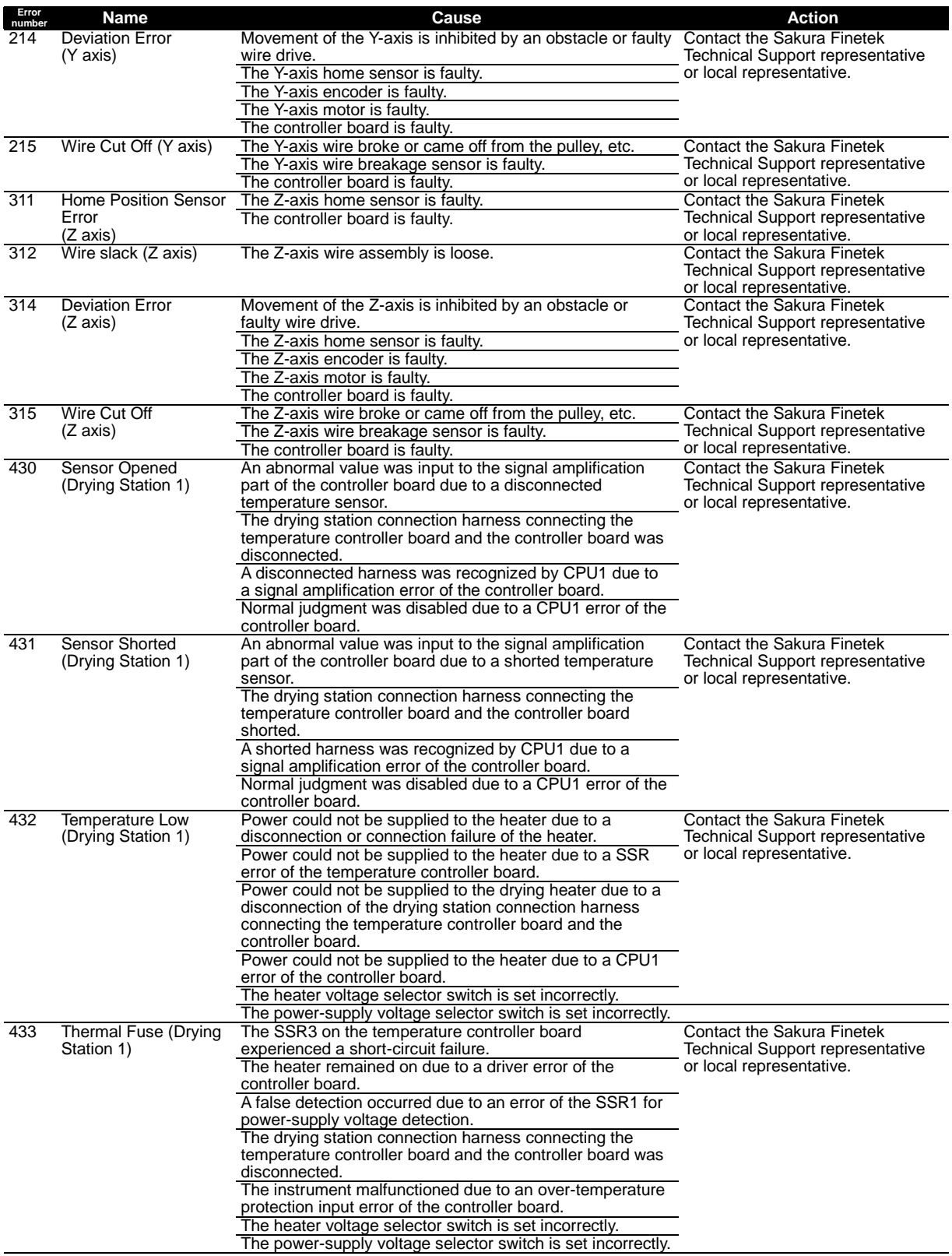

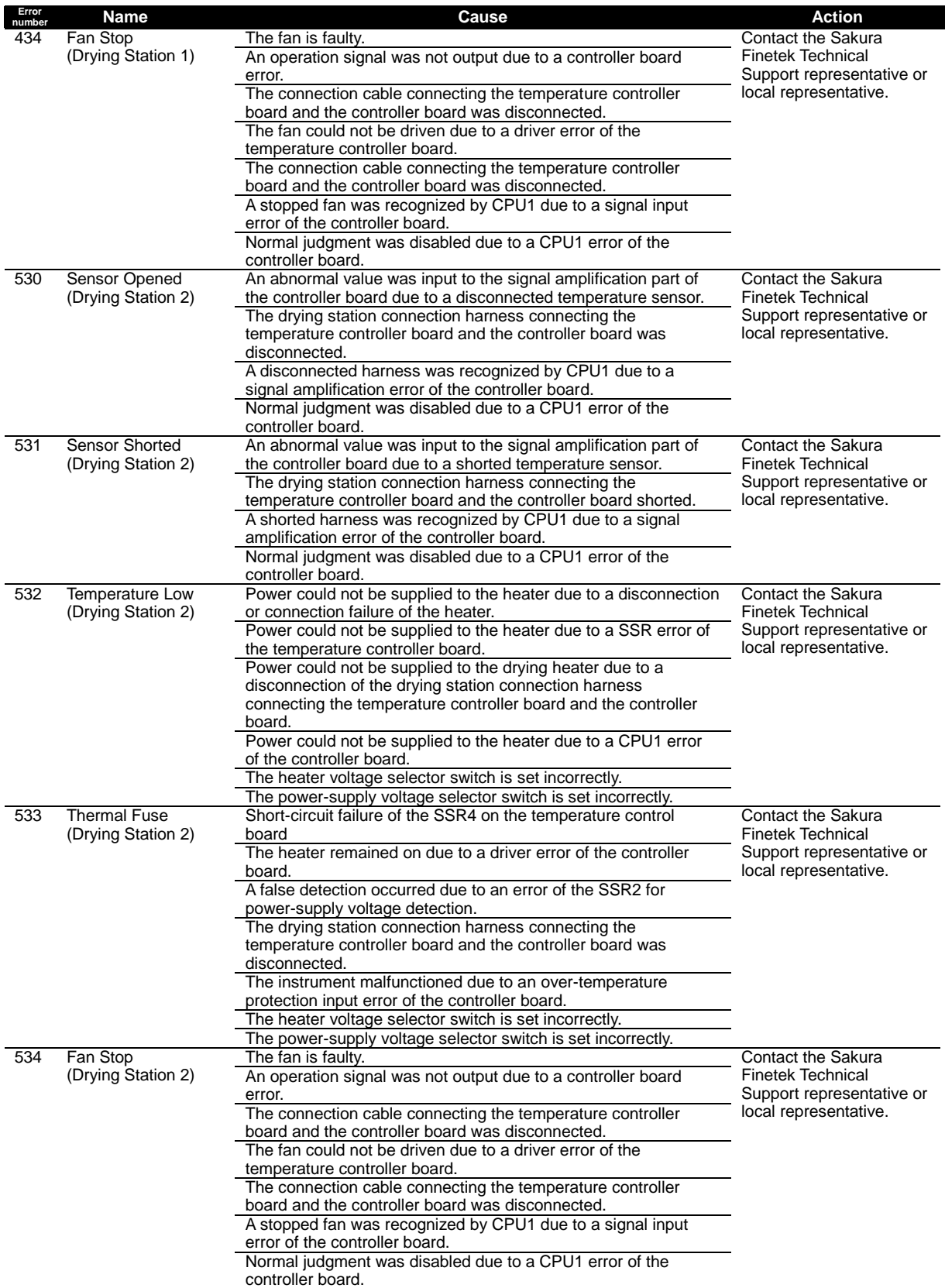

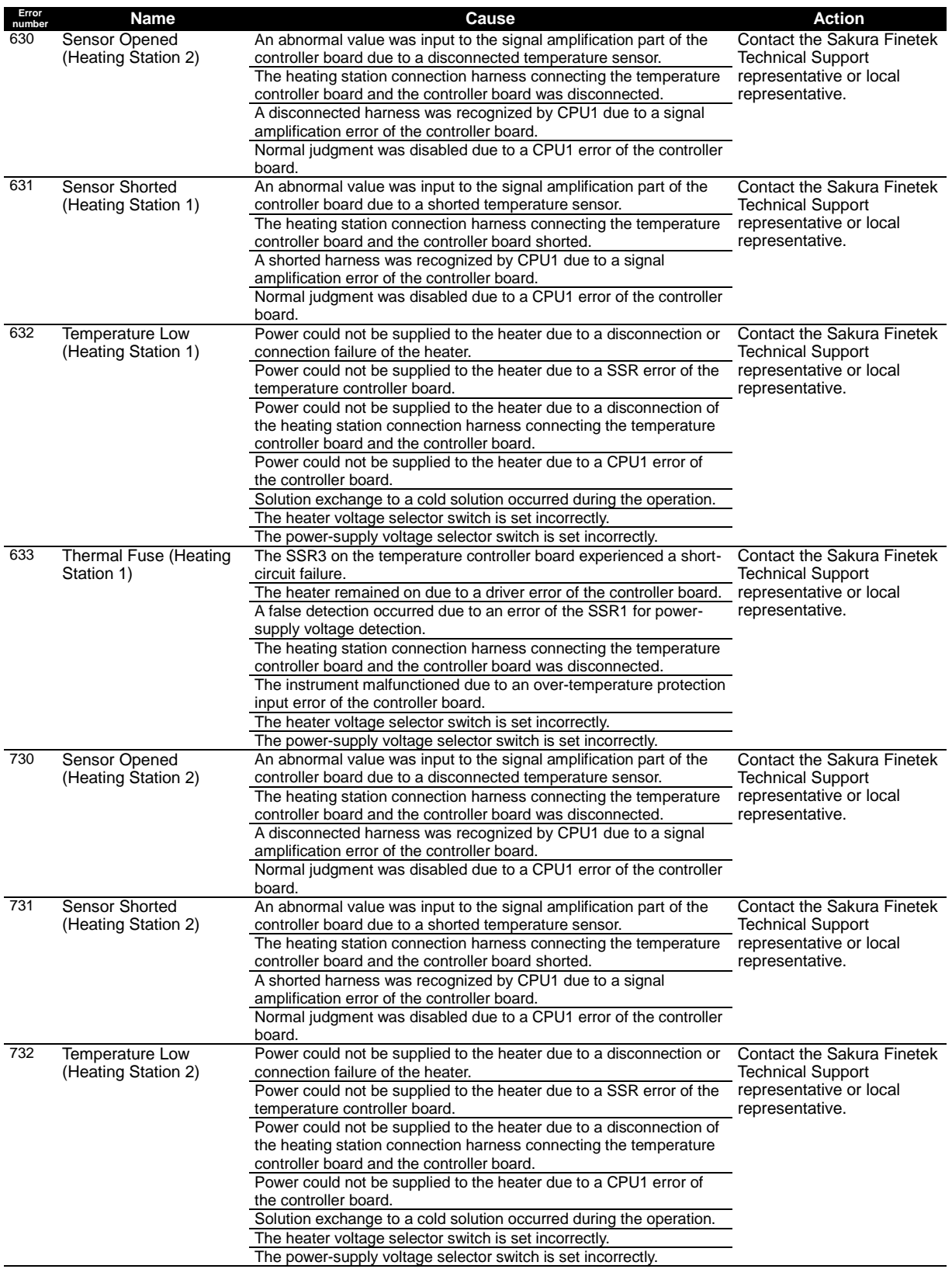

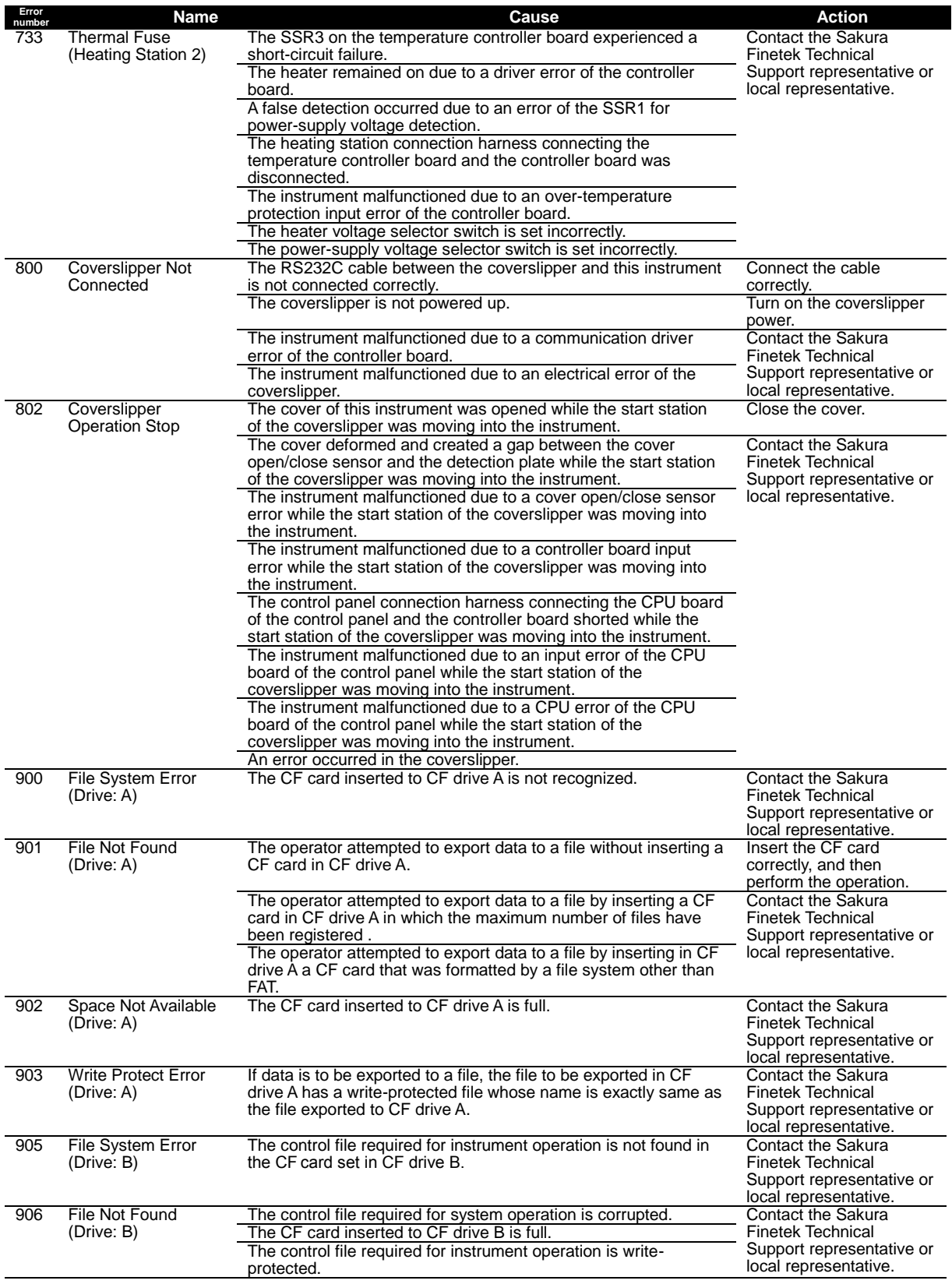

#### **Instrument Conditions and Recovery Actions**

The troubleshooting chart below lists problems that may occur during system operation. Probable causes and recovery actions are described for each problem. Use this information to identify the instrument condition and resolve the problem. If the problem persists after taking the specified action, or if the specific problem you have encountered is not listed in the chart, contact the Sakura Finetek Technical Support representative or local representative.

#### **\* In the event of an unexpected problem for which you cannot find any solution, immediately turn off the power. Then, contact the Sakura Finetek Technical Support representative or local representative.**

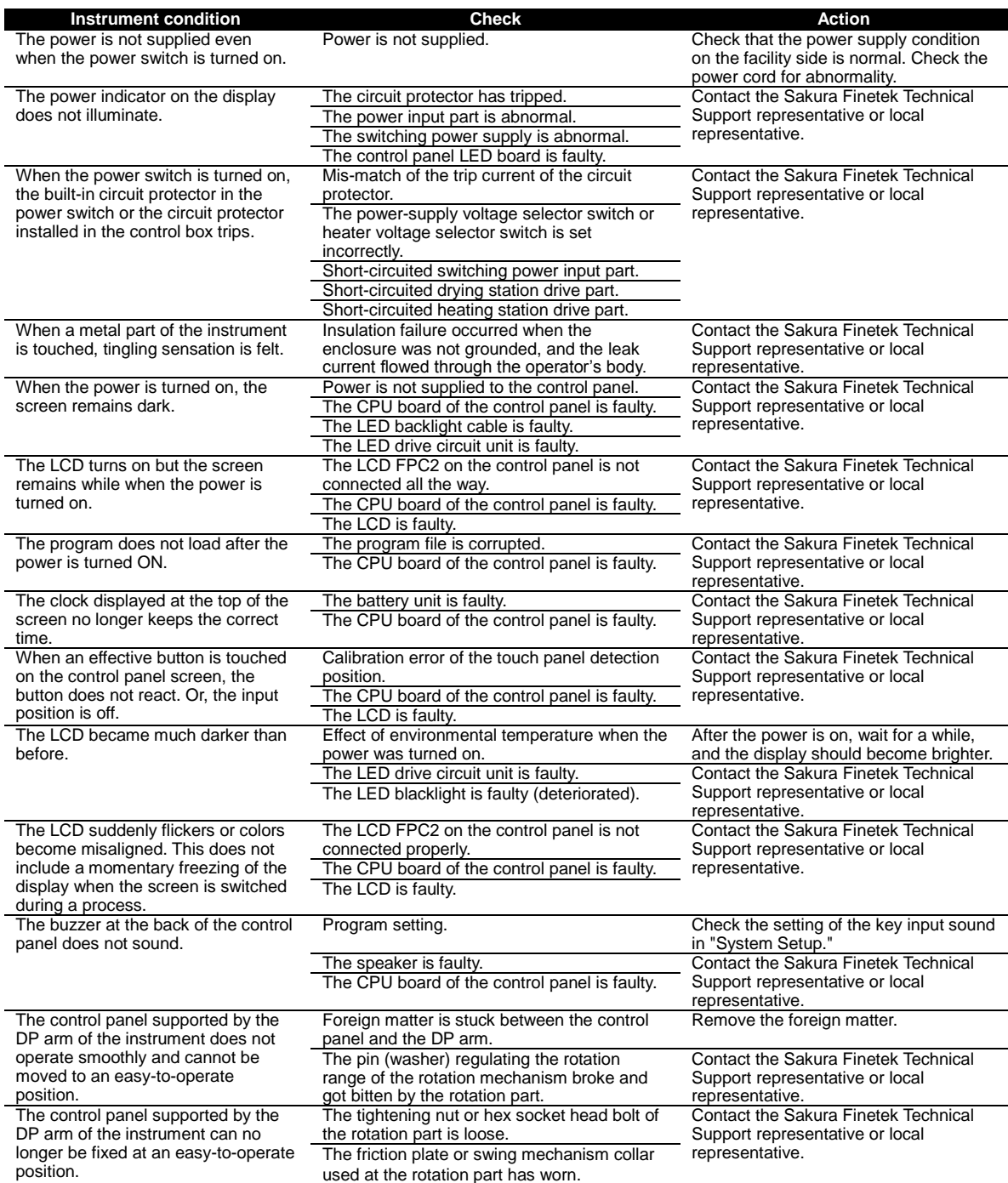

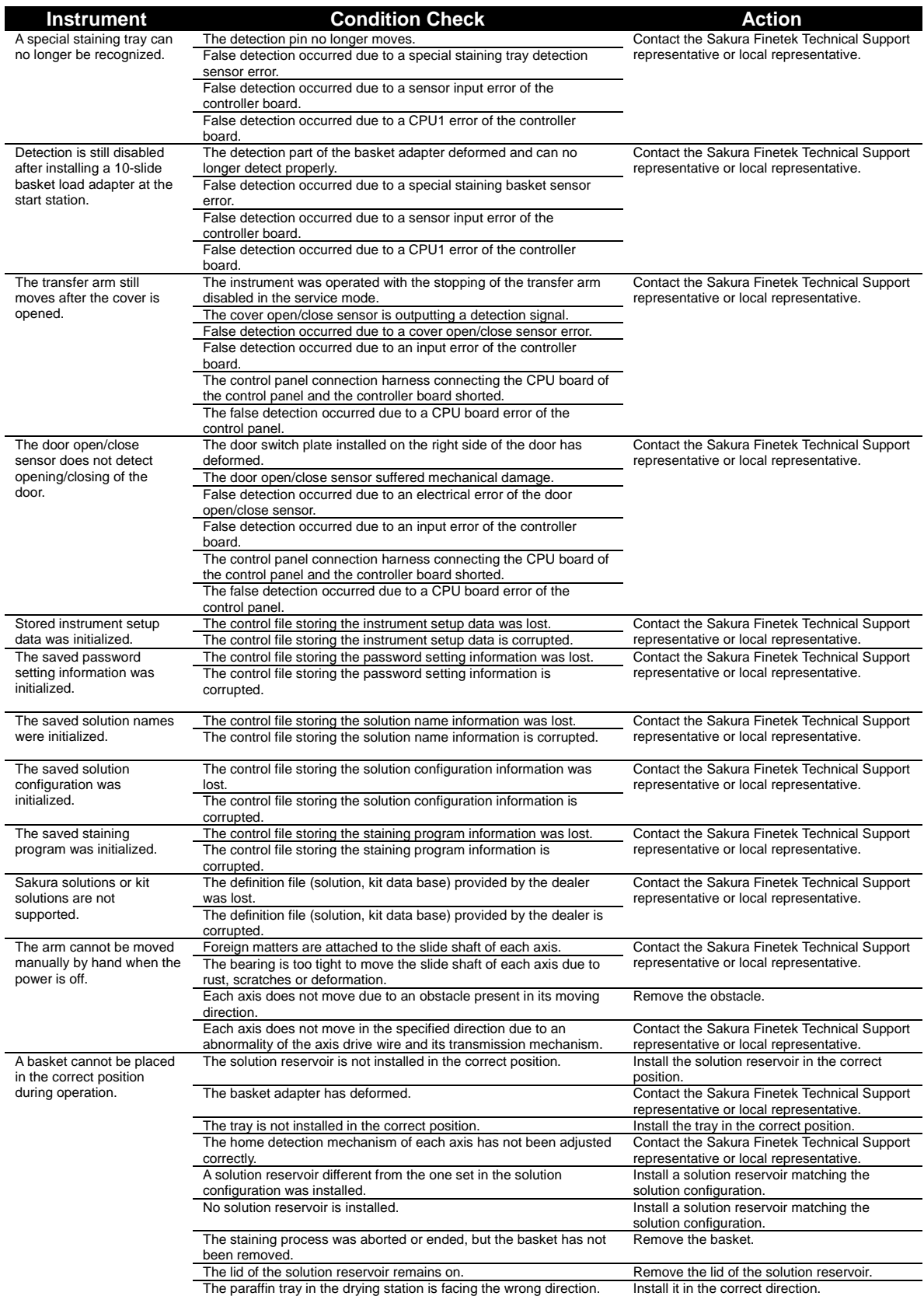

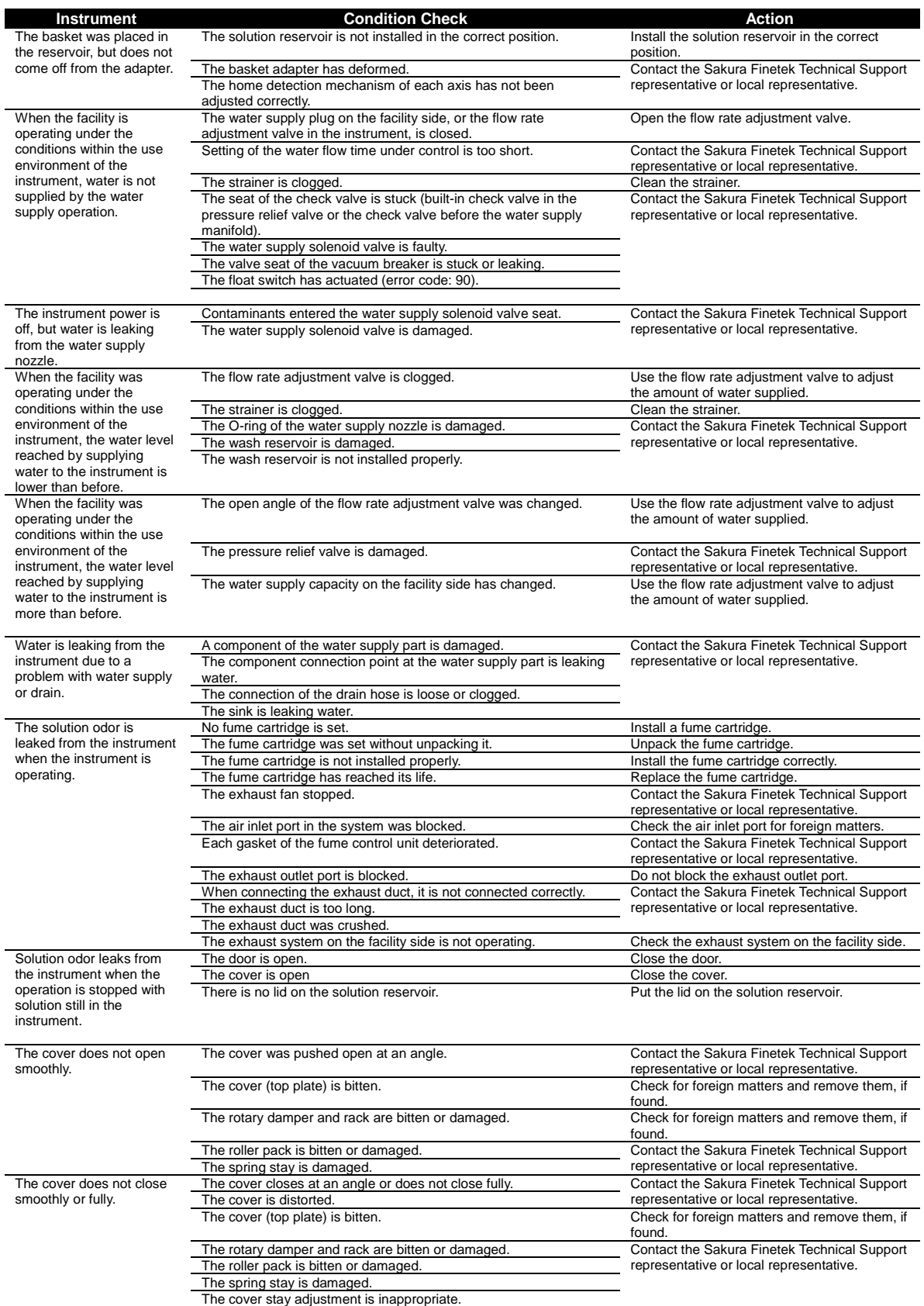

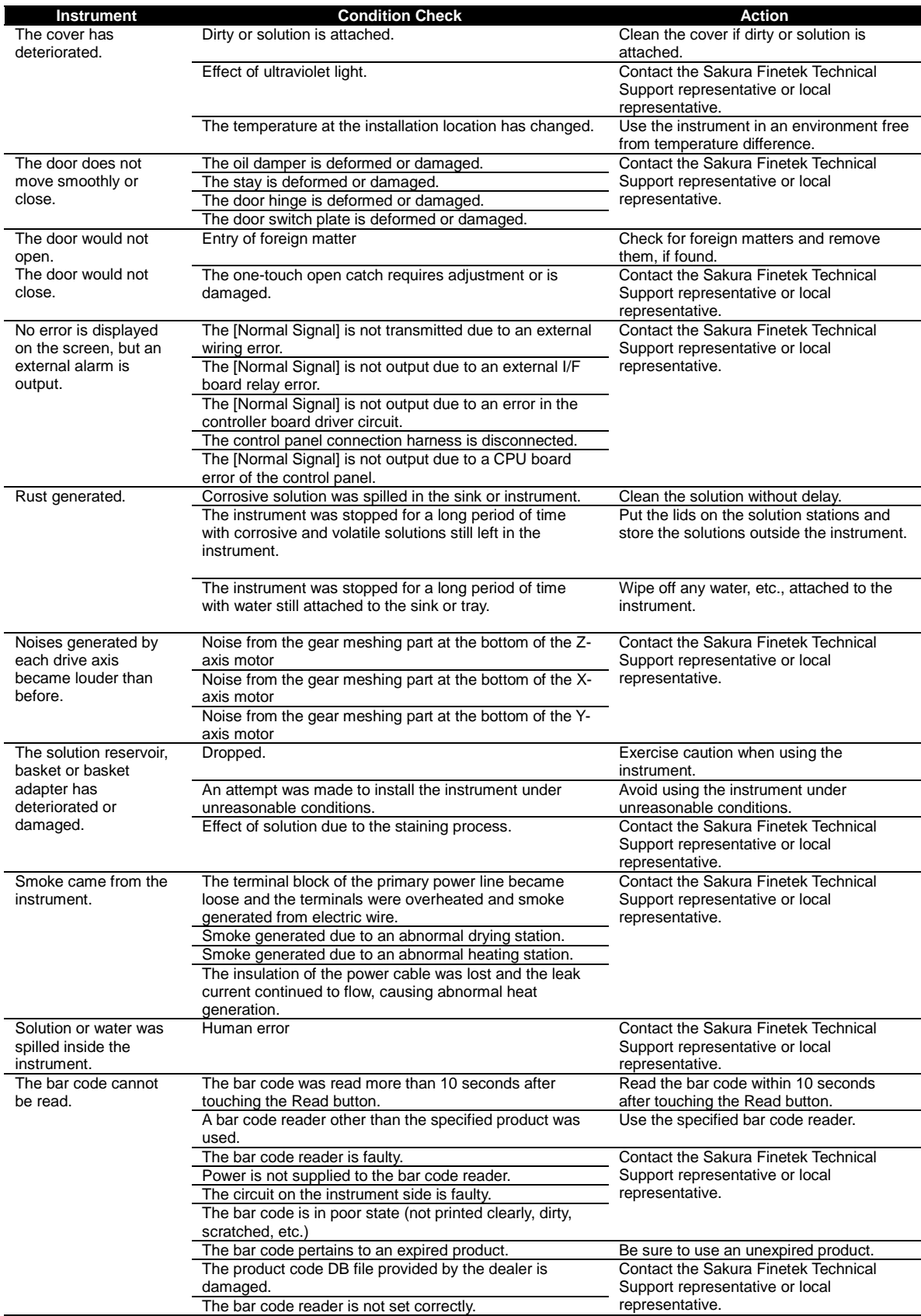

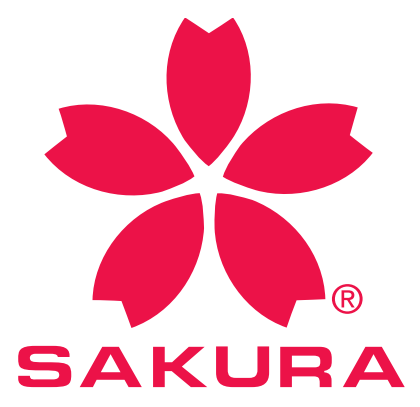

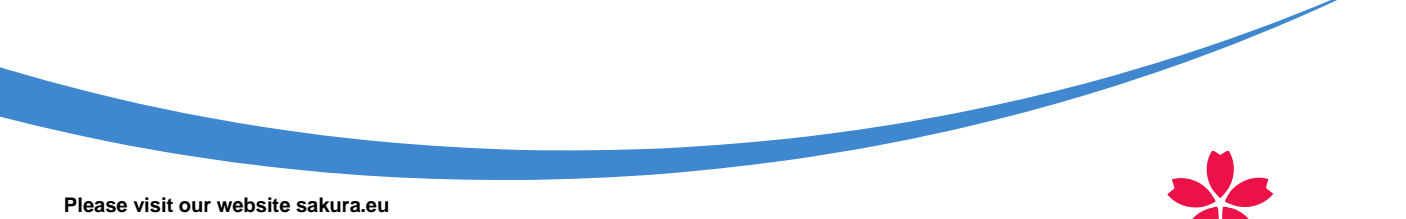

Sakura Finetek Europe B.V., Flemingweg 10a, 2408 AV Alphen aan den Rijn, P.O. Box 362, 2400 AJ Alphen aan den Rijn, The Netherlands

Sakura Finetek Japan Co., Ltd. 1-9 Honcho 3-chome Nihombashi Chuo-ku Tokyo, Japan